# KASPERSKYS

# **Kaspersky Anti-Virus**

*Руководство пользователя Версия программы: 16.0 Maintenance Release 1* Уважаемый пользователь!

Спасибо за то, что выбрали наш продукт. Мы надеемся, что этот документ поможет вам в работе и ответит на большинство возникающих вопросов.

Внимание! Права на этот документ являются собственностью АО «Лаборатория Касперского» (далее также «Лаборатория Касперского») и защищены законодательством Российской Федерации об авторском праве и международными договорами. За незаконное копирование и распространение документа и его отдельных частей нарушитель несет гражданскую, административную или уголовную ответственность в соответствии с применимым законодательством.

Копирование в любой форме, распространение, в том числе в переводе, любых материалов возможны только с письменного разрешения «Лаборатории Касперского».

Документ и связанные с ним графические изображения могут быть использованы только в информационных, некоммерческих или личных целях.

Документ может быть изменен без предварительного уведомления. Последнюю версию документа вы можете найти на сайте «Лаборатории Касперского» по адресу [http://www.kaspersky.ru/docs.](http://www.kaspersky.ru/docs)

За содержание, качество, актуальность и достоверность используемых в документе материалов, права на которые принадлежат другим правообладателям, а также за возможный ущерб, связанный с использованием этих материалов, «Лаборатория Касперского» ответственности не несет.

Дата редакции документа: 30.11.2015

© АО «Лаборатория Касперского», 2015.

[http://www.kaspersky.ru](http://www.kaspersky.ru/) [https://help.kaspersky.com](https://help.kaspersky.com/) [http://support.kaspersky.ru](http://support.kaspersky.ru/)

# Содержание

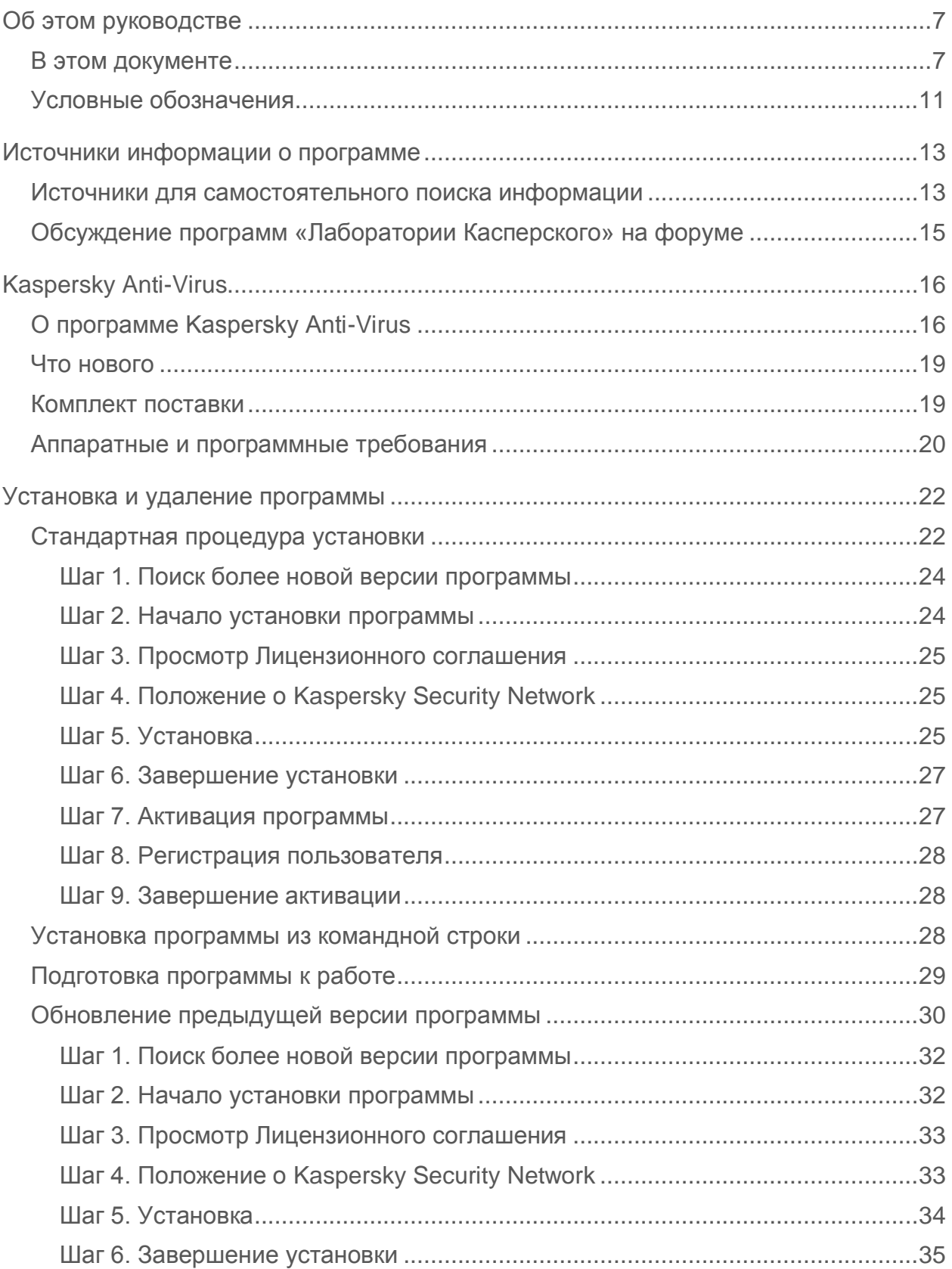

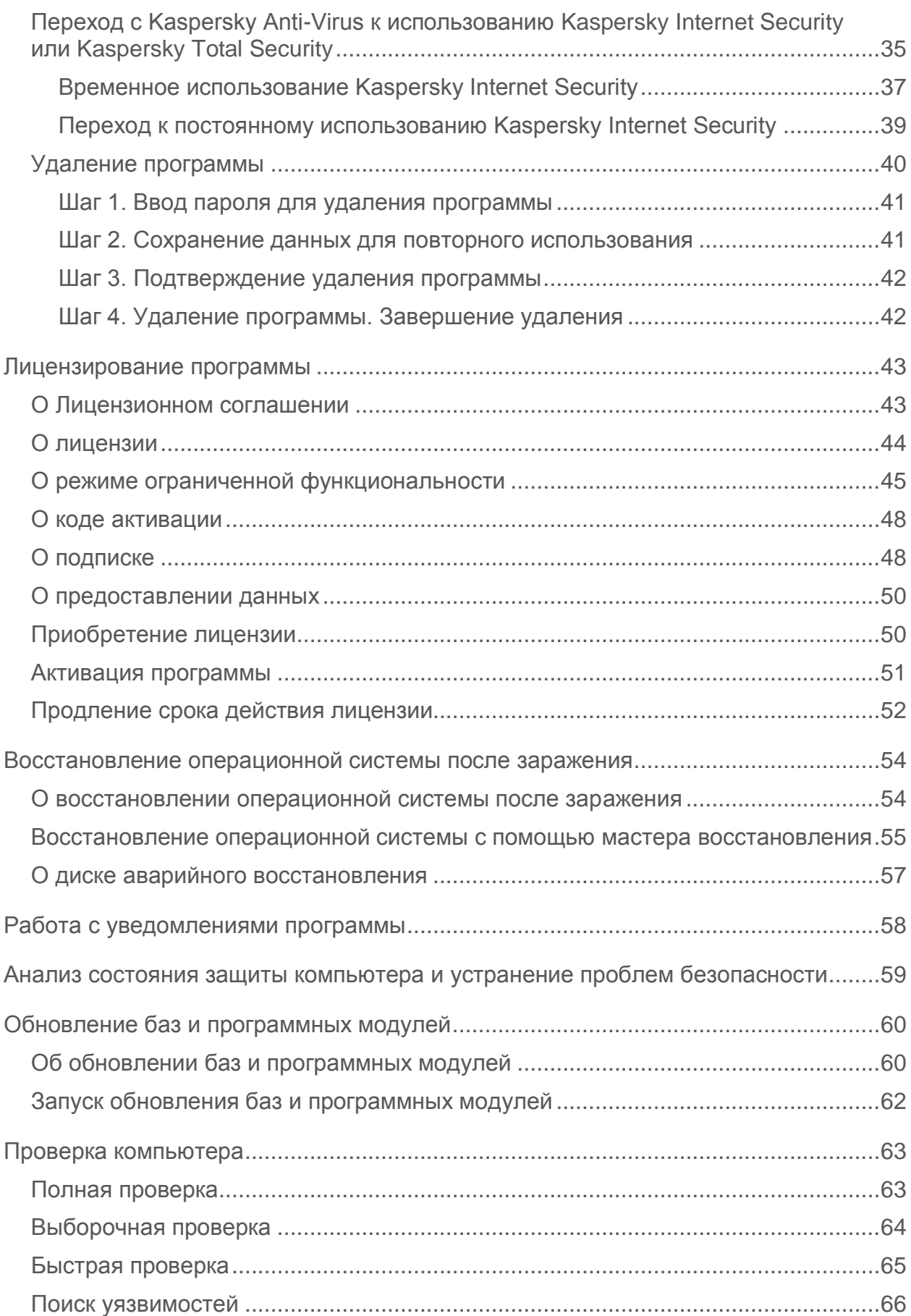

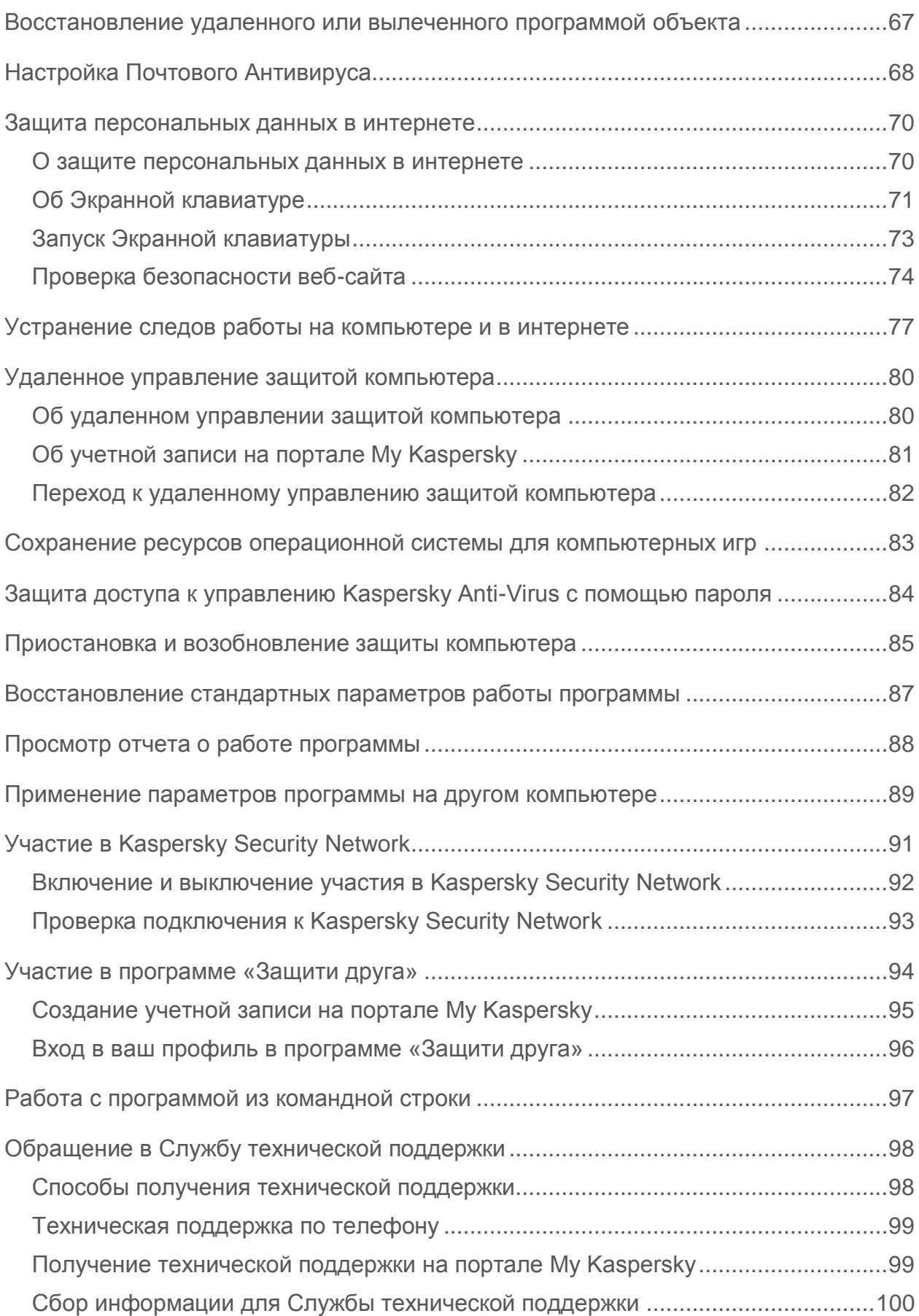

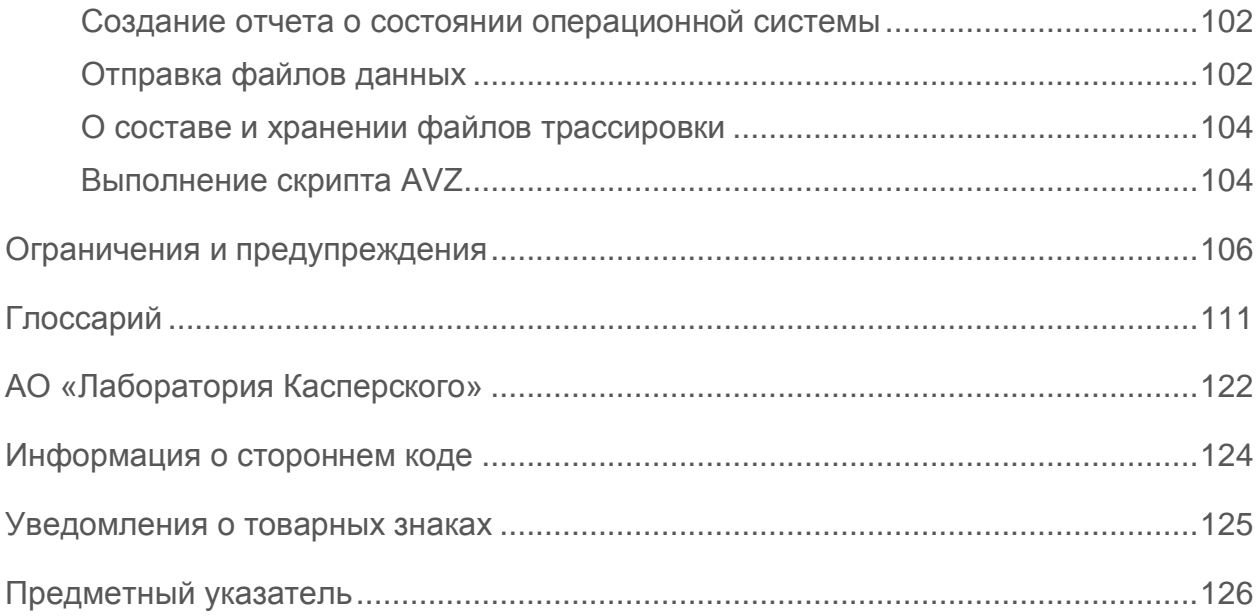

# <span id="page-6-0"></span>**Об этом руководстве**

Этот документ представляет собой Руководство пользователя Kaspersky Anti-Virus 2016 (далее Kaspersky Anti-Virus).

Для успешного использования Kaspersky Anti-Virus пользователям нужно быть знакомым с интерфейсом используемой операционной системы, владеть основными приемами работы в ней, уметь работать с электронной почтой и интернетом.

Вы можете применять информацию в этом руководстве для выполнения следующих задач:

- подготовка к установке, установка и активация Kaspersky Anti-Virus
- настройка и использование Kaspersky Anti-Virus

Также из этого руководства вы можете узнать об источниках информации о программе и способах получения технической поддержки.

## **В этом разделе**

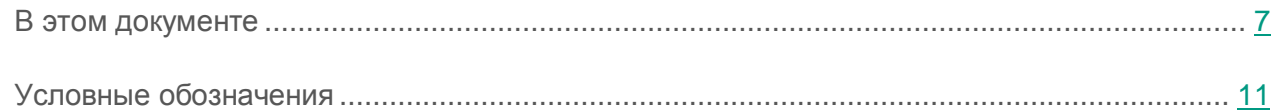

## <span id="page-6-1"></span>**В этом документе**

Этот документ содержит следующие разделы.

## **Источники информации о программе (см. стр. [13\)](#page-12-0)**

Этот раздел содержит описание источников информации о программе.

Вы можете выбрать наиболее удобный источник информации в зависимости от важности и срочности вопроса.

## **Kaspersky Anti-Virus (см. стр. [16\)](#page-15-0)**

Этот раздел содержит описание функций, компонентов и комплекта поставки Kaspersky Anti-Virus, перечень аппаратных и программных требований Kaspersky Anti-Virus.

### **Установка и удаление программы (см. стр. [22\)](#page-21-0)**

Этот раздел содержит пошаговые инструкции по установке и удалению Kaspersky Anti-Virus.

## **Лицензирование программы (см. стр. [43\)](#page-42-0)**

Этот раздел содержит информацию об основных понятиях, связанных с лицензированием программы.

### **Работа с уведомлениями программы (см. стр. [58\)](#page-57-0)**

Этот раздел содержит информацию о работе с уведомлениями программы.

## **Анализ состояния защиты компьютера и устранение проблем безопасности (см. стр. [59\)](#page-58-0)**

Этот раздел содержит информацию о том, как проверить состояние защиты компьютера и устранить проблемы безопасности.

### **Обновление баз и программных модулей (см. стр. [60\)](#page-59-0)**

Этот раздел содержит пошаговые инструкции по обновлению баз и программных модулей.

### **Проверка компьютера (см. стр. [63\)](#page-62-0)**

Этот раздел содержит пошаговые инструкции по проверке компьютера на вирусы, вредоносные программы и уязвимости.

### **Восстановление удаленного или вылеченного программой объекта (см. стр. [67\)](#page-66-0)**

Этот раздел содержит пошаговые инструкции о том, как восстановить удаленный или вылеченный объект.

### **Восстановление операционной системы после заражения (см. стр. [54\)](#page-53-0)**

Этот раздел содержит информацию о восстановлении операционной системы после заражения вирусами.

### **Настройка Почтового Антивируса (см. стр. [68\)](#page-67-0)**

Этот раздел содержит инструкцию по настройке Почтового Антивируса.

### **Защита персональных данных в интернете (см. стр. [70\)](#page-69-0)**

Этот раздел содержит информацию о том, как сделать работу в интернете безопасной и защитить ваши данные от кражи.

### **Защита финансовых операций и покупок в интернете**

Этот раздел содержит информацию о том, как вы можете защитить свои финансовые операции и покупки в интернете с помощью Kaspersky Anti-Virus.

### **Устранение следов работы на компьютере и в интернете (см. стр. [77\)](#page-76-0)**

Этот раздел содержит информацию об удалении следов активности пользователя с компьютера.

### **Удаленное управление защитой компьютера (см. стр. [80\)](#page-79-0)**

Этот раздел содержит информацию о том, как удаленно управлять защитой вашего компьютера через портал My Kaspersky.

### **Сохранение ресурсов операционной системы для компьютерных игр (см. стр. [83\)](#page-82-0)**

Этот раздел содержит инструкцию о том, как повысить производительность операционной системы для компьютерных игр и других программ.

## **Защита доступа к управлению Kaspersky Anti-Virus c помощью пароля (см. стр. [84\)](#page-83-0)**

Этот раздел содержит инструкцию по защите параметров программы с помощью пароля.

## **Приостановка и возобновление защиты компьютера (см. стр. [85\)](#page-84-0)**

Этот раздел содержит пошаговые инструкции по включению и выключению программы.

### **Восстановление стандартных параметров работы программы (см. стр. [87\)](#page-86-0)**

Этот раздел содержит инструкцию о том, как восстановить стандартные параметры работы программы.

### **Просмотр отчета о работе программы (см. стр. [88\)](#page-87-0)**

Этот раздел содержит инструкцию о том, как просмотреть отчеты о работе программы.

## **Применение параметров программы на другом компьютере (см. стр. [89\)](#page-88-0)**

Этот раздел содержит информацию о том, как экспортировать параметры программы и применить их на другом компьютере.

## **Участие в Kaspersky Security Network (см. стр. [91\)](#page-90-0)**

Этот раздел содержит информацию о том, что такое Kaspersky Security Network, и как принять участие в программе Kaspersky Security Network.

### **Участие в программе «Защити друга» (см. стр. [94\)](#page-93-0)**

Этот раздел содержит информацию о программе «Защити друга», которая позволяет вам накапливать бонусные баллы и получать скидки на программы «Лаборатории Касперcкого».

### **Работа с программой из командной строки (см. стр. [97\)](#page-96-0)**

Этот раздел содержит информацию об управлении программой с помощью командной строки.

### **Обращение в Службу технической поддержки (см. стр. [98\)](#page-97-0)**

Этот раздел содержит информацию о способах и условиях получения технической поддержки.

### **Ограничения и предупреждения (см. стр. [106\)](#page-105-0)**

Этот раздел содержит информацию о некритичных для работы программы ограничениях.

## **Глоссарий (см. стр. [111\)](#page-110-1)**

Этот раздел содержит список терминов, которые встречаются в тексте документа, а также определения этих терминов.

## **АО «Лаборатория Касперского» (см. стр. [122\)](#page-121-0)**

Этот раздел содержит информацию о АО «Лаборатория Касперского».

## **Информация о стороннем коде (см. стр. [124\)](#page-123-0)**

Этот раздел содержит информацию о стороннем коде, используемом в программе.

## **Уведомления о товарных знаках (см. стр. [125\)](#page-124-0)**

В этом разделе перечислены товарные знаки сторонних правообладателей, использованные в документе.

### **Предметный указатель**

Этот раздел позволяет быстро найти необходимые сведения в документе.

## <span id="page-10-0"></span>**Условные обозначения**

В этом документе используются условные обозначения (см. таблицу ниже).

### *Таблица 1. Условные обозначения*

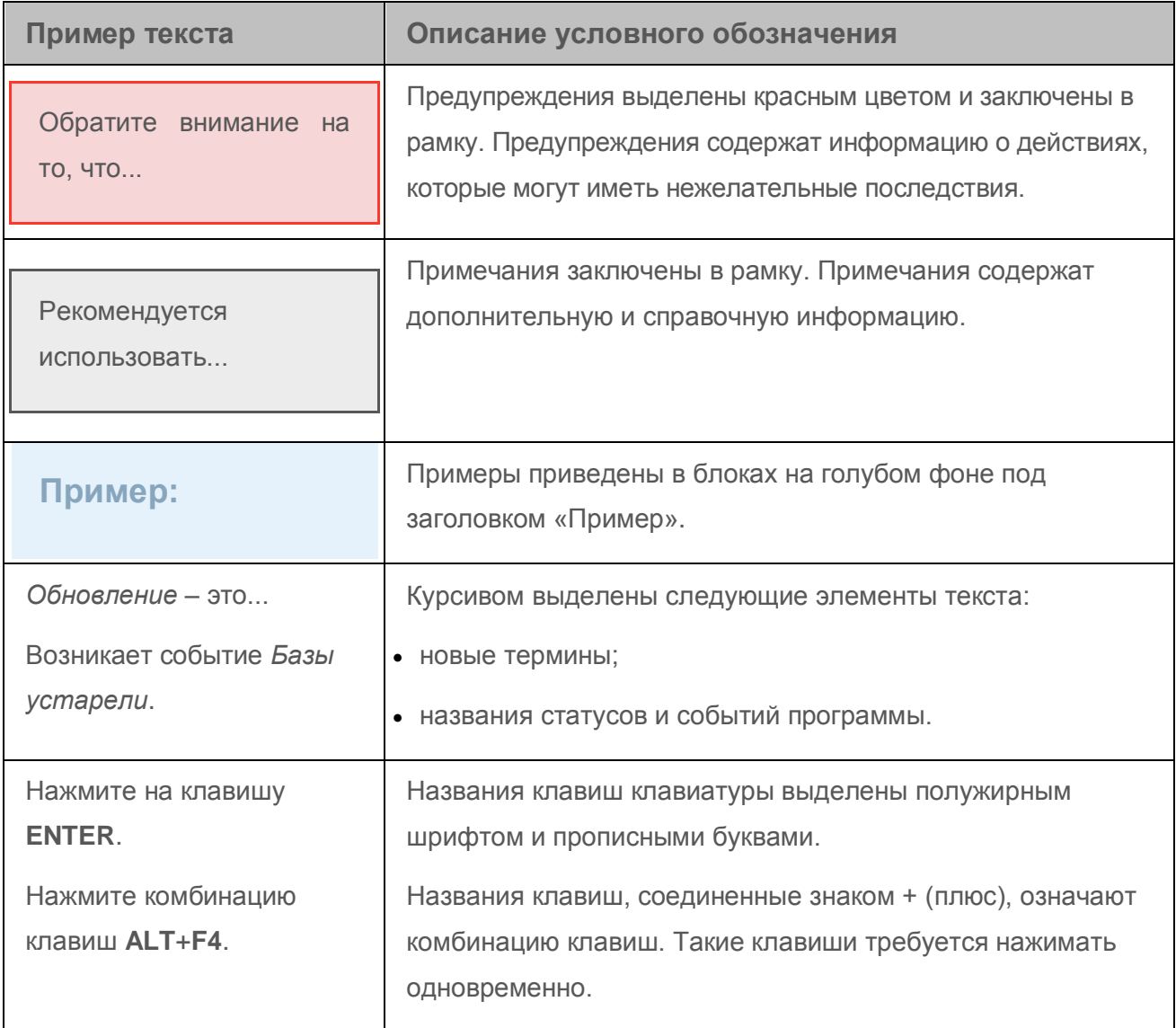

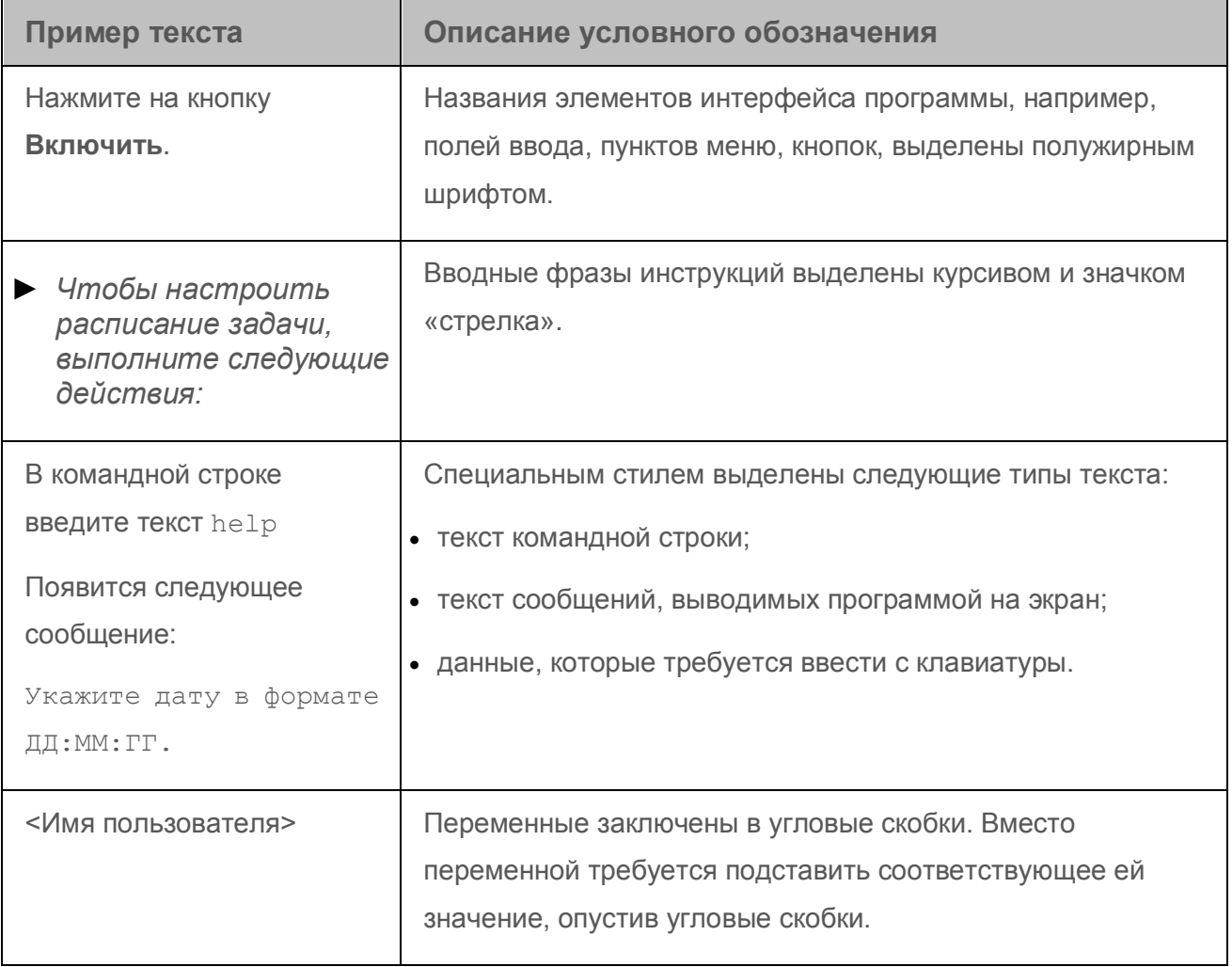

# <span id="page-12-0"></span>**Источники информации о программе**

Этот раздел содержит описание источников информации о программе.

Вы можете выбрать наиболее удобный источник информации в зависимости от важности и срочности вопроса.

## **В этом разделе**

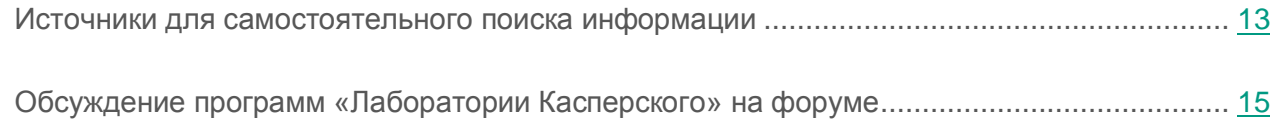

## <span id="page-12-1"></span>**Источники для самостоятельного поиска информации**

Вы можете использовать следующие источники для самостоятельного поиска информации о Kaspersky Anti-Virus:

- страница Kaspersky Anti-Virus на веб-сайте «Лаборатории Касперского»;
- страница Kaspersky Anti-Virus на веб-сайте Службы технической поддержки (База знаний);
- электронная справка;
- документация.

Если вы не нашли решения возникшей проблемы самостоятельно, обратитесь в Службу технической поддержки «Лаборатории Касперского» (см. раздел [«Обращение в Службу](#page-97-0)  [технической поддержки»](#page-97-0) на стр. [98\)](#page-97-0).

Для использования источников информации на веб-сайтах требуется подключение к интернету.

### **Страница Kaspersky Anti-Virus на веб-сайте «Лаборатории Касперского»**

На странице Kaspersky Anti-Virus [\(http://www.kaspersky.ru/anti-virus\)](http://www.kaspersky.ru/anti-virus) вы можете получить общую информацию о программе, ее возможностях и особенностях работы.

Страница Kaspersky Anti-Virus содержит ссылку на интернет-магазин. В нем вы можете приобрести программу или продлить право пользования программой.

### **Страница Kaspersky Anti-Virus в Базе знаний**

*База знаний* – это раздел веб-сайта Службы технической поддержки.

На странице Kaspersky Anti-Virus в Базе знаний [\(http://support.kaspersky.ru/kav2016\)](http://support.kaspersky.ru/kav2016) вы найдете статьи, которые содержат полезную информацию, рекомендации и ответы на часто задаваемые вопросы о приобретении, установке и использовании программы.

Статьи Базы знаний могут отвечать на вопросы, которые относятся не только к Kaspersky Anti-Virus, но и к другим программам «Лаборатории Касперского». Статьи Базы знаний также могут содержать новости Службы технической поддержки.

### **Электронная справка**

Программа содержит файлы полной и контекстной справки.

В полной справке вы можете найти информацию о настройке и использовании Kaspersky Anti-Virus.

В контекстной справке вы можете найти информацию об окнах Kaspersky Anti-Virus: описание параметров Kaspersky Anti-Virus и ссылки на описания задач, в которых используются эти параметры.

Справка может быть включена в состав программы либо располагаться онлайн на веб-ресурсе «Лаборатории Касперского». Если справка расположена онлайн, то при ее вызове будет открыто окно браузера. Для отображения онлайн-справки требуется соединение с интернетом.

## **Документация**

Руководство пользователя программы содержит информацию об установке, активации, настройке параметров программы, а также сведения о работе с программой. В документе приведено описание интерфейса программы, предложены способы решения типовых задач пользователя при работе с программой.

## <span id="page-14-0"></span>**Обсуждение программ «Лаборатории Касперского» на форуме**

Если ваш вопрос не требует срочного ответа, вы можете обсудить его со специалистами «Лаборатории Касперского» и другими пользователями на нашем форуме [\(http://forum.kaspersky.com\)](http://forum.kaspersky.com/).

На форуме вы можете просматривать опубликованные темы, добавлять свои комментарии, создавать новые темы для обсуждения.

# <span id="page-15-0"></span>**Kaspersky Anti-Virus**

Этот раздел содержит описание функций, компонентов и комплекта поставки Kaspersky Anti-Virus, перечень аппаратных и программных требований Kaspersky Anti-Virus.

## **В этом разделе**

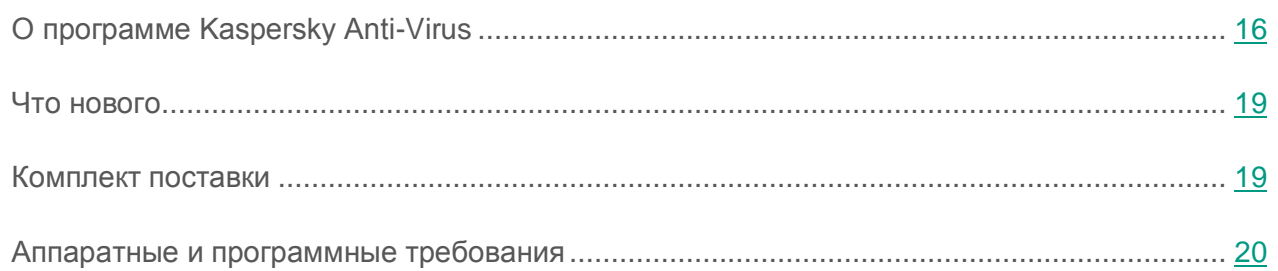

## <span id="page-15-1"></span>**О программе Kaspersky Anti-Virus**

Kaspersky Anti-Virus обеспечивает комплексную защиту от различных видов информационных угроз. Для решения задач комплексной защиты в составе Kaspersky Anti-Virus предусмотрены различные функции и компоненты защиты.

## **Защита компьютера**

*Компоненты защиты* предназначены для защиты компьютера от различных видов информационных угроз, сетевых атак, мошенничества. Каждый тип угроз обрабатывается отдельным компонентом защиты (см. описание компонентов далее в этом разделе). Вы можете включать и выключать компоненты защиты независимо друг от друга, а также настраивать их работу.

В дополнение к постоянной защите, реализуемой компонентами защиты, рекомендуется периодически выполнять *проверку* вашего компьютера на присутствие вирусов и других программ, представляющих угрозу. Это необходимо делать для того чтобы исключить возможность распространения вредоносных программ, которые не были обнаружены компонентами защиты, например, из-за установленного низкого уровня защиты или по другим причинам.

Для поддержки Kaspersky Anti-Virus в актуальном состоянии необходимо *обновление* баз и программных модулей, используемых в работе программы.

Некоторые специфические задачи, которые требуется выполнять эпизодически (например, устранение следов активности пользователя в операционной системе), выполняются с помощью *дополнительных инструментов и мастеров*.

Защиту вашего компьютера в реальном времени обеспечивают следующие компоненты защиты:

Ниже описана работа компонентов защиты в режиме работы Kaspersky Anti-Virus, рекомендованном специалистами «Лаборатории Касперского» (то есть при параметрах работы программы, заданных по умолчанию).

### Файловый Антивирус

Файловый Антивирус позволяет избежать заражения файловой системы компьютера. Компонент запускается при старте операционной системы, постоянно находится в оперативной памяти компьютера и проверяет все открываемые, сохраняемые и запускаемые файлы на вашем компьютере и на всех присоединенных дисках. Kaspersky Anti-Virus перехватывает каждое обращение к файлу и проверяет этот файл на присутствие известных вирусов и других программ, представляющих угрозу. Дальнейшая работа с файлом возможна только в том случае, если файл не заражен или был успешно вылечен программой. Если файл по каким-либо причинам невозможно вылечить, он будет удален. При этом копия файла будет помещена на карантин. Если на место удаленного файла поместить зараженный файл с таким же именем, в карантине сохраняется только копия последнего файла. Копия предыдущего файла с таким же именем не сохраняется.

### Почтовый Антивирус

Почтовый Антивирус проверяет входящие и исходящие почтовые сообщения на вашем компьютере. Письмо будет доступно адресату только в том случае, если оно не содержит опасных объектов.

#### Веб-Антивирус

Веб-Антивирус перехватывает и блокирует выполнение скриптов, расположенных на веб-сайтах, если эти скрипты представляют угрозу безопасности компьютера. Веб-Антивирус также контролирует весь веб-трафик и блокирует доступ к опасным веб-сайтам.

### IM-Антивирус

IM-Антивирус обеспечивает безопасность работы с IM-клиентами. Компонент защищает информацию, поступающую на ваш компьютер по протоколам IM-клиентов. IM-Антивирус обеспечивает безопасную работу со многими программами, предназначенными для обмена мгновенными сообщениями.

### Мониторинг сети

Мониторинг сети предназначен для наблюдения за сетевой активностью в реальном времени.

### Мониторинг активности

Компонент Мониторинг активности позволяет откатить в операционной системе действия вредоносных программ.

## Анти-Фишинг

Анти-Фишинг позволяет проверять веб-адреса на принадлежность к списку фишинговых веб-адресов. Этот компонент встроен в Веб-Антивирус и IM-Антивирус.

#### Экранная клавиатура

Экранная клавиатура позволяет избежать перехвата данных, вводимых через аппаратную клавиатуру, и защищает персональные данные от перехвата посредством снятия снимков экрана.

#### **Управление в интернете**

Если на компьютере установлена программа Kaspersky Anti-Virus, и у вас есть учетная запись на портале My Kaspersky, вы можете управлять защитой этого компьютера удаленно.

### **Участие в программе «Защити друга»**

Участие в программе «Защити друга» позволяет делиться с друзьями ссылками на Kaspersky Anti-Virus и получать за это бонусные баллы. Накопленные бонусные баллы вы можете обменять на бонусный код активации для Kaspersky Anti-Virus.

## <span id="page-18-0"></span>**Что нового**

В Kaspersky Anti-Virus появились следующие новые возможности:

- Сняты ограничения поддержки Microsoft® Windows® 10.
- Добавлены уведомления об истечении срока действия лицензии по стандарту Microsoft.
- В операционной системе Microsoft Windows 10 уведомления программы заменены на всплывающие сообщения по стандарту Microsoft.
- Программа «Защити друга» перенесена на портал My Kaspersky. Регистрация и вход в программу «Защити друга» теперь выполняется при подключении к порталу My Kaspersky. Просмотр страниц программы «Защити друга» выполняется на портале My Kaspersky.
- Добавлена поддержка протокола HTTP/2.
- Добавлена частичная поддержка браузеров Яндекс.Браузер и Microsoft Edge.
- Добавлена поддержка виртуальных рабочих столов в Microsoft Windows 10.
- Улучшен графический интерфейс.

## <span id="page-18-1"></span>**Комплект поставки**

Вы можете приобрести программу одним из следующих способов:

- В коробке. Распространяется через магазины наших партнеров.
- Через интернет-магазин. Распространяется через интернет-магазины «Лаборатории Касперского» (например, [http://www.kaspersky.ru,](http://www.kaspersky.ru/) раздел «Интернет-магазин») или компаний-партнеров.

Если вы приобретаете программу в коробке, в комплект поставки входят следующие компоненты:

- запечатанный конверт с установочным компакт-диском, на котором записаны файлы программы и файлы документации к программе;
- краткое руководство пользователя, содержащее код активации программы;
- Лицензионное соглашение, в котором указано, на каких условиях вы можете пользоваться программой.

Состав комплекта поставки может быть различным в зависимости от региона, в котором распространяется программа.

Если вы приобретаете Kaspersky Anti-Virus через интернет-магазин, вы копируете программу с сайта интернет-магазина. Информация, необходимая для активации программы, в том числе код активации, высылается вам по электронной почте после оплаты.

## <span id="page-19-0"></span>**Аппаратные и программные требования**

Общие требования:

- 480 МБ свободного места на жестком диске.
- CD- / DVD-ROM (для установки с установочного CD-диска).
- Подключение к интернету (для установки и активации программы, а также обновления баз и программных модулей).
- Microsoft® Internet Explorer® 8.0 или выше.

Для работы с порталом My Kaspersky рекомендуется использовать Microsoft Internet Explorer 9.0 или выше.

- Microsoft Windows® Installer 3.0 или выше.
- Microsoft .NET Framework 4 или выше.

Требования для операционных систем Microsoft Windows XP Home Edition (Service Pack 3 или выше), Microsoft Windows XP Professional (Service Pack 3 или выше), Microsoft Windows XP Professional x64 Edition (Service Pack 2 или выше):

- процессор 1 ГГц или выше;
- 512 МБ свободной оперативной памяти.

Требования для операционных систем Microsoft Windows Vista® Home Basic (Service Pack 1 или выше), Microsoft Windows Vista Home Premium (Service Pack 1 или выше), Microsoft Windows Vista Business (Service Pack 1 или выше), Microsoft Windows Vista Enterprise (Service Pack 1 или выше), Microsoft Windows Vista Ultimate (Service Pack 1 или выше), Microsoft Windows 7 Starter (Service Pack 1 или выше), Microsoft Windows 7 Home Basic (Service Pack 1 или выше), Microsoft Windows 7 Home Premium (Service Pack 1 или выше), Microsoft Windows 7 Professional (Service Pack 1 или выше), Microsoft Windows 7 Ultimate (Service Pack 1 или выше), Microsoft Windows 8, Microsoft Windows 8 Pro, Microsoft Windows 8 Enterprise, Microsoft Windows 8.1 (Windows 8.1 Update), Microsoft Windows 8.1 Pro (Windows 8.1 Update), Microsoft Windows 8.1 Enterprise (Windows 8.1 Update), Microsoft Windows 10 Home, Microsoft Windows 10 Enterprise, Microsoft Windows 10 Pro:

- процессор 1 ГГц или выше;
- 1 ГБ свободной оперативной памяти (для 32-разрядной операционной системы), 2 ГБ свободной оперативной памяти (для 64-разрядной операционной системы).

Требования для планшетных компьютеров:

- Microsoft Tablet PC;
- процессор Intel® Celeron® 1.66 ГГц или выше;
- 1000 MБ свободной оперативной памяти.

Требования для нетбуков:

- процессор Intel Atom™ 1600 МГц или выше;
- 1024 МБ свободной оперативной памяти;
- дисплей 10.1 дюймов с разрешением 1024x600;
- графический чипсет Intel GMA 950.

## <span id="page-21-0"></span>**Установка и удаление программы**

Этот раздел содержит пошаговые инструкции по установке и удалению Kaspersky Anti-Virus.

## **В этом разделе**

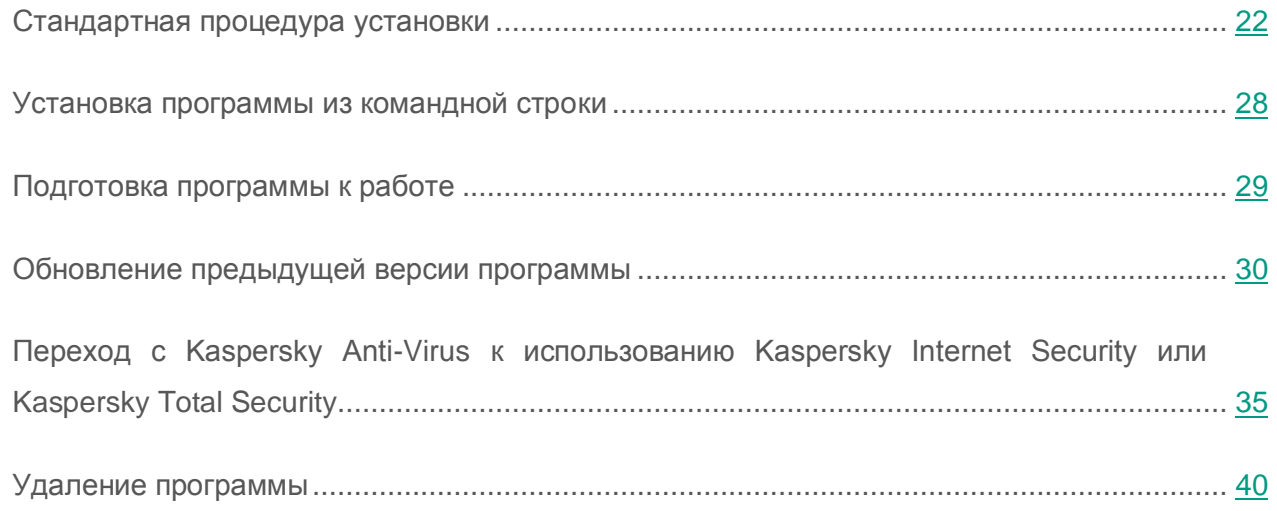

## <span id="page-21-1"></span>**Стандартная процедура установки**

Kaspersky Anti-Virus устанавливается на компьютер в интерактивном режиме с помощью мастера установки.

Мастер состоит из последовательности окон (шагов), переключение между которыми осуществляется нажатием на кнопки **Назад** и **Далее**. Работа мастера завершается нажатием на кнопку **Завершить**. Для прекращения работы мастера на любом шаге установки следует закрыть окно мастера.

Если программа будет использована для защиты более чем одного компьютера (максимально допустимое количество компьютеров определяется условиями Лицензионного соглашения), то процедура установки будет одинаковой на всех компьютерах.

► *Чтобы установить Kaspersky Anti-Virus на ваш компьютер,*

на установочном диске запустите файл с расширением exe.

Далее установка программы выполняется с помощью стандартного мастера установки.

В некоторых регионах установочный диск не содержит установочного пакета программы. На установочном диске содержится только файл autorun, при запуске которого открывается окно загрузки программы.

- ► *Чтобы установить Kaspersky Anti-Virus с помощью файла autorun, выполните следующие действия:*
	- 1. В окне загрузки программы нажмите на кнопку **Загрузить и установить**.

При нажатии на кнопку **Загрузить и установить** в «Лабораторию Касперского» отправляется информация о версии вашей операционной системы.

2. Если выполнить загрузку не удалось, по ссылке **Загрузить и установить вручную с веб-сайта** перейдите на веб-страницу и загрузите программу вручную.

Далее установка программы выполняется с помощью стандартного мастера установки.

Для установки Kaspersky Anti-Virus вы также можете самостоятельно загрузить установочный пакет из интернета. При этом для некоторых языков локализации мастер установки отображает несколько дополнительных шагов установки.

Вместе с программой устанавливаются расширения для браузеров, обеспечивающие безопасную работу в интернете.

## **В этом разделе**

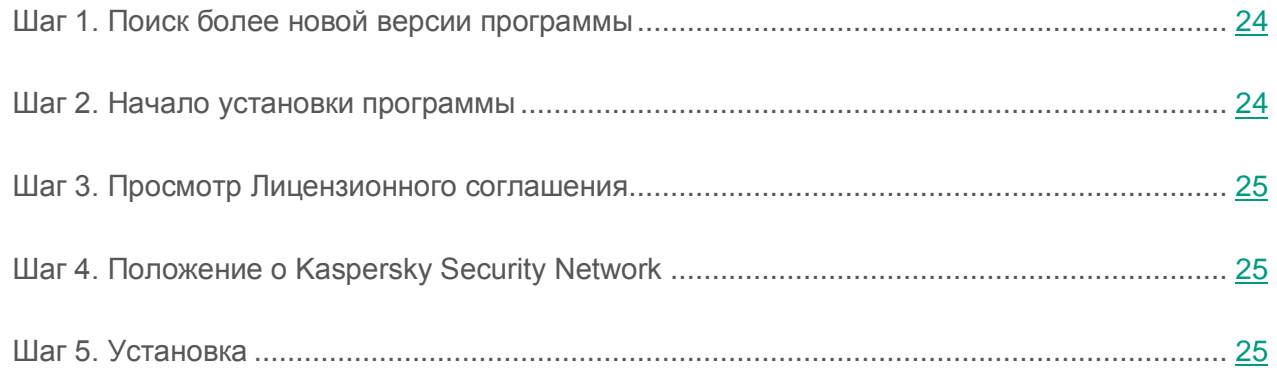

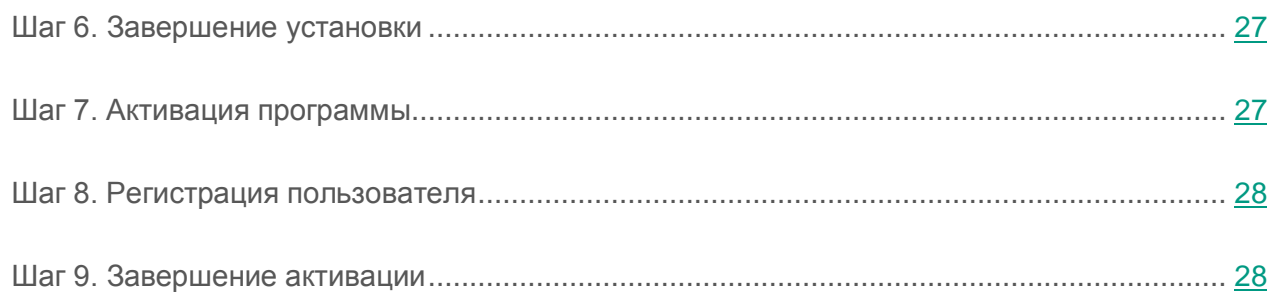

## <span id="page-23-0"></span>**Шаг 1. Поиск более новой версии программы**

Перед началом установки мастер проверяет наличие более актуальной версии Kaspersky Anti-Virus на серверах обновлений «Лаборатории Касперского».

Если мастер установки не обнаружит на серверах обновлений «Лаборатории Касперского» более актуальную версию программы, он запустит установку текущей версии.

Если мастер обнаружит на серверах обновлений «Лаборатории Касперского» более актуальную версию Kaspersky Anti-Virus, он предложит вам загрузить и установить ее на ваш компьютер. Рекомендуется устанавливать новую версию программы, так как в новые версии вносятся улучшения, позволяющие более эффективно защищать ваш компьютер. Если вы откажетесь от установки новой версии, мастер запустит установку текущей версии программы. Если вы согласитесь установить новую версию программы, мастер установки скопирует файлы установочного пакета на ваш компьютер и запустит установку новой версии.

## <span id="page-23-1"></span>**Шаг 2. Начало установки программы**

На этом шаге мастер установки предлагает вам установить программу.

Для продолжения установки нажмите на кнопку **Установить**.

В зависимости от типа установки и языка локализации на этом шаге мастер установки может предлагать вам ознакомиться с Лицензионным соглашением, которое заключается между вами и «Лабораторией Касперского», а также принять участие в программе Kaspersky Security Network.

## <span id="page-24-0"></span>**Шаг 3. Просмотр Лицензионного соглашения**

Этот шаг мастера установки отображается для некоторых языков локализации при установке Kaspersky Anti-Virus с установочного пакета, полученного через интернет.

На этом шаге мастер установки предлагает вам ознакомиться с Лицензионным соглашением, которое заключается между вами и «Лабораторией Касперского».

Внимательно прочитайте Лицензионное соглашение и, если вы согласны со всеми его пунктами, нажмите на кнопку **Принять**. Установка программы на ваш компьютер будет продолжена.

Если условия Лицензионного соглашения не приняты, установка программы не производится.

## <span id="page-24-1"></span>**Шаг 4. Положение о Kaspersky Security Network**

На этом шаге мастер установки предлагает вам принять участие в программе Kaspersky Security Network. Участие в программе предусматривает отправку в АО «Лаборатория Касперского» информации об угрозах, обнаруженных на вашем компьютере, о запускаемых программах и о загружаемых подписанных программах, а также информации об операционной системе. При этом сбор, обработка и хранение ваших персональных данных не производятся.

Ознакомьтесь с Положением о Kaspersky Security Network. Если вы согласны со всеми его пунктами, в окне мастера нажмите на кнопку **Принять**.

Если вы не хотите принимать участие в программе Kaspersky Security Network, нажмите на кнопку **Отказаться**.

После принятия или отказа от участия в Kaspersky Security Network установка программы продолжится.

## <span id="page-24-2"></span>**Шаг 5. Установка**

Для некоторых версий Kaspersky Anti-Virus, распространяемых по подписке, перед установкой требуется ввести пароль, предоставленный поставщиком услуг.

После ввода пароля начинается установка программы.

Установка программы занимает некоторое время. Дождитесь ее завершения.

По завершении установки мастер автоматически переходит к следующему шагу.

Во время установки Kaspersky Anti-Virus производит ряд проверок. В результате этих проверок могут быть обнаружены следующие проблемы:

- *Несоответствие операционной системы программным требованиям*. Во время установки мастер проверяет соблюдение следующих условий:
	- соответствие операционной системы и пакетов обновлений (Service Pack) программным требованиям;
	- наличие необходимых программ;
	- наличие необходимого для установки свободного места на диске;
	- наличие прав администратора у пользователя, выполняющего установку программы.

Если какое-либо из перечисленных условий не выполнено, на экран будет выведено соответствующее уведомление.

- *Наличие на компьютере несовместимых программ*. При обнаружении несовместимых программ их список будет выведен на экран, и вам будет предложено удалить их. Программы, которые Kaspersky Anti-Virus не может удалить автоматически, необходимо удалить вручную. Во время удаления несовместимых программ потребуется перезагрузка операционной системы, после чего установка Kaspersky Anti-Virus продолжится автоматически.
- *Наличие на компьютере вредоносных программ*. При обнаружении на компьютере вредоносных программ, препятствующих установке антивирусных программ, мастер установки предложит загрузить специальное средство для устранения заражения – *утилиту Kaspersky Virus Removal Tool*.

Если вы согласитесь установить утилиту, мастер установки загрузит ее с серверов «Лаборатории Касперского», после чего автоматически запустится установка утилиты. Если мастер не сможет загрузить утилиту, он предложит вам загрузить ее самостоятельно, перейдя по предлагаемой ссылке.

## <span id="page-26-0"></span>**Шаг 6. Завершение установки**

На этом шаге мастер информирует вас о завершении установки программы.

Чтобы начать работу с Kaspersky Anti-Virus немедленно, убедитесь, что флажок **Запустить Kaspersky Anti-Virus** установлен, и нажмите на кнопку **Завершить**.

Если перед завершением работы мастера вы сняли флажок **Запустить Kaspersky Anti-Virus**, программу нужно запустить вручную.

В некоторых случаях для завершения установки может потребоваться перезагрузка операционной системы.

## <span id="page-26-1"></span>**Шаг 7. Активация программы**

При первом запуске Kaspersky Anti-Virus запускается мастер активации программы.

*Активация* – это процедура введения в действие полнофункциональной версии программы на определенный срок.

Вам предлагаются следующие варианты активации Kaspersky Anti-Virus:

 **Активировать программу**. Выберите этот вариант и введите код активации (см. раздел [«О коде активации»](#page-47-0) на стр. [48\)](#page-47-0), если вы приобрели лицензию на использование программы.

Если в поле ввода вы укажете код активации Kaspersky Internet Security или Kaspersky Total Security, по завершении активации запустится процедура перехода на Kaspersky Internet Security или Kaspersky Total Security.

 **Активировать пробную версию программы**. Выберите этот вариант активации, если вы хотите установить пробную версию программы перед принятием решения о приобретении лицензии. Вы сможете использовать программу в режиме полной функциональности в течение короткого ознакомительного периода. По истечении срока действия лицензии возможность повторной активации пробной версии программы недоступна.

Для активации программы необходимо подключение к интернету.

В процессе активации программы может потребоваться пройти регистрацию на портале My Kaspersky.

## <span id="page-27-0"></span>**Шаг 8. Регистрация пользователя**

Этот шаг доступен не во всех версиях Kaspersky Anti-Virus.

Зарегистрированные пользователи получают возможность отправлять запросы в Службу технической поддержки и Вирусную Лабораторию через портал My Kaspersky, возможность удобно управлять кодами активации, а также получают оперативную информацию о новых программах и специальных предложениях «Лаборатории Касперского».

Если вы согласны зарегистрироваться, для отправки своих регистрационных данных в «Лабораторию Касперского» укажите их в соответствующих полях и нажмите на кнопку **Войти**.

В некоторых случаях регистрация пользователя необходима для использования программы.

## <span id="page-27-1"></span>**Шаг 9. Завершение активации**

Мастер информирует вас об успешном завершении активации Kaspersky Anti-Virus.

Нажмите на кнопку **Готово**, чтобы завершить работу мастера.

технической поддержки [\(http://support.kaspersky.ru/12257\)](http://support.kaspersky.ru/12257).

## <span id="page-27-2"></span>**Установка программы из командной строки**

Вы можете установить Kaspersky Anti-Virus с помощью командной строки.

Синтаксис командной строки:

<путь к файлу установочного пакета> [параметры] Подробная инструкция и перечень параметров установки приведены на сайте Службы

## <span id="page-28-0"></span>**Подготовка программы к работе**

Для полноценной поддержки браузеров программой Kaspersky Anti-Virus в браузерах должно быть установлено и включено расширение Kaspersky Protection. Kaspersky Anti-Virus с помощью расширения Kaspersky Protection внедряет в трафик скрипт. Программа использует этот скрипт для взаимодействия с веб-страницей. Программа защищает передаваемые скриптом данные с помощью цифровой подписи. Kaspersky Anti-Virus может внедрять скрипт без использования расширения Kaspersky Protection.

Kaspersky Anti-Virus подписывает передаваемые скриптом данные с помощью установленных антивирусных баз и запросов в Kaspersky Security Network. Программа передает запросы в Kaspersky Security Network независимо от того, приняли вы условия Положения о Kaspersky Security Network или нет.

Расширение Kaspersky Protection устанавливается в браузеры одновременно с установкой Kaspersky Anti-Virus.

После установки Kaspersky Anti-Virus требуется включить расширение Kaspersky Protection:

- В браузере Mozilla™ Firefox<sup>™</sup> для включения расширения требуется разрешить его установку в окне браузера.
- В браузере Google Chrome™ требуется разрешить включение Kaspersky Protection. В случае отказа от включения расширения в дальнейшем потребуется установить и включить Kaspersky Protection самостоятельно, загрузив его из интернет-магазина Chrome™.

В браузере Microsoft Internet Explorer расширение Kaspersky Protection включается автоматически.

Если ваш компьютер работает под управлением операционной системы Windows 10, в браузере Microsoft Internet Explorer требуется установить расширение Kaspersky Protection вручную. Вы можете перейти к установке расширения с помощью информационного сообщения в Центре уведомлений (см. раздел [«Анализ состояния защиты компьютера и](#page-58-0)  [устранение проблем безопасности»](#page-58-0) на стр. [59\)](#page-58-0).

## <span id="page-29-0"></span>**Обновление предыдущей версии программы**

**Установка новой версии Kaspersky Anti-Virus поверх Kaspersky Anti-Virus предыдущей версии**

Если на вашем компьютере уже установлен Kaspersky Anti-Virus одной из предыдущих версий, вы можете обновить его до новой версии Kaspersky Anti-Virus. При наличии действующей лицензии на использование Kaspersky Anti-Virus предыдущих версий вам не понадобится активировать программу: мастер установки автоматически получит информацию о лицензии на использование предыдущей версии Kaspersky Anti-Virus и применит ее во время установки новой версии Kaspersky Anti-Virus.

Обновление предыдущей версии программы может быть выполнено автоматически в фоновом режиме, если в окне **Параметры обновления** (**Настройка Дополнительно Обновление**) выбран вариант **Загружать и устанавливать новую версию автоматически**.

**Установка новой версии Kaspersky Anti-Virus поверх Kaspersky Internet Security предыдущей версии**

Если вы устанавливаете новую версию Kaspersky Anti-Virus на компьютер, на котором уже установлен Kaspersky Internet Security одной из предыдущих версий с действующей лицензией, мастер активации предложит вам выбрать вариант дальнейших действий:

- Продолжить использовать Kaspersky Internet Security по действующей лицензии. В этом случае будет запущен мастер миграции, в результате работы которого на ваш компьютер будет установлена новая версия Kaspersky Internet Security. Вы сможете использовать Kaspersky Internet Security в течение срока действия лицензии на использование Kaspersky Internet Security предыдущей версии.
- Продолжить установку новой версии Kaspersky Anti-Virus. В этом случае программа будет установлена и активирована согласно стандартному сценарию.

Kaspersky Anti-Virus устанавливается на компьютер в интерактивном режиме с помощью мастера установки.

Мастер состоит из последовательности окон (шагов), переключение между которыми осуществляется нажатием на кнопки **Назад** и **Далее**. Работа мастера завершается нажатием на кнопку **Завершить**. Для прекращения работы мастера на любом шаге установки следует закрыть окно мастера.

Если программа будет использована для защиты более чем одного компьютера (максимально допустимое количество компьютеров определяется условиями Лицензионного соглашения), то процедура установки будет одинаковой на всех компьютерах.

► *Чтобы установить Kaspersky Anti-Virus на ваш компьютер,*

на установочном диске запустите файл с расширением exe.

Далее установка программы выполняется с помощью стандартного мастера установки.

В некоторых регионах установочный диск не содержит установочного пакета программы. На установочном диске содержится только файл autorun, при запуске которого открывается окно загрузки программы.

► *Чтобы установить Kaspersky Anti-Virus с помощью файла autorun, выполните следующие действия:*

1. В окне загрузки программы нажмите на кнопку **Загрузить и установить**.

При нажатии на кнопку **Загрузить и установить** в «Лабораторию Касперского» отправляется информация о версии вашей операционной системы.

2. Если выполнить загрузку не удалось, по ссылке **Загрузить и установить вручную с веб-сайта** перейдите на веб-страницу и загрузите программу вручную.

Далее установка программы выполняется с помощью стандартного мастера установки.

Для установки Kaspersky Anti-Virus вы также можете самостоятельно загрузить установочный пакет из интернета. При этом для некоторых языков локализации мастер установки отображает несколько дополнительных шагов установки.

Вместе с программой устанавливаются расширения для браузеров, обеспечивающие безопасную работу в интернете.

Обновление предыдущей версии программы имеет ограничения (см. раздел [«Ограничения и](#page-105-0)  [предупреждения»](#page-105-0) на стр. [106\)](#page-105-0).

## **В этом разделе**

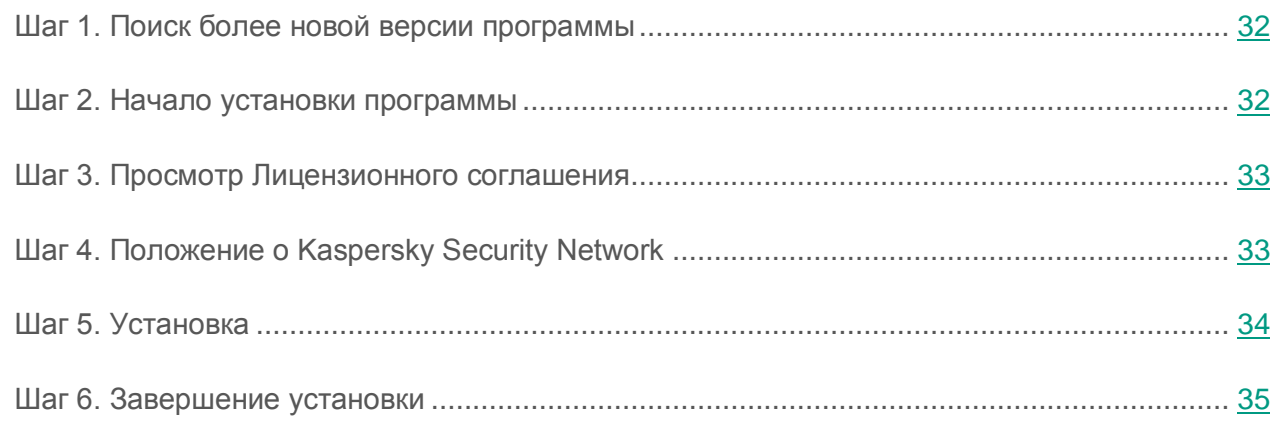

## <span id="page-31-0"></span>**Шаг 1. Поиск более новой версии программы**

Перед началом установки мастер проверяет наличие более актуальной версии Kaspersky Anti-Virus на серверах обновлений «Лаборатории Касперского».

Если мастер установки не обнаружит на серверах обновлений «Лаборатории Касперского» более актуальную версию программы, он запустит установку текущей версии.

Если мастер обнаружит на серверах обновлений «Лаборатории Касперского» более актуальную версию Kaspersky Anti-Virus, он предложит вам загрузить и установить ее на ваш компьютер. Рекомендуется устанавливать новую версию программы, так как в новые версии вносятся улучшения, позволяющие более эффективно защищать ваш компьютер. Если вы откажетесь от установки новой версии, мастер запустит установку текущей версии программы. Если вы согласитесь установить новую версию программы, мастер установки скопирует файлы установочного пакета на ваш компьютер и запустит установку новой версии.

## <span id="page-31-1"></span>**Шаг 2. Начало установки программы**

На этом шаге мастер установки предлагает вам установить программу.

Для продолжения установки нажмите на кнопку **Установить**.

В зависимости от типа установки и языка локализации на этом шаге мастер установки может предлагать вам ознакомиться с Лицензионным соглашением, которое заключается между вами и «Лабораторией Касперского», а также принять участие в программе Kaspersky Security Network.

## <span id="page-32-0"></span>**Шаг 3. Просмотр Лицензионного соглашения**

Этот шаг мастера установки отображается для некоторых языков локализации при установке Kaspersky Anti-Virus с установочного пакета, полученного через интернет.

На этом шаге мастер установки предлагает вам ознакомиться с Лицензионным соглашением, которое заключается между вами и «Лабораторией Касперского».

Внимательно прочитайте Лицензионное соглашение и, если вы согласны со всеми его пунктами, нажмите на кнопку **Принять**. Установка программы на ваш компьютер будет продолжена.

Если условия Лицензионного соглашения не приняты, установка программы не производится.

## <span id="page-32-1"></span>**Шаг 4. Положение о Kaspersky Security Network**

На этом шаге мастер установки предлагает вам принять участие в программе Kaspersky Security Network. Участие в программе предусматривает отправку в АО «Лаборатория Касперского» информации об угрозах, обнаруженных на вашем компьютере, о запускаемых программах и о загружаемых подписанных программах, а также информации об операционной системе. При этом сбор, обработка и хранение ваших персональных данных не производятся.

Ознакомьтесь с Положением о Kaspersky Security Network. Если вы согласны со всеми его пунктами, в окне мастера нажмите на кнопку **Принять**.

Если вы не хотите принимать участие в программе Kaspersky Security Network, нажмите на кнопку **Отказаться**.

После принятия или отказа от участия в Kaspersky Security Network установка программы продолжится.

## <span id="page-33-0"></span>**Шаг 5. Установка**

Для некоторых версий Kaspersky Anti-Virus, распространяемых по подписке, перед установкой требуется ввести пароль, предоставленный поставщиком услуг.

После ввода пароля начинается установка программы.

Установка программы занимает некоторое время. Дождитесь ее завершения.

По завершении установки мастер автоматически переходит к следующему шагу.

Во время установки Kaspersky Anti-Virus производит ряд проверок. В результате этих проверок могут быть обнаружены следующие проблемы:

- *Несоответствие операционной системы программным требованиям*. Во время установки мастер проверяет соблюдение следующих условий:
	- соответствие операционной системы и пакетов обновлений (Service Pack) программным требованиям;
	- наличие необходимых программ;
	- наличие необходимого для установки свободного места на диске;
	- наличие прав администратора у пользователя, выполняющего установку программы.

Если какое-либо из перечисленных условий не выполнено, на экран будет выведено соответствующее уведомление.

- *Наличие на компьютере несовместимых программ*. При обнаружении несовместимых программ их список будет выведен на экран, и вам будет предложено удалить их. Программы, которые Kaspersky Anti-Virus не может удалить автоматически, необходимо удалить вручную. Во время удаления несовместимых программ потребуется перезагрузка операционной системы, после чего установка Kaspersky Anti-Virus продолжится автоматически.
- *Наличие на компьютере вредоносных программ*. При обнаружении на компьютере вредоносных программ, препятствующих установке антивирусных программ, мастер установки предложит загрузить специальное средство для устранения заражения – *утилиту Kaspersky Virus Removal Tool*.

Если вы согласитесь установить утилиту, мастер установки загрузит ее с серверов «Лаборатории Касперского», после чего автоматически запустится установка утилиты. Если мастер не сможет загрузить утилиту, он предложит вам загрузить ее самостоятельно, перейдя по предлагаемой ссылке.

## <span id="page-34-0"></span>**Шаг 6. Завершение установки**

На этом шаге мастер информирует вас о завершении установки программы.

По завершении установки необходимо перезагрузить операционную систему.

Если флажок **Запустить Kaspersky Anti-Virus** установлен, после перезагрузки программа будет запущена автоматически.

Если перед завершением работы мастера вы сняли флажок **Запустить Kaspersky Anti-Virus**, программу нужно запустить вручную.

## <span id="page-34-1"></span>**Переход с Kaspersky Anti-Virus к использованию Kaspersky Internet Security или Kaspersky Total Security**

Kaspersky Anti-Virus позволяет перейти к использованию программы Kaspersky Internet Security без дополнительной загрузки и установки программного обеспечения.

*Kaspersky Internet Security* – это программа, предназначенная для комплексной защиты вашего компьютера. По сравнению с Kaspersky Anti-Virus программа Kaspersky Internet Security обладает рядом дополнительных возможностей, которые реализуются с помощью следующих компонентов и функций:

- Контроль программ.
- Режим Безопасных программ.
- Родительский контроль.
- Сетевой экран.
- Защита от сетевых атак.
- Безопасные платежи.
- Блокирование доступа к опасным веб-сайтам.
- Контроль изменений в операционной системе.
- Мониторинг сети.
- Контроль доступа к веб-камере.
- Защита от сбора данных.
- Анти-Спам.
- Анти-Баннер.
- Защита ввода данных с аппаратной клавиатуры.

Вы можете временно перейти на пробную версию Kaspersky Internet Security, чтобы изучить ее возможности, или приобрести лицензию и перейти к использованию Kaspersky Internet Security.

В некоторых регионах возможен переход с Kaspersky Anti-Virus на Kaspersky Total Security.

Kaspersky Total Security предоставляет те же возможности, что и Kaspersky Internet Security, а также ряд дополнительных функций.
Kaspersky Total Security включает следующие дополнительные функции:

- Резервное копирование.
- Виртуальные сейфы.
- Защита паролей.

Переход к использованию Kaspersky Total Security выполняется так же, как и переход к использованию Kaspersky Internet Security.

При использовании программы по подписке, а также при работе с программой в некоторых регионах временный переход на пробную версию Kaspersky Internet Security и Kaspersky Total Security не предусмотрен.

#### **В этом разделе**

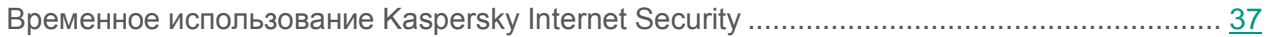

[Переход к постоянному использованию Kaspersky Internet Security](#page-38-0) .................................... [39](#page-38-0)

### <span id="page-36-0"></span>**Временное использование Kaspersky Internet Security**

Вы можете временно перейти на пробную версию Kaspersky Internet Security, чтобы оценить ее возможности. При желании вы можете приобрести лицензию для постоянной работы с программой.

- ► *Чтобы временно перейти на пробную версию Kaspersky Internet Security, выполните следующие действия:*
	- 1. Откройте главное окно программы.
	- 2. В раскрывающемся списке **Больше функций** выберите элемент **Расширение защиты**.
	- 3. В открывшемся окне нажмите на кнопку **Пробная версия**.

Запустится мастер миграции.

4. Следуйте указаниям мастера.

При использовании программы по подписке, а также при работе с программой в некоторых регионах временный переход на пробную версию Kaspersky Internet Security не предусмотрен. В этих случаях элемент **Расширение защиты** в раскрывающемся списке **Больше функций** отсутствует.

#### **Шаг 1. Запрос на активацию пробной версии Kaspersky Internet Security**

При успешном выполнении запроса на активацию пробной версии Kaspersky Internet Security мастер автоматически переходит к следующему шагу.

#### **Шаг 2. Начало расширения защиты**

На этом шаге мастер выводит на экран сообщение о готовности к переходу на пробную версию Kaspersky Internet Security. Для продолжения работы мастера нажмите на кнопку **Продолжить**.

#### **Шаг 3. Удаление несовместимых программ**

На этом шаге мастер проверяет, нет ли на вашем компьютере программ, несовместимых с Kaspersky Internet Security. Если таких программ нет, мастер автоматически переходит к следующему шагу. Если такие программы найдены, мастер выводит их список в окне и предлагает вам удалить их.

После удаления несовместимых программ может потребоваться перезагрузка операционной системы. После перезагрузки мастер запускается автоматически, и процесс перехода на пробную версию Kaspersky Internet Security продолжается.

#### **Шаг 4. Переход к использованию пробной версии Kaspersky Internet Security**

На этом шаге выполняется подключение компонентов Kaspersky Internet Security, что может занять некоторое время. По завершении процесса мастер автоматически переходит к следующему шагу.

#### **Шаг 5. Перезапуск программы**

На этом шаге перехода к пробной версии Kaspersky Internet Security требуется перезапустить программу. Для этого нажмите на кнопку **Завершить** в окне мастера.

#### **Шаг 6. Завершение активации**

После перезапуска программы мастер запускается автоматически. При успешной активации пробной версии Kaspersky Internet Security в окне мастера отображается информация о сроке, в течение которого вы можете использовать пробную версию.

#### **Шаг 7. Анализ операционной системы**

На этом шаге производится сбор информации о программах, входящих в состав Microsoft Windows. Эти программы попадают в список доверенных программ, которые не имеют ограничений на действия, совершаемые в операционной системе.

По завершении анализа мастер автоматически переходит к следующему шагу.

#### **Шаг 8. Завершение миграции**

Для завершения работы мастера нажмите на кнопку **Завершить**.

После истечения срока действия лицензии на пробную версию Kaspersky Internet Security повторный временный переход с Kaspersky Anti-Virus на пробную версию Kaspersky Internet Security недоступен.

#### <span id="page-38-0"></span>**Переход к постоянному использованию Kaspersky Internet Security**

Если вы хотите перейти к постоянному использованию Kaspersky Internet Security, вам необходимо приобрести лицензию на использование Kaspersky Internet Security и затем активировать программу (см. раздел [«Активация программы»](#page-50-0) на стр. [51\)](#page-50-0).

- ► *Чтобы приобрести лицензию на использование Kaspersky Internet Security, выполните следующие действия:*
	- 1. Откройте главное окно программы.
	- 2. В раскрывающемся списке **Больше функций** выберите элемент **Расширение защиты**.
	- 3. По ссылке **Купить код активации** перейдите на веб-сайт интернет-магазина «Лаборатории Касперского» или компании-партнера, где вы можете приобрести лицензию для Kaspersky Internet Security.

При использовании программы по подписке, а также при работе с программой в некоторых регионах переход на использование Kaspersky Internet Security не предусмотрен. В этих случаях элемент **Расширение защиты** отсутствует.

### <span id="page-39-0"></span>**Удаление программы**

В результате удаления Kaspersky Anti-Virus компьютер и ваши персональные данные окажутся незащищенными.

Удаление Kaspersky Anti-Virus выполняется с помощью мастера установки.

► *Чтобы запустить мастер в операционной системе Microsoft Windows 7 и ниже,*

в меню **Пуск** выберите пункт **Все Программы Kaspersky Anti-Virus Удалить Kaspersky Anti-Virus**.

- ► *Чтобы запустить мастер в операционной системе Microsoft Windows 8 и выше, выполните следующие действия:*
	- 1. На начальном экране по правой клавише мыши на плитке Kaspersky Anti-Virus вызовите панель инструментов.
	- 2. Нажмите на кнопку **Удалить** в панели инструментов.
	- 3. В открывшемся окне выберите в списке Kaspersky Anti-Virus.
	- 4. Нажмите на кнопку **Удалить** в верхней части списка.

#### **В этом разделе**

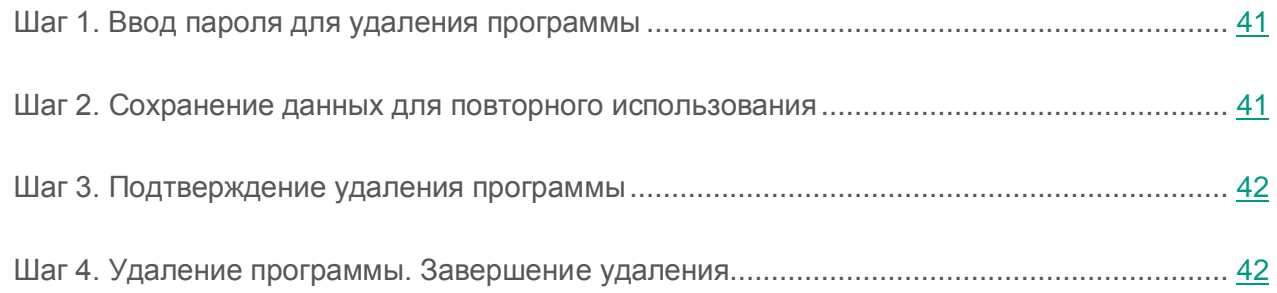

### <span id="page-40-0"></span>**Шаг 1. Ввод пароля для удаления программы**

Чтобы удалить Kaspersky Anti-Virus, требуется ввести пароль для доступа к параметрам программы. Если вы по каким-либо причинам не можете указать пароль, удаление программы будет невозможно.

Этот шаг отображается только в случае, если был установлен пароль на удаление программы.

### <span id="page-40-1"></span>**Шаг 2. Сохранение данных для повторного использования**

На этом шаге вы можете указать, какие используемые программой данные вы хотите сохранить для дальнейшего использования при повторной установке программы (например, при установке более новой версии).

По умолчанию программа предлагает сохранить информацию о лицензии.

- ► *Чтобы сохранить данные для повторного использования, установите флажки напротив тех данных, которые нужно сохранить:*
	- **Информация о лицензии** данные, позволяющие в дальнейшем не активировать устанавливаемую программу, а использовать ее по уже действующей лицензии, если срок действия лицензии не истечет к моменту установки.
	- **Файлы карантина** файлы, проверенные программой и помещенные на карантин.

При удалении Kaspersky Anti-Virus с компьютера файлы на карантине будут недоступны. Для работы с этими файлами нужно установить Kaspersky Anti-Virus.

 **Параметры работы программы** – значения параметров работы программы, установленные во время ее настройки.

«Лаборатория Касперского» не гарантирует поддержку параметров предыдущей версии программы. После установки более новой версии программы рекомендуем проверить правильность ее настройки.

Вы также можете экспортировать параметры защиты при помощи командной строки, используя команду:

avp.com EXPORT <имя файла>

 **Данные iChecker** – файлы, содержащие информацию об объектах, уже проверенных с помощью технологии iChecker.

### <span id="page-41-0"></span>**Шаг 3. Подтверждение удаления программы**

Поскольку удаление программы ставит под угрозу защиту компьютера и ваших персональных данных, требуется подтвердить свое намерение удалить программу. Для этого нажмите на кнопку **Удалить**.

### <span id="page-41-1"></span>**Шаг 4. Удаление программы. Завершение удаления**

На этом шаге мастер удаляет программу с вашего компьютера. Дождитесь завершения процесса удаления.

После завершения удаления Kaspersky Anti-Virus вы можете указать причины удаления программы на веб-сайте «Лаборатории Касперского». Для этого требуется перейти на веб-сайт «Лаборатории Касперского» по кнопке **Заполнить форму**.

Эта функциональность может быть недоступна в некоторых регионах.

В процессе удаления требуется перезагрузка операционной системы. Если вы откажетесь от немедленной перезагрузки, завершение процедуры удаления будет отложено до того момента, когда операционная система будет перезагружена или компьютер будет выключен и включен снова.

## **Лицензирование программы**

Этот раздел содержит информацию об основных понятиях, связанных с лицензированием программы.

#### **В этом разделе**

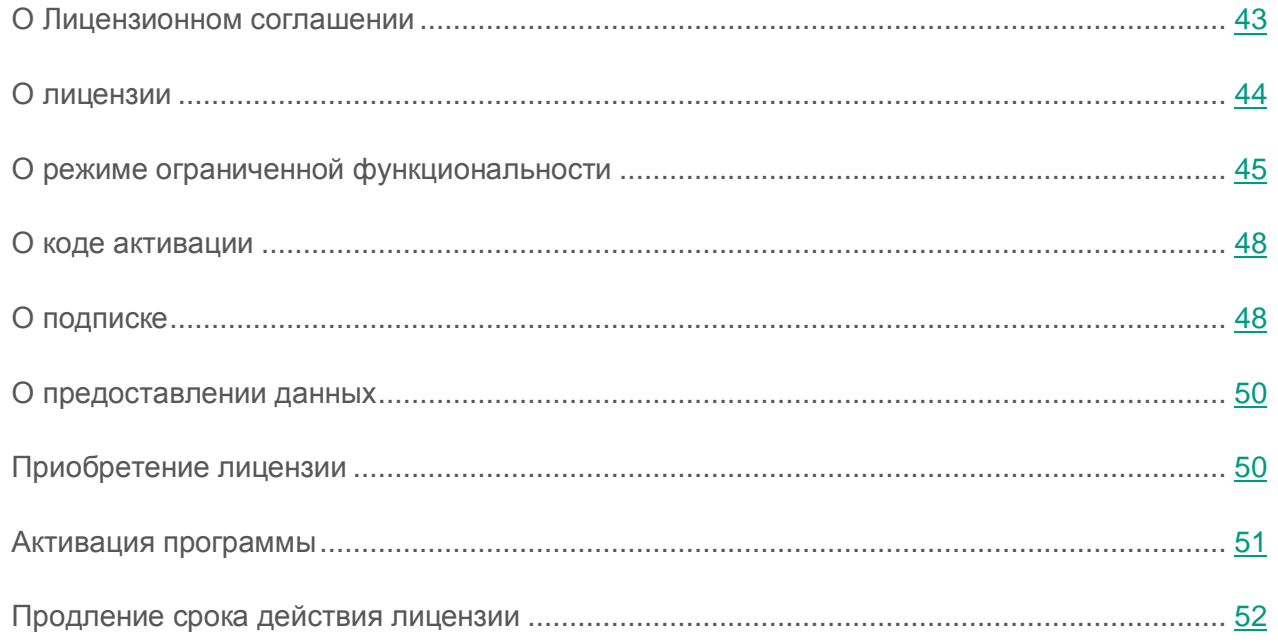

#### <span id="page-42-0"></span>**О Лицензионном соглашении**

*Лицензионное соглашение* – это юридическое соглашение между вами и АО «Лаборатория Касперского», в котором указано, на каких условиях вы можете использовать программу.

Внимательно ознакомьтесь с условиями Лицензионного соглашения перед началом работы с программой.

Вы принимаете условия Лицензионного соглашения, подтверждая свое согласие с текстом Лицензионного соглашения при установке программы. Если вы не согласны с условиями Лицензионного соглашения, вы должны прервать установку программы и не должны использовать программу.

## <span id="page-43-0"></span>**О лицензии**

*Лицензия* – это ограниченное по времени право на использование программы, предоставляемое вам на основе Лицензионного соглашения. С лицензией связан уникальный код активации вашего экземпляра Kaspersky Anti-Virus.

Лицензия включает в себя право на получение следующих видов услуг:

Использование программы на одном или нескольких устройствах.

Количество устройств, на которых вы можете использовать программу, определяется условиями Лицензионного соглашения.

- Обращение в Службу технической поддержки «Лаборатории Касперского».
- Получение прочих услуг, предоставляемых вам «Лабораторией Касперского» или ее партнерами в течение срока действия лицензии.

Чтобы работать с программой, вы должны приобрести лицензию на использование программы.

Лицензия имеет ограниченный срок действия. По истечении срока действия лицензии вам может предоставляться льготный период, в течение которого вы можете использовать все функции программы без ограничений.

Если вы не продлили срок действия лицензии (см. раздел [«Продление срока действия](#page-51-0)  [лицензии»](#page-51-0) на стр. [52\)](#page-51-0), по истечении льготного периода программа может перейти в режим ограниченной функциональности (см. раздел [«О режиме ограниченной функциональности»](#page-44-0) на стр. [45\)](#page-44-0). В режиме ограниченной функциональности некоторые функции программы недоступны. Продолжительность режима ограниченной функциональности зависит от вашего региона и условий лицензирования. По истечении срока действия режима ограниченной функциональности становятся недоступными все функции программы. Информацию о сроке действия льготного периода и режима ограниченной функциональности вы найдете в окне **Лицензирование**, открывающемся по ссылке **Лицензия**, расположенной в нижней части главного окна.

Рекомендуется продлевать срок действия лицензии не позднее даты его окончания, чтобы обеспечить максимальную защиту от всех угроз компьютерной безопасности.

Перед приобретением лицензии вы можете ознакомиться с пробной версией Kaspersky Anti-Virus без выплаты вознаграждения. Пробная версия Kaspersky Anti-Virus выполняет свои функции в течение короткого ознакомительного периода. После окончания ознакомительного периода Kaspersky Anti-Virus прекращает выполнять все свои функции. Для продолжения использования программы требуется приобрести лицензию.

Если вы не хотите возобновлять защиту вашего компьютера, вы можете удалить Kaspersky Anti-Virus (см. раздел [«Удаление программы»](#page-39-0) на стр. [40\)](#page-39-0).

## <span id="page-44-0"></span>**О режиме ограниченной функциональности**

В таблице ниже можно посмотреть, какие функции Kaspersky Anti-Virus доступны, а какие недоступны, когда программа работает в режиме ограниченной функциональности. Если в графе «Режим ограниченной функциональности» указано значение «есть», это значит, что функциональность доступна в режиме ограниченной функциональности. Если в графе «Режим ограниченной функциональности» указано значение «нет», функциональность недоступна. Дополнительная информация указана в графе «Ограничения».

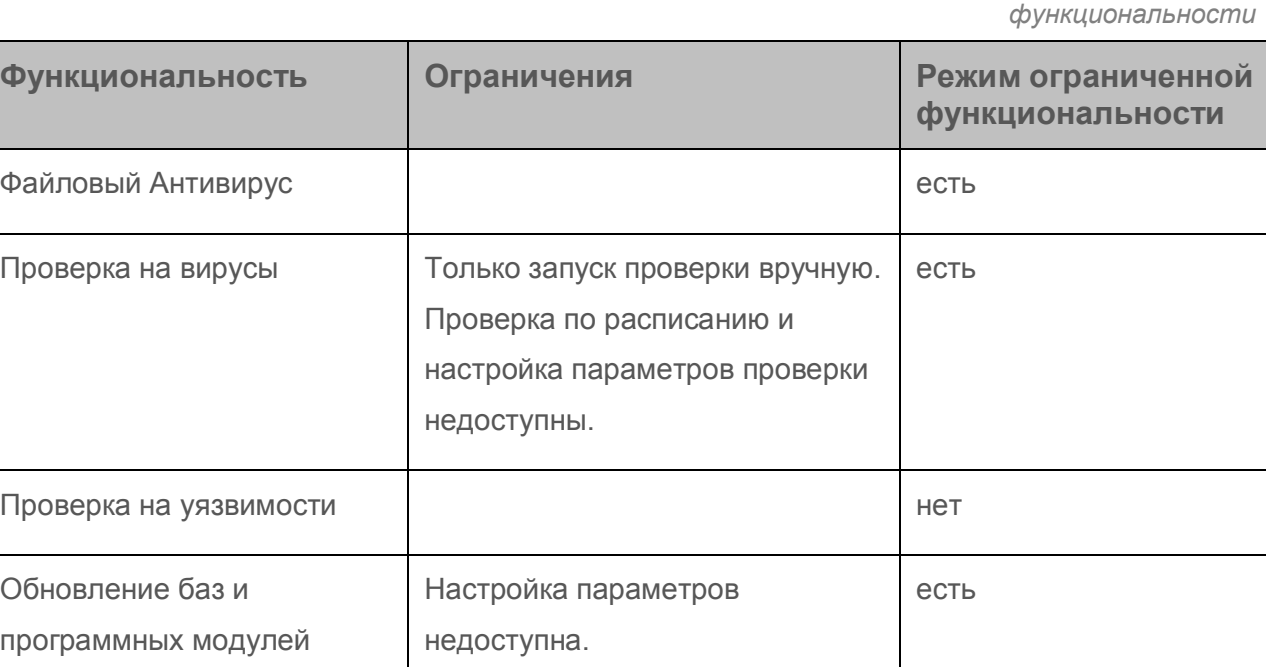

*Таблица 2. Функциональность Kaspersky Anti-Virus в режиме ограниченной* 

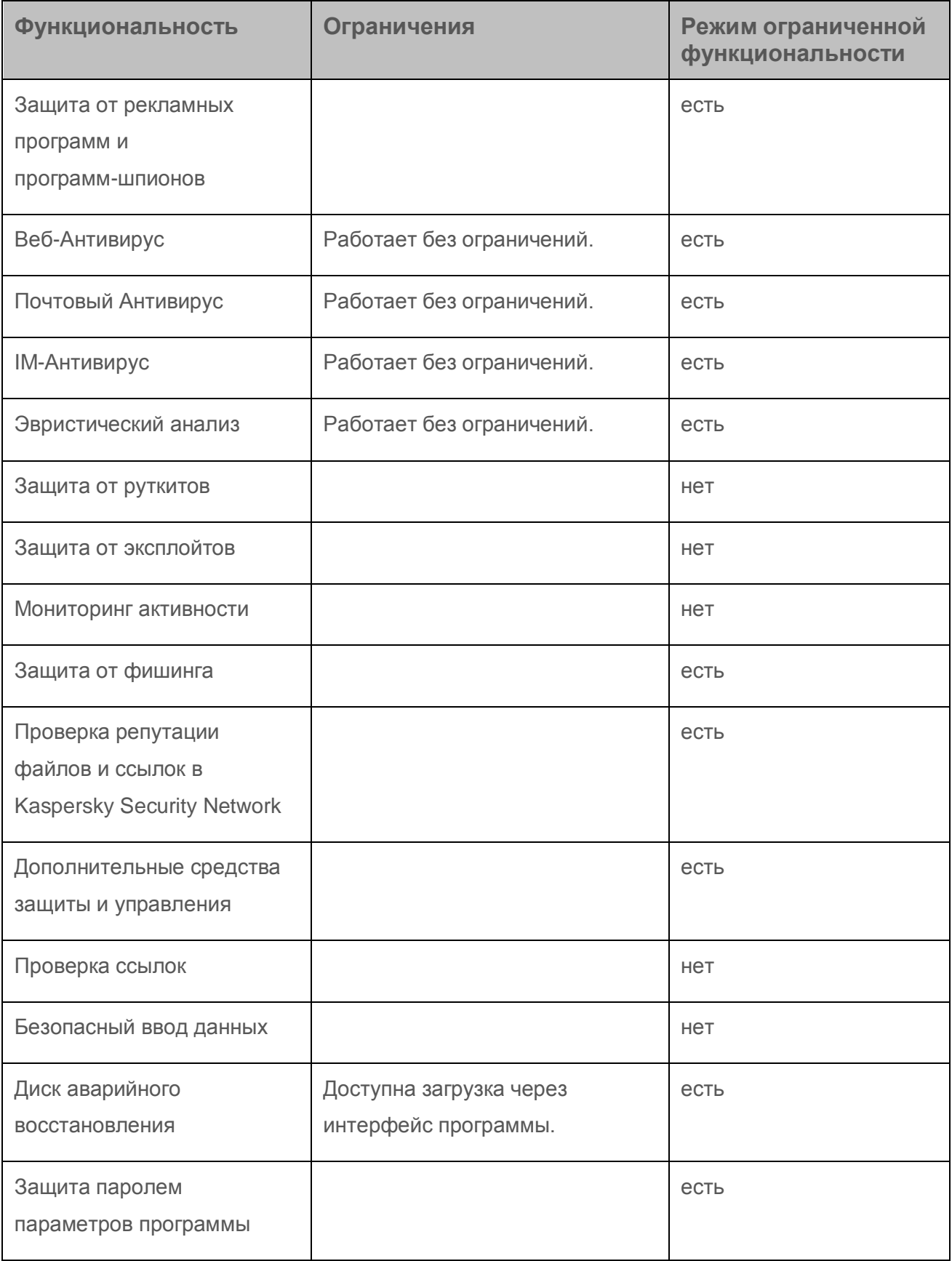

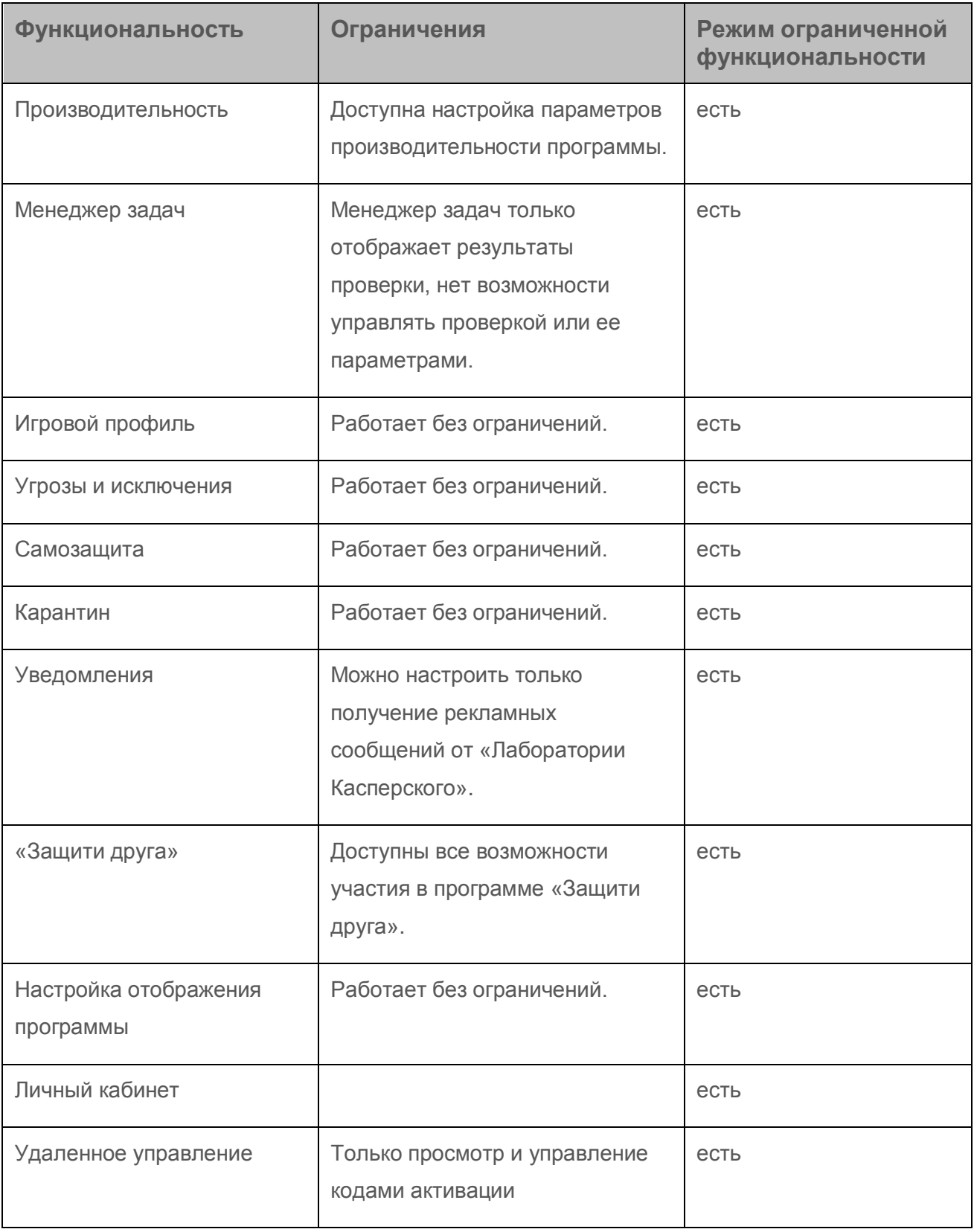

## <span id="page-47-0"></span>**О коде активации**

*Код активации* – это код, который вы получаете, приобретая лицензию на использование Kaspersky Anti-Virus. Этот код необходим для активации программы.

Код активации представляет собой уникальную последовательность из двадцати латинских букв и цифр в формате ххххх-ххххх-ххххх-ххххх.

В зависимости от способа приобретения программы возможны следующие варианты получения кода активации:

- Если вы приобрели коробочную версию Kaspersky Anti-Virus, код активации указан в документации или на коробке, в которой находится установочный компакт-диск.
- Если вы приобрели Kaspersky Anti-Virus в интернет-магазине, код активации высылается по адресу электронной почты, указанному вами при заказе.
- Если вы участвуете в программе «Защити друга» (см. раздел [«Участие в программе](#page-93-0)  ["Защити друга"»](#page-93-0) на стр. [94\)](#page-93-0), вы можете получить бонусный код активации в обмен на бонусные баллы.

Отсчет срока действия лицензии начинается с даты активации программы. Если вы приобрели лицензию, допускающую использование Kaspersky Anti-Virus на нескольких устройствах, то отсчет срока действия лицензии начинается с даты первого применения кода активации.

Если код активации был потерян или случайно удален после активации программы, то для его восстановления обратитесь в Службу технической поддержки «Лаборатории Касперского» [\(http://support.kaspersky.ru\)](http://support.kaspersky.ru/).

## <span id="page-47-1"></span>**О подписке**

*Подписка на Kaspersky Anti-Virus* – это использование программы с выбранными параметрами (дата окончания, количество защищаемых устройств). Подписку на Kaspersky Anti-Virus можно оформить у поставщика услуг (например, у интернет-провайдера). Вы можете приостанавливать или возобновлять подписку, продлевать ее в автоматическом режиме, а также отказываться от нее. Подпиской можно управлять через ваш персональный кабинет на веб-сайте поставщика услуги.

Поставщики услуг могут предоставлять два типа подписки на использование Kaspersky Anti-Virus: подписку на обновление и подписку на обновление и защиту.

Подписка может быть ограниченной (например, на один год) или неограниченной (без даты окончания). Для продолжения работы Kaspersky Anti-Virus после окончания ограниченной подписки необходимо самостоятельно продлить ее. Неограниченная подписка продлевается автоматически при условии своевременного внесения предоплаты поставщику услуг.

Если подписка ограничена, по ее окончании вам предоставляется льготный период для продления подписки, в течение которого функциональность программы сохранена.

Если подписка не продлена, по истечении льготного периода Kaspersky Anti-Virus прекращает обновлять базы программы (для подписки на обновление), взаимодействовать с Kaspersky Security Network, а также прекращает защищать компьютер и запускать задачи проверки (для подписки на обновление и защиту).

Чтобы использовать Kaspersky Anti-Virus по подписке, нужно применить код активации, предоставленный поставщиком услуг. В некоторых случаях код активации может загружаться и применяться автоматически. При использовании программы по подписке вы не можете применить другой код активации для продления срока действия лицензии. Это возможно только после окончания подписки.

Если на момент регистрации подписки Kaspersky Anti-Virus уже используется по действующей лицензии, то после регистрации подписки Kaspersky Anti-Virus будет использоваться по подписке. Код активации, с помощью которого до этого была активирована программа, можно применить на другом компьютере.

Чтобы отказаться от подписки, необходимо связаться с поставщиком услуг, у которого вы приобрели Kaspersky Anti-Virus.

В зависимости от поставщика услуг, набор возможных действий при управлении подпиской может различаться. Кроме того, может не предоставляться льготный период, в течение которого доступно продление подписки.

### <span id="page-49-0"></span>**О предоставлении данных**

В целях повышения уровня защиты информации и улучшения качества работы Kaspersky Anti-Virus вы соглашаетесь в автоматическом режиме предоставить в «Лабораторию Касперского» информацию статистического и служебного характера, включая, но не ограничиваясь: информацию об установленном на компьютере программном обеспечении, данные о лицензии, информацию об обнаруженных угрозах и заражениях, контрольные суммы обрабатываемых объектов, техническую информацию о компьютере и подключенных к нему устройствах, информацию об активности работы устройства в сети Интернет. С более подробной информацией вы можете ознакомиться на сайте [\(http://help.kaspersky.com\)](http://help.kaspersky.com/).

Если вы участвуете в программе Kaspersky Security Network, вы соглашаетесь в автоматическом режиме передавать в «Лабораторию Касперского» следующую информацию [\(http://help.kaspersky.com\)](http://help.kaspersky.com/), полученную в результате работы Kaspersky Anti-Virus на компьютере. Ознакомиться с Положением о Kaspersky Security Network вы можете в окне **Параметры дополнительных средств защиты**.

Полученная информация защищается «Лабораторией Касперского» в соответствии с установленными законом требованиями и действующими правилами «Лаборатории Касперского».

«Лаборатория Касперского» использует полученную информацию только в обезличенном виде и в виде данных общей статистики. Данные общей статистики формируются автоматически из исходной полученной информации и не содержат персональных и иных конфиденциальных данных. Исходная полученная информация уничтожается по мере накопления (один раз в год). Данные общей статистики хранятся бессрочно.

## <span id="page-49-1"></span>**Приобретение лицензии**

Вы можете приобрести лицензию или продлить срок ее действия. При приобретении лицензии вы получите код активации, с помощью которого нужно активировать программу (см. раздел [«Активация программы»](#page-50-0) на стр. [51\)](#page-50-0).

► *Чтобы приобрести лицензию, выполните следующие действия:*

- 1. Откройте главное окно программы.
- 2. Откройте окно **Лицензирование** одним из следующих способов:
	- по ссылке **Лицензия отсутствует**, расположенной в нижней части главного окна, если программа не активирована;
	- по ссылке **Лицензия**, расположенной в нижней части главного окна, если программа активирована.
- 3. В открывшемся окне нажмите на кнопку **Купить код активации**.

Откроется веб-страница интернет-магазина «Лаборатории Касперского» или компании-партнера, где вы можете приобрести лицензию.

#### <span id="page-50-0"></span>**Активация программы**

Для того чтобы пользоваться функциями программы и связанными с программой дополнительными услугами, нужно активировать программу.

Если вы не активировали программу во время установки, вы можете сделать это позже. О необходимости активировать программу вам будут напоминать уведомления Kaspersky Anti-Virus, появляющиеся в области уведомлений панели задач.

- ► *Чтобы активировать программу Kaspersky Anti-Virus, выполните следующие действия:*
	- 1. Откройте главное окно программы.
	- 2. По ссылке **Ввести код активации**, расположенной в нижней части главного окна программы, откройте окно **Активация**.
	- 3. В окне **Активация** введите код активации в поле ввода и нажмите на кнопку **Активировать**.

Будет выполнен запрос на активацию программы.

4. Введите регистрационные данные пользователя.

В зависимости от условий использования программа может запросить у вас аутентификацию на портале My Kaspersky. Если вы не являетесь зарегистрированным пользователем, заполните поля формы регистрации, чтобы получить дополнительные возможности.

Зарегистрированные пользователи могут выполнять следующие действия:

- отправлять запросы в Службу технической поддержки и Вирусную Лабораторию;
- управлять кодами активации;
- получать информацию о новых программах и специальных предложениях «Лаборатории Касперского».

Этот шаг доступен не во всех версиях Kaspersky Anti-Virus.

5. Нажмите на кнопку **Завершить** в окне **Активация**, чтобы завершить процесс активации.

### <span id="page-51-0"></span>**Продление срока действия лицензии**

Вы можете продлить срок действия лицензии, если он подходит к концу. Для этого вы можете указать резервный код активации, не дожидаясь истечения срока действия лицензии. По истечении срока действия лицензии программа Kaspersky Anti-Virus будет автоматически активирована с помощью резервного кода активации.

- ► *Чтобы указать резервный код активации для автоматического продления срока действия лицензии, выполните следующие действия:*
	- 1. Откройте главное окно программы.
	- 2. По ссылке **Лицензия**, расположенной в нижней части главного окна, откройте окно **Лицензирование**.
	- 3. В открывшемся окне в блоке **Резервный код активации** нажмите на кнопку **Ввести код активации**.

4. Введите код активации в соответствующие поля и нажмите на кнопку **Добавить**.

Kaspersky Anti-Virus отправит данные на сервер активации «Лаборатории Касперского» для проверки.

5. Нажмите на кнопку **Завершить**.

Резервный код активации будет отображаться в окне **Лицензирование**.

Программа автоматически активируется с помощью резервного кода активации по истечении срока действия лицензии. Вы также можете самостоятельно активировать программу с помощью резервного кода активации нажатием на кнопку **Активировать сейчас**. Кнопка доступна, если программа не активировалась автоматически. Кнопка недоступна до истечения срока действия лицензии.

Если вы указали в качестве резервного кода активации уже примененный ранее на этом или другом компьютере код активации, при продлении срока действия лицензии датой активации программы считается дата первой активации программы с помощью этого кода активации.

# **Восстановление операционной системы после заражения**

Этот раздел содержит информацию о восстановлении операционной системы после заражения вирусами.

#### **В этом разделе**

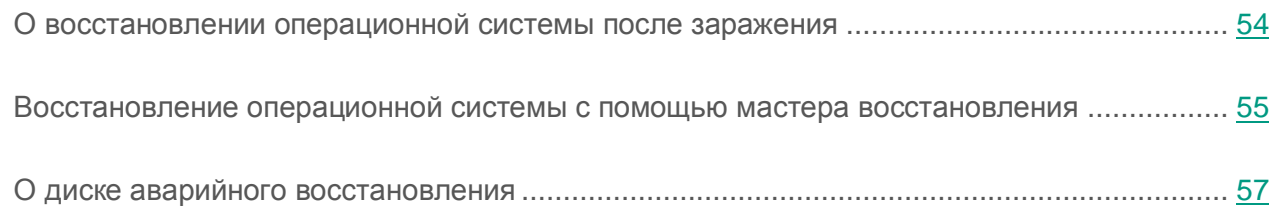

### <span id="page-53-0"></span>**О восстановлении операционной системы после заражения**

Если вы подозреваете, что операционная система вашего компьютера была повреждена или изменена в результате действий вредоносных программ или системного сбоя, используйте м*астер восстановления после заражения*, устраняющий следы пребывания в операционной системе вредоносных объектов. Специалисты «Лаборатории Касперского» рекомендуют также запускать мастер после лечения компьютера, чтобы убедиться, что все возникшие угрозы и повреждения устранены.

В ходе работы мастер проверяет наличие в операционной системе каких-либо изменений, к числу которых могут относиться блокировка доступа к сетевому окружению, изменение расширений файлов известных форматов, блокировка панели управления и тому подобное. Причины появления таких повреждений различны. Это могут быть активность вредоносных программ, неправильная настройка операционной системы, системные сбои или применение неправильно работающих программ – оптимизаторов операционной системы.

После исследования мастер анализирует полученную информацию с целью выявления в операционной системе повреждений, которые требуют немедленного вмешательства. По результатам исследования составляется список действий, которые следует выполнить, чтобы устранить повреждения. Мастер группирует действия по категориям с учетом серьезности обнаруженных проблем.

## <span id="page-54-0"></span>**Восстановление операционной системы с помощью мастера восстановления**

- ► *Чтобы запустить мастер восстановления после заражения, выполните следующие действия:*
	- 1. Откройте главное окно программы.
	- 2. В раскрывающемся списке **Больше функций** выберите элемент **Восстановление после заражения**.

Откроется окно мастера восстановления после заражения.

Мастер состоит из последовательности окон (шагов), переключение между которыми осуществляется нажатием на кнопки **Назад** и **Далее**. Работа мастера завершается нажатием на кнопку **Завершить**. Для прекращения работы мастера на любом этапе следует нажать на кнопку **Отмена**.

Рассмотрим подробнее шаги мастера.

#### **Шаг 1. Запуск восстановления операционной системы**

Убедитесь, что в окне мастера выбран вариант **Выполнить поиск повреждений, связанных с активностью вредоносных программ**, и нажмите на кнопку **Далее**.

#### **Шаг 2. Поиск проблем**

Мастер выполняет поиск проблем и возможных повреждений, которые следует исправить. По завершении поиска мастер автоматически переходит к следующему шагу.

#### **Шаг 3. Выбор действий для устранения повреждений**

Все найденные на предыдущем шаге повреждения группируются в зависимости от опасности, которую они представляют. Для каждой группы повреждений специалисты «Лаборатории Касперского» предлагают набор действий, выполнение которых поможет устранить повреждения. Всего выделено три группы:

- *Настоятельно рекомендуемые действия* помогут избавиться от повреждений, представляющих серьезную проблему. Рекомендуем вам устранить все повреждения из этой группы.
- *Рекомендуемые действия* направлены на устранение повреждений, которые могут представлять опасность. Повреждения из этой группы также рекомендуется устранить.
- *Дополнительные действия* предназначены для устранения неопасных в данный момент повреждений операционной системы, которые в дальнейшем могут поставить безопасность компьютера под угрозу.

Для просмотра повреждений, включенных в группу, нажмите на значок  $\blacktriangleright$ , расположенный слева от названия группы.

Чтобы мастер устранил какое-либо повреждение, установите флажок слева от названия повреждения. По умолчанию мастер устраняет повреждения из группы рекомендуемых и настоятельно рекомендуемых к устранению. Если вы не хотите устранять какое-либо повреждение, снимите флажок рядом с ним.

Настоятельно не рекомендуется снимать флажки, установленные по умолчанию, поскольку в результате этого действия безопасность вашего компьютера останется под угрозой.

Сформировав набор действий для выполнения мастером, нажмите на кнопку **Далее**.

#### **Шаг 4. Устранение повреждений**

Мастер выполняет действия, выбранные на предыдущем шаге. Устранение повреждений может занять некоторое время. По завершении устранения повреждений мастер автоматически перейдет к следующему шагу.

Нажмите на кнопку **Завершить**, чтобы завершить работу мастера.

## <span id="page-56-0"></span>**О диске аварийного восстановления**

Диск аварийного восстановления представляет собой программу Kaspersky Rescue Disk, записанную на съемный диск (CD-диск или USB-устройство). Вы можете использовать Kaspersky Rescue Disk для проверки и лечения зараженного компьютера, который нельзя вылечить другим способом (например, с помощью антивирусных программ).

Если вы купили программу Kaspersky Anti-Virus в коробке, то на установочном диске помимо установочного пакета Kaspersky Anti-Virus находится также Kaspersky Rescue Disk. Вы можете использовать этот установочный диск в качестве диска аварийного восстановления.

Более подробную информацию об использовании Kaspersky Rescue Disk вы найдете на веб-сайте Службы технической поддержки [\(http://support.kaspersky.ru/viruses/rescuedisk/main\)](http://support.kaspersky.ru/viruses/rescuedisk/main).

# **Работа с уведомлениями программы**

Уведомления программы, появляющиеся в области уведомлений панели задач, информируют о событиях, происходящих в процессе работы программы и требующих вашего внимания. В зависимости от степени важности события уведомления могут быть следующих типов:

- *Критические* информируют о событиях, имеющих первостепенную важность для обеспечения безопасности компьютера (например, об обнаружении вредоносного объекта или опасной активности в операционной системе). Окна критических уведомлений и всплывающих сообщений – красные.
- *Важные* информируют о событиях, потенциально важных для обеспечения безопасности компьютера (например, об обнаружении возможно зараженного объекта или подозрительной активности в операционной системе). Окна важных уведомлений и всплывающих сообщений – желтые.
- *Информационные* информируют о событиях, не имеющих первостепенной важности для обеспечения безопасности компьютера. Окна информационных уведомлений и всплывающих сообщений – зеленые.

При появлении на экране уведомления следует выбрать один из предложенных в уведомлении вариантов действия. Оптимальный вариант – тот, который рекомендован специалистами «Лаборатории Касперского» по умолчанию.

Уведомление может быть закрыто автоматически при перезагрузке компьютера, закрытии Kaspersky Anti-Virus или в режиме Connected Standby в Windows 8. Уведомления о запуске программы автоматически закрываются по истечении 1 часа. При автоматическом закрытии уведомления Kaspersky Anti-Virus выполняет действие, рекомендованное по умолчанию.

Уведомления не отображаются в течение первого часа работы программы в случае приобретения компьютера с предустановленной программой Kaspersky Anti-Virus (OEM-поставка). Программа обрабатывает обнаруженные объекты в соответствии с рекомендуемыми действиями. Результаты обработки сохраняются в отчете.

## **Анализ состояния защиты компьютера и устранение проблем безопасности**

О появлении проблем в защите компьютера сигнализирует индикатор, расположенный в верхней части главного окна программы. Зеленый цвет индикатора означает, что компьютер защищен, желтый цвет свидетельствует о наличии проблем в защите, красный – о серьезной угрозе безопасности компьютера. Проблемы и угрозы безопасности рекомендуется немедленно устранять.

Нажав на индикатор в главном окне программы, вы можете открыть окно **Центр уведомлений** (см. рис. ниже), в котором приведена подробная информация о состоянии защиты компьютера и предложены варианты действий для устранения проблем и угроз.

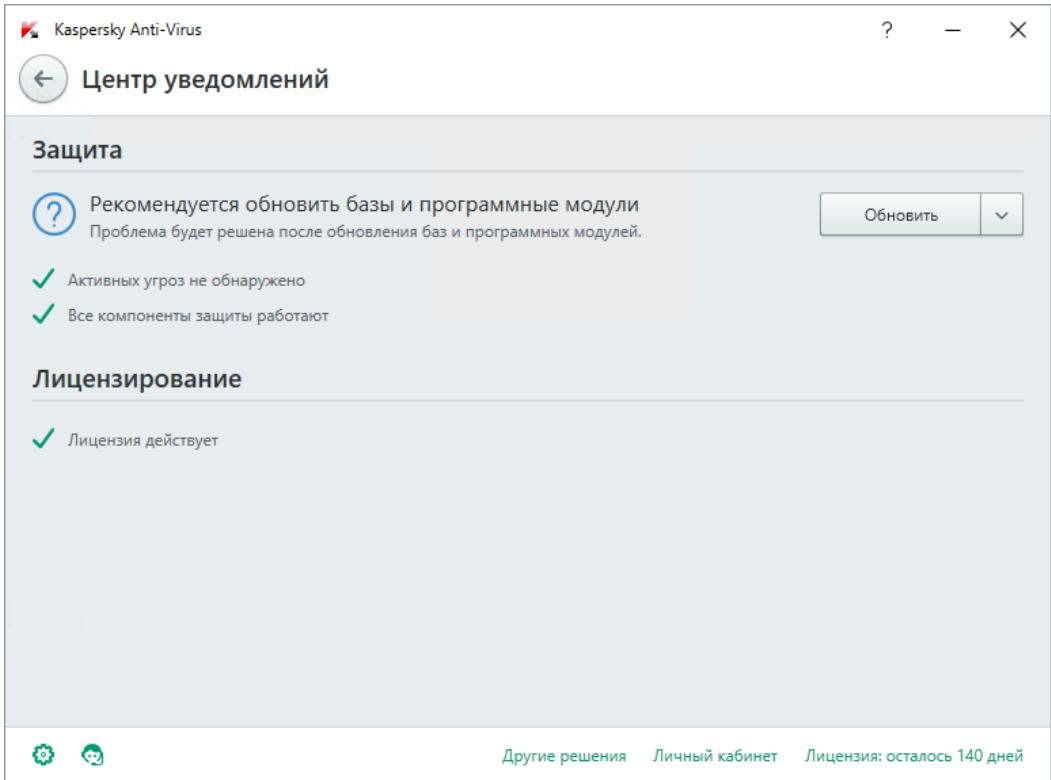

*Рисунок 1. Окно Центр уведомлений*

Проблемы в защите сгруппированы по категориям, к которым они относятся. Для каждой проблемы приведены действия, которые вы можете предпринять, чтобы решить проблему.

# **Обновление баз и программных модулей**

Этот раздел содержит информацию об обновлении баз и программных модулей.

#### **В этом разделе**

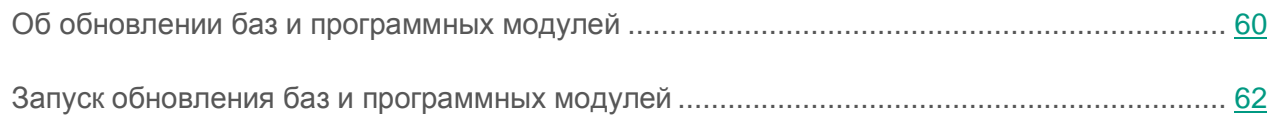

## <span id="page-59-0"></span>**Об обновлении баз и программных модулей**

Пакет установки Kaspersky Anti-Virus включает в себя базы и программные модули. С помощью этих баз программа обеспечивает *начальный уровень защиты*:

- Kaspersky Anti-Virus обнаруживает большинство угроз с помощью Kaspersky Security Network, для чего требуется подключение к интернету.
- Kaspersky Anti-Virus не обнаруживает рекламные программы, программы автодозвона и другие легальные программы, которые могут быть использованы злоумышленником для нанесения вреда компьютеру или данным пользователя.

Для полной защиты рекомендуется обновить базы и программные модули сразу после установки программы.

Обновление баз и программных модулей выполняется поэтапно:

- 1. Kaspersky Anti-Virus запускает обновление баз и программных модулей согласно указанным параметрам: автоматически, по расписанию или по вашему требованию. Программа обращается к источнику обновлений, где хранится пакет обновлений баз и программных модулей.
- 2. Kaspersky Anti-Virus сравнивает имеющиеся базы с базами, находящимися в источнике обновлений. Если базы отличаются, Kaspersky Anti-Virus загружает отсутствующие части баз.

После этого программа использует обновленные базы и программные модули для проверки компьютера на вирусы и другие программы, представляющие угрозу.

Вы можете использовать следующие источники обновлений:

- Серверы обновлений «Лаборатории Касперского».
- HTTP или FTP-сервер.
- Сетевая папка.

Обновление баз и программных модулей имеет следующие особенности и ограничения:

- Базы устаревают по истечении двух дней.
- Для загрузки пакета обновлений с серверов обновлений «Лаборатории Касперского» требуется соединение с интернетом.
- Обновление баз и программных модулей недоступно в следующих случаях:
	- Истек срок действия лицензии, и не предусмотрен льготный период или режим ограниченной функциональности.
	- Используется высокоскоростное мобильное подключение к интернету. Это ограничение действует при работе в операционной системе Microsoft Windows 8 и выше, если выбран автоматический режим обновления или режим обновления по расписанию и установлено ограничение трафика при высокоскоростном мобильном подключении. Чтобы в этом случае выполнялось обновление баз и программный модулей, требуется снять флажок **Ограничивать трафик при лимитном подключении** в окне **Настройка Дополнительно Сеть**.
	- Программа используется по подписке, и вы приостановили подписку на веб-сайте поставщика услуг.

## <span id="page-61-0"></span>**Запуск обновления баз и программных модулей**

► *Чтобы запустить обновление баз и программных модулей из контекстного меню значка программы,*

в контекстном меню значка программы в области уведомлений панели задач выберите пункт **Обновление**.

- ► *Чтобы запустить обновление баз и программных модулей из главного окна программы, выполните следующие действия:*
	- 1. Откройте главное окно программы и нажмите на кнопку **Обновление**.

Откроется окно **Обновление**.

2. В окне **Обновление** нажмите на кнопку **Обновить**.

## **Проверка компьютера**

Это раздел содержит информацию о проверке компьютера на наличие вирусов и других программ, представляющих угрозу.

#### **В этом разделе**

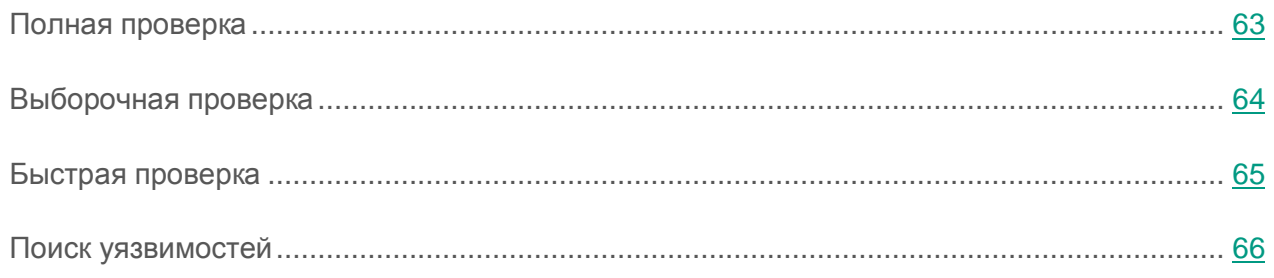

### <span id="page-62-0"></span>**Полная проверка**

Во время полной проверки по умолчанию Kaspersky Anti-Virus проверяет следующие объекты:

- системная память;
- объекты, которые загружаются при старте операционной системы;
- системное резервное хранилище;
- жесткие и съемные диски.

Рекомендуется выполнить полную проверку сразу после установки Kaspersky Anti-Virus на компьютер.

► *Чтобы запустить полную проверку, выполните следующие действия:*

- 1. Откройте главное окно программы.
- 2. Нажмите на кнопку **Проверка**.

Откроется окно **Проверка**.

- 3. В окне **Проверка** выберите раздел **Полная проверка**.
- 4. В разделе **Полная проверка** нажмите на кнопку **Запустить проверку**.

Kaspersky Anti-Virus начнет полную проверку компьютера.

## <span id="page-63-0"></span>**Выборочная проверка**

С помощью выборочной проверки вы можете проверить на вирусы и другие программы, представляющие угрозу, файл, папку или диск.

Запустить выборочную проверку вы можете следующими способами:

- из контекстного меню объекта;
- из главного окна программы.
- ► *Чтобы запустить выборочную проверку из контекстного меню объекта, выполните следующие действия:*
	- 1. Откройте окно Проводника Microsoft Windows и перейдите в папку с объектом, который нужно проверить.
	- 2. По правой клавише мыши откройте контекстное меню объекта (см. рис. ниже) и выберите пункт **Проверить на вирусы**.

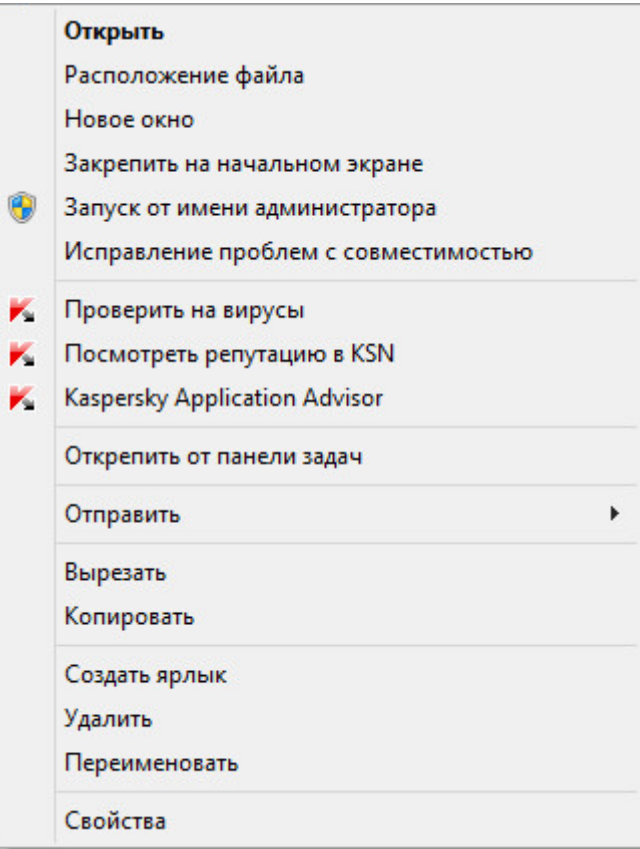

*Рисунок 2. Контекстное меню объекта*

- ► *Чтобы запустить выборочную проверку из главного окна программы, выполните следующие действия:*
	- 1. Откройте главное окно программы.
	- 2. Нажмите на кнопку **Проверка**.

Откроется окно **Проверка**.

- 3. В окне **Проверка** выберите раздел **Выборочная проверка**.
- 4. Укажите объекты, которые нужно проверить, одним из следующих способов:
	- Перетащите объекты в окно **Выборочная проверка**.
	- Нажмите на кнопку **Добавить** и укажите объект в открывшемся окне выбора файла или папки.
- 5. Нажмите на кнопку **Запустить проверку**.

### <span id="page-64-0"></span>**Быстрая проверка**

Во время быстрой проверки Kaspersky Anti-Virus по умолчанию проверяет следующие объекты:

- объекты, которые загружаются при запуске операционной системы;
- системная память;
- загрузочные сектора диска.
- ► *Чтобы запустить быструю проверку, выполните следующие действия:*
	- 1. Откройте главное окно программы.
	- 2. Нажмите на кнопку **Проверка**.

Откроется окно **Проверка**.

- 3. В окне **Проверка** выберите раздел **Быстрая проверка**.
- 4. В разделе **Быстрая проверка** нажмите на кнопку **Запустить проверку**.

Kaspersky Anti-Virus начнет быструю проверку компьютера.

## <span id="page-65-0"></span>**Поиск уязвимостей**

*Уязвимости* – это незащищенные места программного кода, которые злоумышленники могут использовать в своих целях: например, копировать данные, используемые программами с незащищенным кодом. Проверка вашего компьютера на наличие уязвимостей позволяет найти такие «слабые места» в защите компьютера. Найденные уязвимости рекомендуется устранить.

- ► *Чтобы запустить поиск уязвимостей, выполните следующие действия:*
	- 1. Откройте главное окно программы.
	- 2. В раскрывающемся списке **Больше функций** выберите элемент **Поиск уязвимостей**.
	- 3. В окне **Поиск уязвимостей** нажмите на кнопку **Запустить проверку**.

Kaspersky Anti-Virus начнет проверку вашего компьютера на наличие уязвимостей.

# <span id="page-66-0"></span>**Восстановление удаленного или вылеченного программой объекта**

«Лаборатория Касперского» не рекомендует восстанавливать удаленные и вылеченные объекты, поскольку они могут представлять угрозу для вашего компьютера.

Для восстановления удаленного или вылеченного объекта используется его резервная копия, созданная программой в ходе проверки объекта.

Kaspersky Anti-Virus не выполняет лечение приложений из Магазина Windows. Если в результате проверки такое приложение признано опасным, оно будет удалено с вашего компьютера.

При удалении приложений из Магазина Windows Kaspersky Anti-Virus не создает резервные копии. Для восстановления таких объектов необходимо использовать средства восстановления операционной системы (подробную информацию можно получить из документации к операционной системе, установленной на вашем компьютере) либо обновить приложения через Магазин Windows.

- ► *Чтобы восстановить удаленный или вылеченный программой файл, выполните следующие действия:*
	- 1. Откройте главное окно программы.
	- 2. В раскрывающемся списке **Больше функций** выберите элемент **Карантин**.
	- 3. В открывшемся окне **Карантин** выберите нужный файл в списке и нажмите на кнопку **Восстановить**.

# **Настройка Почтового Антивируса**

Kaspersky Anti-Virus позволяет проверять сообщения электронной почты на наличие в них опасных объектов с помощью Почтового Антивируса. Почтовый Антивирус запускается при старте операционной системы, постоянно находится в оперативной памяти компьютера и проверяет почтовые сообщения, получаемые или отправляемые по протоколам POP3, SMTP, IMAP и NNTP (в том числе через защищенные соединения (SSL) по протоколам POP3, SMTP и IMAP).

По умолчанию Почтовый Антивирус проверяет как входящие, так и исходящие сообщения. При необходимости вы можете включить проверку только входящих сообщений.

- ► *Чтобы настроить Почтовый Антивирус, выполните следующие действия:*
	- 1. Откройте главное окно программы.
	- 2. Нажмите на кнопку  $\mathbb{Q}$  в нижней части окна программы.

Откроется окно **Настройка**.

3. В левой части окна выберите в разделе **Защита** компонент Почтовый Антивирус.

В окне отобразятся параметры Почтового Антивируса.

- 4. Убедитесь, что переключатель в верхней части окна, включающий / выключающий Почтовый Антивирус, включен.
- 5. Выберите уровень безопасности:
	- **Рекомендуемый**. При установке этого уровня безопасности Почтовый Антивирус проверяет входящие и исходящие сообщения, вложенные архивы, а также выполняет эвристический анализ с уровнем детализации **Средний**.
	- **Низкий**. При установке этого уровня безопасности Почтовый Антивирус проверяет только входящие сообщения и не проверяет вложенные архивы.
- **Высокий**. При установке этого уровня безопасности Почтовый Антивирус проверяет входящие и исходящие сообщения, вложенные архивы, а также проводит эвристический анализ с уровнем детализации **Глубокий**.
- 6. В раскрывающемся списке **Действие при обнаружении угрозы** выберите действие, которое Почтовый Антивирус будет выполнять при обнаружении зараженного объекта (например, лечить).

Если угрозы в почтовом сообщении не были обнаружены или зараженные объекты были успешно вылечены, почтовое сообщение становится доступным для работы. Если зараженный объект вылечить не удалось, Почтовый Антивирус переименовывает или удаляет объект из сообщения и помещает в тему сообщения уведомление о том, что оно обработано Kaspersky Anti-Virus. В случае удаления объекта Kaspersky Anti-Virus создает его резервную копию и помещает на карантин (см. раздел [«Восстановление удаленного или](#page-66-0)  [вылеченного программой объекта»](#page-66-0) на стр. [67\)](#page-66-0).

Если во время проверки программа Kaspersky Anti-Virus обнаружила в тексте сообщения пароль к архиву, пароль будет использован для проверки содержания этого архива на наличие вредоносных программ. Пароль при этом не сохраняется. При проверке архива выполняется его распаковка. Если во время распаковки архива произошел сбой в работе программы, вы можете вручную удалить файлы, которые при распаковке сохраняются по следующему пути: %systemroot%\temp. Файлы имеют префикс PR.

# **Защита персональных данных в интернете**

Этот раздел содержит информацию о том, как сделать работу в интернете безопасной и защитить ваши данные от кражи.

#### **В этом разделе**

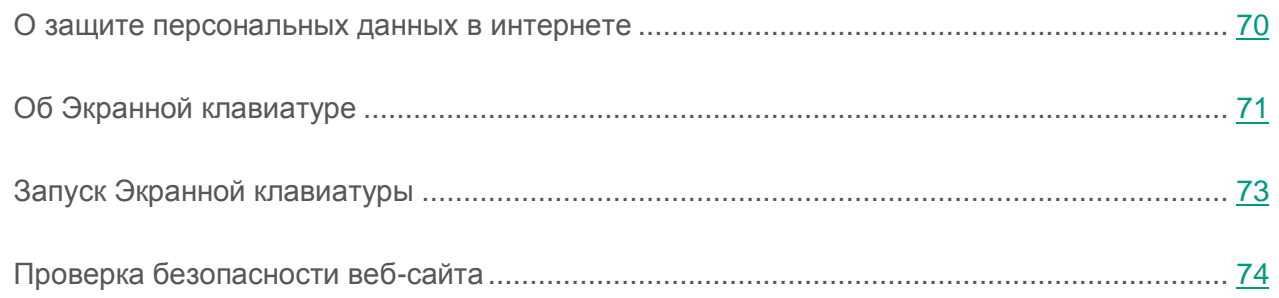

## <span id="page-69-0"></span>**О защите персональных данных в интернете**

С помощью Kaspersky Anti-Virus вы можете защитить от кражи свои персональные данные:

- пароли, имена пользователя и другие регистрационные данные;
- номера счетов и банковских карт.

В состав Kaspersky Anti-Virus входят компоненты и инструменты, позволяющие защитить ваши персональные данные от кражи злоумышленниками, использующими такие методы как фишинг и перехват данных, вводимых с клавиатуры.

Для защиты от фишинга предназначен Анти-Фишинг, включенный в состав компонентов Веб-Антивирус и IM-Антивирус. Включите эти компоненты, чтобы обеспечить максимально эффективную защиту от фишинга.

Для защиты от перехвата данных, введенных с клавиатуры, предназначена Экранная клавиатура.

Для удаления информации о действиях пользователя на компьютере предназначен мастер устранения следов активности.

### <span id="page-70-0"></span>**Об Экранной клавиатуре**

При работе в интернете часто возникают ситуации, когда необходимо указать персональные данные, а также имя пользователя и пароль. Это происходит, например, при регистрации на веб-сайтах, совершении покупок в интернет-магазинах, использовании интернет-банкинга.

В таких случаях существует опасность перехвата персональных данных с помощью аппаратных перехватчиков или клавиатурных перехватчиков – программ, регистрирующих нажатие клавиш. Экранная клавиатура позволяет избежать перехвата данных, вводимых с клавиатуры.

Многие программы-шпионы обладают функциями снятия снимков экрана, которые автоматически передаются злоумышленнику для последующего анализа и извлечения персональных данных пользователя. Экранная клавиатура защищает вводимые персональные данные от перехвата посредством снятия снимков экрана.

Экранная клавиатура имеет следующие особенности:

- На клавиши Экранной клавиатуры нужно нажимать с помощью мыши.
- В отличие от настоящей клавиатуры, на Экранной клавиатуре невозможно одновременно нажать несколько клавиш. Поэтому, чтобы использовать комбинации клавиш (например, **ALT**+**F4**), нужно сначала нажать на первую клавишу (например, **ALT**), затем на следующую (например, **F4**), а затем повторно нажать на первую клавишу. Повторное нажатие заменяет отпускание клавиши на настоящей клавиатуре.
- На Экранной клавиатуре язык ввода переключается с помощью того же сочетания клавиш, которое установлено в параметрах операционной системы для обычной клавиатуры. При этом на вторую клавишу нужно нажимать правой клавишей мыши (например, если в параметрах операционной системы для переключения языка ввода задана комбинация **LEFT ALT**+**SHIFT**, то на клавишу **LEFT ALT** нужно нажимать левой клавишей мыши, а на клавишу **SHIFT** нужно нажимать правой клавишей мыши).

Для защиты данных, вводимых с помощью Экранной клавиатуры, после установки Kaspersky Anti-Virus необходимо перезагрузить компьютер.

Использование Экранной клавиатуры имеет следующие ограничения:

- Экранная клавиатура защищает от перехвата персональных данных только при работе с браузерами Microsoft Internet Explorer, Mozilla Firefox и Google Chrome. При работе с другими браузерами Экранная клавиатура не защищает вводимые персональные данные от перехвата.
- Экранная клавиатура недоступна в браузере Microsoft Internet Explorer (версии 10 и 11) в стиле нового интерфейса Windows. В этом случае рекомендуется вызывать Экранную клавиатуру из интерфейса Kaspersky Anti-Virus.
- Экранная клавиатура не может защитить ваши персональные данные в случае взлома веб-сайта, требующего ввода таких данных, поскольку в этом случае информация попадет непосредственно в руки злоумышленников.
- Экранная клавиатура не предотвращает снятие снимков экрана с помощью нажатия клавиши **PRINT SCREEN** и других комбинаций клавиш, заданных в параметрах операционной системы.
- При запуске Экранной клавиатуры в браузере Microsoft Internet Explorer перестает работать функция автозаполнения полей ввода, так как реализация системы автозаполнения позволяет злоумышленникам перехватывать вводимые данные.

В списке выше перечислены основные ограничения, которые имеет функциональность защиты ввода данных. Полный перечень ограничений приводится в статье на сайте Службы технической поддержки «Лаборатории Касперского» [\(http://support.kaspersky.ru/12000\)](http://support.kaspersky.ru/12000). В статье перечислены ограничения на защиту ввода с аппаратной клавиатуры в Kaspersky Internet Security, эти ограничения распространяются и на Экранную клавиатуру в Kaspersky Anti-Virus.
# **Запуск Экранной клавиатуры**

Открыть Экранную клавиатуру можно следующими способами:

- из контекстного меню значка программы в области уведомлений;
- из окна программы;
- из панели инструментов браузера Microsoft Internet Explorer, Mozilla Firefox или Google Chrome;
- с помощью комбинации клавиш аппаратной клавиатуры.
- ► *Чтобы открыть Экранную клавиатуру из контекстного меню значка программы в области уведомлений,*

выберите пункт **Экранная клавиатура** (см. рис. ниже).

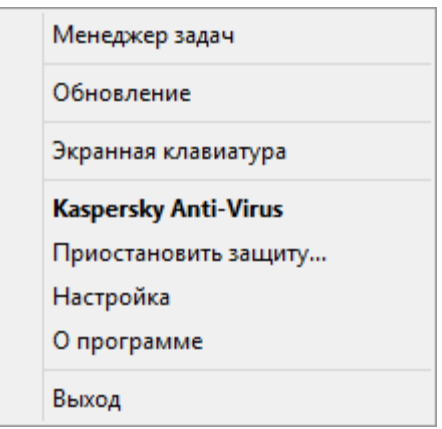

*Рисунок 3. Контекстное меню Kaspersky Anti-Virus*

- ► *Чтобы открыть Экранную клавиатуру из окна программы, выполните следующие действия:*
	- 1. Откройте главное окно программы.
	- 2. Нажмите на кнопку **Экранная клавиатура**.
- ► *Чтобы открыть Экранную клавиатуру из панели инструментов браузера Google Chrome, Microsoft Internet Explorer или Mozilla Firefox, выполните следующие действия:* 
	- 1. Нажмите на кнопку **Kaspersky Protection** в панели инструментов браузера.
	- 2. В раскрывшемся меню выберите пункт **Экранная клавиатура**.

► *Чтобы открыть Экранную клавиатуру с помощью аппаратной клавиатуры,* нажмите комбинацию клавиш **CTRL**+**ALT**+**SHIFT**+**P**.

## **Проверка безопасности веб-сайта**

Kaspersky Anti-Virus позволяет проверить безопасность веб-сайта, прежде чем вы перейдете по ссылке на этот веб-сайт. Для проверки веб-сайтов используется компонент *Проверка ссылок.*

Проверка ссылок недоступна в браузере Microsoft Internet Explorer (версии 10 и 11) в стиле нового интерфейса Windows.

Компонент Проверка ссылок проверяет ссылки на веб-странице, открытой в браузере Microsoft Internet Explorer, Google Chrome или Mozilla Firefox. Рядом с проверенной ссылкой Kaspersky Anti-Virus отображает один из следующих значков:

- $\mathbb{K}$  если веб-страница, которая открывается по ссылке, безопасна по данным «Лаборатории Касперского»;
- если нет информации о безопасности веб-страницы, которая открывается по ссылке;
- если веб-страница, которая открывается по ссылке, опасна по данным «Лаборатории Касперского».

При наведении курсора мыши на значок отображается всплывающее окно с более подробным описанием ссылки.

По умолчанию Kaspersky Anti-Virus проверяет ссылки только в результатах поиска. Вы можете включить проверку ссылок на любом веб-сайте.

- ► *Чтобы настроить проверку ссылок на веб-сайтах, выполните следующие действия:*
	- 1. Откройте главное окно программы.
	- 2. Нажмите на кнопку  $\mathbb{C}$  в нижней части окна программы.

Откроется окно **Настройка**.

3. В разделе **Защита** выберите подраздел **Веб-Антивирус**.

В окне отобразятся параметры Веб-Антивируса.

- 4. По ссылке **Расширенная настройка** в нижней части окна откройте окно дополнительных параметров Веб-Антивируса.
- 5. В блоке **Проверка ссылок** установите флажок **Проверять ссылки**.
- 6. Чтобы Kaspersky Anti-Virus проверял содержимое всех веб-сайтов, выберите вариант **На всех веб-сайтах, кроме указанных**.
- 7. Если необходимо, укажите веб-страницы, которым вы доверяете, в окне **Исключения**. Окно открывается по ссылке **Настроить исключения**. Kaspersky Anti-Virus не будет проверять содержимое указанных веб-страниц, а также зашифрованные соединения с указанными веб-сайтами.
- 8. Чтобы Kaspersky Anti-Virus проверял содержимое только определенных веб-страниц, выполните следующие действия:
	- a. Выберите вариант **Только на указанных веб-сайтах**.
	- b. По ссылке **Настроить проверяемые веб-сайты** откройте окно **Проверяемые веб-сайты**.
	- c. Нажмите на кнопку **Добавить**.
	- d. Введите адрес веб-страницы, содержимое которой необходимо проверять.
	- e. Выберите статус проверки веб-страницы (*Активно* Kaspersky Anti-Virus проверяет содержимое веб-страницы).
	- f. Нажмите на кнопку **Добавить**.

Указанная веб-страница появится в списке в окне **Проверяемые веб-сайты**. Kaspersky Anti-Virus будет проверять ссылки на этой веб-странице.

9. Если вы хотите настроить дополнительные параметры проверки ссылок, в окне **Дополнительные параметры Веб-Антивируса** в блоке **Проверка ссылок** по ссылке **Настроить проверку ссылок** откройте окно **Проверка ссылок**.

- 10. Чтобы Kaspersky Anti-Virus предупреждал о безопасности ссылок на всех веб-страницах, в блоке **Проверяемые ссылки** выберите вариант **Любые ссылки**.
- 11. Чтобы Kaspersky Anti-Virus отображал информацию о принадлежности ссылки к определенной категории содержимого веб-сайтов (например, *Нецензурная лексика*), выполните следующие действия:
	- a. Установите флажок **Отображать информацию о категориях содержимого веб-сайтов**.
	- b. Установите флажки напротив категорий содержимого веб-сайтов, информацию о которых необходимо отображать в комментарии.

Kaspersky Anti-Virus будет проверять ссылки на указанных веб-страницах и отображать информации о категориях ссылок в соответствии с настроенными параметрами.

# **Устранение следов работы на компьютере и в интернете**

При работе на компьютере действия пользователя регистрируются в операционной системе. При этом сохраняется следующая информация:

- данные о введенных пользователем поисковых запросах и посещенных веб-сайтах;
- сведения о запуске программ, открытии и сохранении файлов;
- записи в системном журнале Microsoft Windows;
- другая информация о действиях пользователя.

Сведения о действиях пользователя, содержащие конфиденциальные данные, могут оказаться доступными злоумышленникам и посторонним лицам.

В состав Kaspersky Anti-Virus входит мастер устранения следов активности пользователя в операционной системе.

► *Чтобы запустить мастер устранения следов активности, выполните следующие действия:*

- 1. Откройте главное окно программы.
- 2. В раскрывающемся списке **Больше функций** выберите элемент **Устранение следов активности**, чтобы запустить мастер устранения следов активности.

Мастер состоит из последовательности окон (шагов), переключение между которыми осуществляется нажатием на кнопки **Назад** и **Далее**. Работа мастера завершается нажатием на кнопку **Завершить**. Для прекращения работы мастера на любом этапе следует нажать на кнопку **Отмена**.

Рассмотрим подробнее шаги мастера.

### **Шаг 1. Начало работы мастера**

Убедитесь, что выбран вариант **Выполнить поиск следов активности пользователя**, и нажмите на кнопку **Далее**, чтобы начать работу мастера.

### **Шаг 2. Поиск следов активности**

Мастер осуществляет поиск следов активности на вашем компьютере. Поиск может занять некоторое время. По завершении поиска мастер автоматически переходит к следующему шагу.

### **Шаг 3. Выбор действий для устранения следов активности**

По завершении поиска мастер сообщает об обнаруженных следах активности и предлагаемых действиях для их устранения (см. рис. ниже).

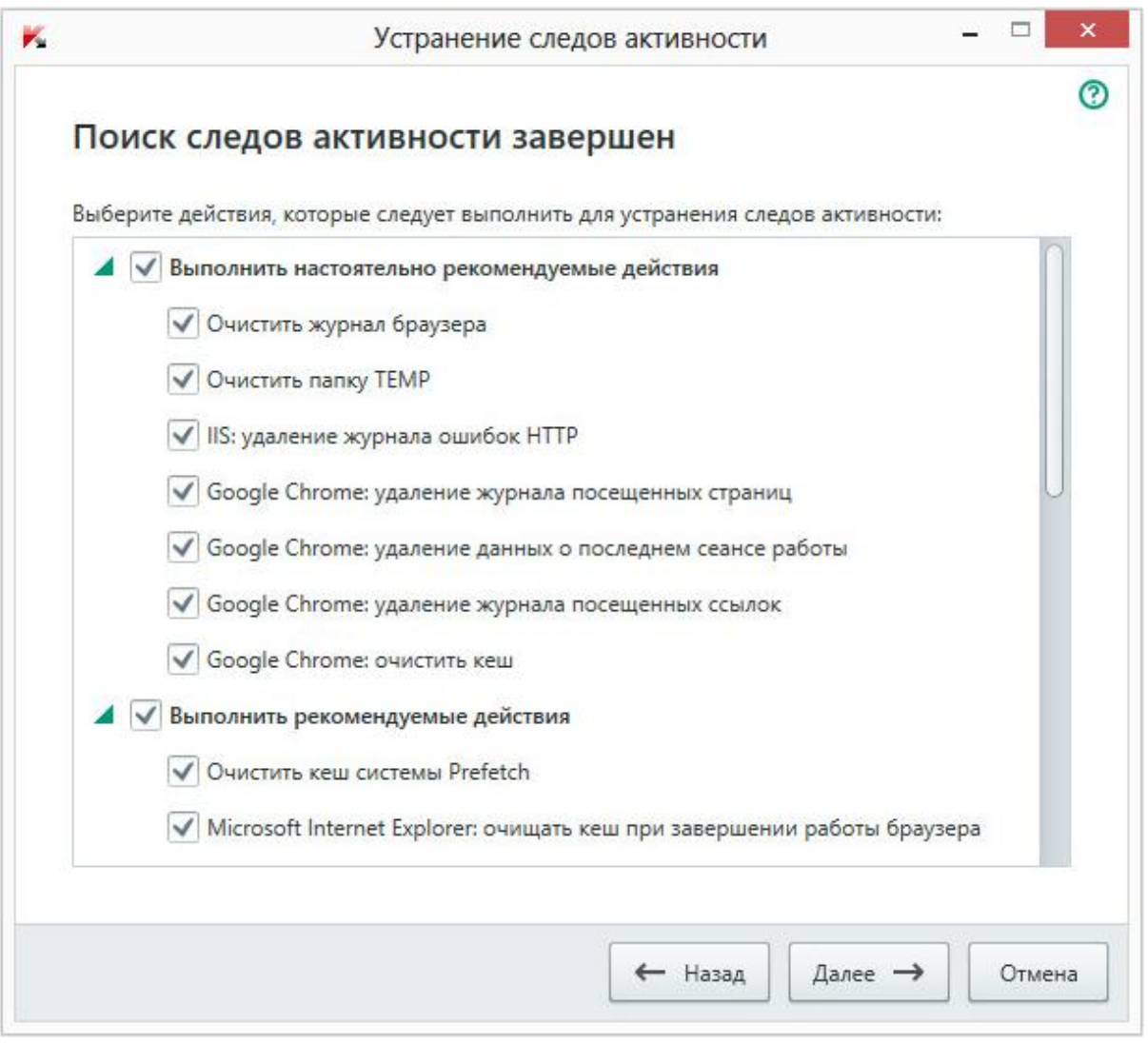

*Рисунок 4. Обнаруженные следы активности и рекомендации по их устранению*

Для просмотра действий, включенных в группу, нажмите на значок , расположенный слева от названия группы.

Чтобы мастер выполнил какое-либо действие, установите флажок слева от названия действия. По умолчанию выполняются все рекомендуемые и настоятельно рекомендуемые действия. Если вы не хотите выполнять какое-либо действие, снимите флажок рядом с ним.

Настоятельно не рекомендуется снимать флажки, установленные по умолчанию, поскольку в результате этого действия безопасность вашего компьютера останется под угрозой.

Сформировав набор действий для выполнения мастером, нажмите на кнопку **Далее**.

### **Шаг 4. Устранение следов активности**

Мастер выполняет действия, выбранные на предыдущем шаге. Устранение следов активности может занять некоторое время. Для устранения некоторых следов активности может потребоваться перезагрузка компьютера, о чем мастер вас уведомит.

После устранения следов активности мастер автоматически перейдет к следующему шагу.

#### **Шаг 5. Завершение работы мастера**

Нажмите на кнопку **Завершить**, чтобы завершить работу мастера.

# **Удаленное управление защитой компьютера**

В этом разделе содержится информация о том, как вы можете удаленно управлять защитой вашего компьютера, если на нем установлена программа Kaspersky Anti-Virus.

### **В этом разделе**

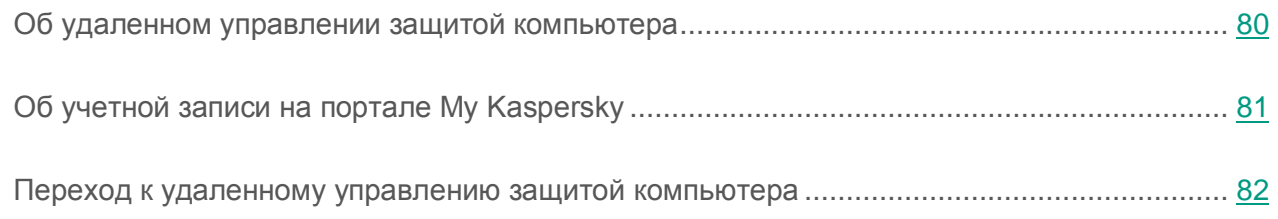

## <span id="page-79-0"></span>**Об удаленном управлении защитой компьютера**

Если на компьютере установлена программа Kaspersky Anti-Virus, вы можете управлять защитой этого компьютера удаленно. Удаленное управление защитой компьютера выполняется на портале My Kaspersky. Чтобы удаленно управлять защитой компьютера, вам нужно зарегистрироваться на портале My Kaspersky, войти в свою учетную запись на портале My Kaspersky и перейти в раздел **Устройства**.

На портале My Kaspersky вы можете решать следующие задачи по обеспечению безопасности вашего компьютера:

- просматривать список проблем безопасности на компьютере и удаленно устранять их;
- проверять компьютер на вирусы и другие программы, представляющие угрозу;
- обновлять базы и программные модули;
- настраивать компоненты программы Kaspersky Anti-Virus.

Если проверка компьютера запущена из портала My Kaspersky, то Kaspersky Anti-Virus обрабатывает обнаруженные объекты в автоматическом режиме без вашего участия. В случае обнаружения вируса или другой программы, представляющей угрозу, программа Kaspersky Anti-Virus попытается выполнить лечение без перезагрузки компьютера. Если лечение без перезагрузки компьютера невозможно, на портале My Kaspersky в списке проблем защиты компьютера появляется сообщение о том, что для лечения компьютера требуется перезагрузка.

Если на портале My Kaspersky в списке обнаруженных объектов более 10 элементов, то они группируются. В этом случае через портал обнаруженные объекты можно обработать только одновременно, без возможности просмотреть каждый объект. Для просмотра отдельных объектов в этом случае рекомендуется использовать интерфейс программы, установленной на компьютере.

Подробную информацию о работе с порталом вы найдете в Справке портала My Kaspersky [\(https://help.kaspersky.com/KPC/1.0/ru-RU/index.htm\)](https://help.kaspersky.com/KPC/1.0/ru-RU/index.htm).

## <span id="page-80-0"></span>**Об учетной записи на портале My Kaspersky**

*Учетная запись на портале My Kaspersky* требуется для входа на портал My Kaspersky [https://center.kaspersky.com,](https://center.kaspersky.com/) а также для работы с порталом и некоторыми программами «Лаборатории Касперского».

Если у вас еще нет учетной записи на портале My Kaspersky, вы можете создать ее на портале или из программ, совместимых с порталом. Вы также можете использовать для входа на портал учетные данные других ресурсов «Лаборатории Касперского».

При создании учетной записи на портале My Kaspersky вам нужно указать действующий адрес электронной почты и придумать пароль. Пароль должен состоять не менее чем из 8 символов и содержать хотя бы одну цифру, одну заглавную и одну строчную латинские буквы. Пробелы не допускаются.

Если введенный пароль слишком простой или распространенный, учетная запись не будет создана.

При создании учетной записи вы можете задать секретный вопрос. Этот вопрос обеспечивает дополнительную защиту при восстановлении забытого пароля.

После создания учетной записи на указанный вами адрес электронной почты будет выслано сообщение, содержащее ссылку для активации вашей учетной записи.

Активируйте учетную запись по ссылке из сообщения в течение 7 дней, иначе ваша учетная запись будет удалена.

## <span id="page-81-0"></span>**Переход к удаленному управлению защитой компьютера**

- ► *Чтобы перейти к удаленному управлению защитой компьютера, выполните следующие действия:*
	- 1. Откройте главное окно программы.
	- 2. В раскрывающемся списке **Больше функций** выберите элемент **Управление в интернете**.
	- 3. В окне **Управление в интернете** нажмите на кнопку **Подключить компьютер к My Kaspersky**.

В окне **Управление в интернете** загрузится форма подключения к порталу My Kaspersky, если подключение не было выполнено ранее. Заполните поля и выполните вход в портал My Kaspersky.

Подключение к порталу My Kaspersky может отсутствовать в результате сбоя в работе портала. В этом случае Kaspersky Anti-Virus показывает уведомление о том, что на портале My Kaspersky возникли проблемы, которые решаются специалистами «Лаборатории Касперского». Если вы не можете подключиться к порталу My Kaspersky в результате сбоя в работе портала, повторите попытку подключения позже.

В окне браузера по умолчанию откроется страница портала My Kaspersky на разделе **Устройства**.

# **Сохранение ресурсов операционной системы для компьютерных игр**

При одновременной работе Kaspersky Anti-Virus и некоторых программ (в особенности компьютерных игр) в полноэкранном режиме иногда могут возникать следующие неудобства:

- работа программы или игры замедляется из-за недостатка системных ресурсов;
- окна уведомлений Kaspersky Anti-Virus отвлекают от игры.

Чтобы не изменять параметры Kaspersky Anti-Virus вручную перед каждым переходом в полноэкранный режим, вы можете использовать Игровой профиль. Когда Игровой профиль включен, при переходе в полноэкранный режим автоматически изменяются параметры всех компонентов Kaspersky Anti-Virus таким образом, чтобы обеспечить оптимальную работу в этом режиме. При выходе из полноэкранного режима параметрам программы возвращаются значения, которые были установлены до перехода в полноэкранный режим.

- ► *Чтобы включить использование Игрового профиля, выполните следующие действия:*
	- 1. Откройте главное окно программы.
	- 2. Нажмите на кнопку  $\mathbb{C}$  в нижней части окна программы.

Откроется окно **Настройка**.

3. В левой части окна выберите раздел **Производительность**.

В окне отобразятся параметры производительности Kaspersky Anti-Virus.

4. В блоке **Игровой профиль** установите флажок **Использовать игровой профиль**.

# **Защита доступа к управлению Kaspersky Anti-Virus с помощью пароля**

На одном компьютере могут работать несколько пользователей с разным опытом и уровнем компьютерной грамотности. Неограниченный доступ разных пользователей к управлению Kaspersky Anti-Virus и настройке его параметров может привести к снижению уровня защищенности компьютера.

Чтобы ограничить доступ к программе, вы можете задать пароль администратора и указать действия, при выполнении которых этот пароль должен запрашиваться:

- настройка параметров программы;
- завершение работы программы;
- удаление программы.
- ► *Чтобы защитить доступ к Kaspersky Anti-Virus с помощью пароля, выполните следующие действия:*
	- 1. Откройте главное окно программы.
	- 2. Нажмите на кнопку  $\mathbb{C}$  в нижней части окна программы.

Откроется окно **Настройка**.

- 3. В левой части окна выберите раздел **Общие** и по ссылке **Установить защиту паролем** откройте окно **Защита паролем**.
- 4. В открывшемся окне заполните поля **Новый пароль** и **Подтверждение пароля**.
- 5. В блоке параметров **Область действия пароля** укажите действия с программой, доступ к которым нужно защитить паролем.

Забытый пароль восстановить нельзя. Если пароль забыт, для восстановления доступа к параметрам Kaspersky Anti-Virus потребуется обращение в Службу технической поддержки.

# **Приостановка и возобновление защиты компьютера**

Приостановка защиты означает выключение на некоторое время всех ее компонентов.

Во время приостановки защиты или выключения Kaspersky Anti-Virus действует функция контроля активности программ, запущенных на вашем компьютере. Информация о результатах контроля активности программ сохраняется в операционной системе. При следующем запуске или возобновлении защиты Kaspersky Anti-Virus использует эту информацию для защиты вашего компьютера от вредоносных действий, которые могли быть выполнены во время приостановки защиты или выключения Kaspersky Anti-Virus. Хранение информации о результатах контроля активности программ не ограничено по времени. Эта информация удаляется в случае удаления Kaspersky Anti-Virus с вашего компьютера.

- ► *Чтобы приостановить защиту компьютера, выполните следующие действия:*
	- 1. В контекстном меню значка программы в области уведомлений панели задач выберите пункт **Приостановить защиту**.

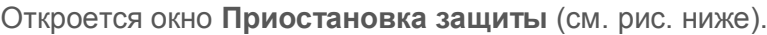

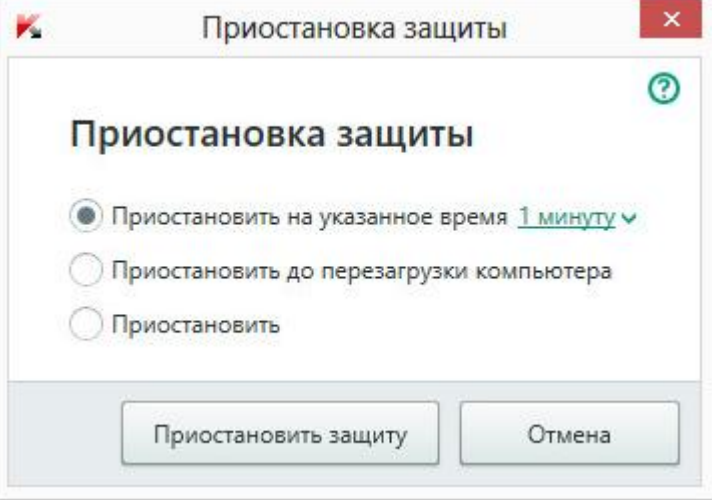

*Рисунок 5. Окно Приостановка защиты*

- 2. В окне **Приостановка защиты** выберите период, по истечении которого защита будет включена:
	- **Приостановить на указанное время** защита будет включена через интервал, выбранный в раскрывающемся списке ниже.
	- **Приостановить до перезагрузки компьютера** защита будет включена после перезапуска программы или перезагрузки операционной системы (при условии, что включен автоматический запуск программы).
	- **Приостановить** защита будет включена тогда, когда вы решите возобновить ее.
- 3. Нажмите на кнопку **Приостановить защиту** и подтвердите действие в открывшемся окне.
- ► *Чтобы возобновить защиту компьютера,*

выберите пункт **Возобновить защиту** в контекстном меню значка программы в области уведомлений панели задач.

# **Восстановление стандартных параметров работы программы**

Вы в любое время можете восстановить параметры Kaspersky Anti-Virus, рекомендуемые «Лабораторией Касперского». Восстановление параметров осуществляется с помощью *мастера настройки программы*.

В результате работы мастера для всех компонентов защиты будет установлен уровень безопасности **Рекомендуемый**.

- ► *Чтобы запустить мастер настройки программы, выполните следующие действия:*
	- 1. Откройте главное окно программы.
	- 2. Нажмите на кнопку  $\bullet$  в нижней части окна программы.

Откроется окно **Настройка**.

3. Выберите раздел **Общие**.

В окне отобразятся параметры настройки Kaspersky Anti-Virus.

4. В нижней части окна в раскрывающемся списке **Управление параметрами** выберите элемент **Восстановить параметры**.

Рассмотрим подробнее шаги мастера.

### **Шаг 1. Начало работы мастера**

Нажмите на кнопку **Далее**, чтобы продолжить работу мастера.

### **Шаг 2. Восстановление параметров**

На этом шаге выполняется восстановление параметров работы программы до тех, которые заданы специалистами «Лаборатории Касперского» по умолчанию.

### **Шаг 3. Завершение восстановления**

Для завершения работы мастера нажмите на кнопку **Завершить**.

# **Просмотр отчета о работе программы**

Kaspersky Anti-Virus ведет отчеты о работе каждого компонента защиты. С помощью отчета вы можете получить статистическую информацию о работе программы (например, узнать, сколько обнаружено и обезврежено вредоносных объектов за определенный период, сколько раз за это время обновлялись базы и программные модули и многое другое).

- ► *Чтобы просмотреть отчет о работе программы, выполните следующие действия:*
	- 1. Откройте главное окно программы.
	- 2. Нажмите на кнопку **Отчеты**.

В окне **Отчеты** отображаются отчеты о работе программы за текущий день (в левой части окна) и за период (в правой части окна).

3. Если вам нужно просмотреть подробный отчет о работе программы, откройте окно **Подробные отчеты** по ссылке **Подробные отчеты**, расположенной в верхней части окна **Отчеты**.

В окне **Подробные отчеты** данные представлены в табличном виде. Для удобства просмотра отчетов вы можете выбирать различные варианты фильтрации записей.

# **Применение параметров программы на другом компьютере**

Настроив программу, вы можете применить параметры ее работы к программе Kaspersky Anti-Virus, установленной на другом компьютере. В результате программа на обоих компьютерах будет настроена одинаково.

Параметры работы программы сохраняются в конфигурационном файле, который вы можете перенести с одного компьютера на другой.

Перенос параметров Kaspersky Anti-Virus с одного компьютера на другой производится в три этапа:

- 1. Сохранение параметров программы в конфигурационном файле.
- 2. Перенос конфигурационного файла на другой компьютер (например, по электронной почте или на съемном диске).
- 3. Импорт параметров из конфигурационного файла в программу, установленную на другом компьютере.
- ► *Чтобы экспортировать параметры программы, выполните следующие действия:*
	- 1. Откройте главное окно программы.
	- 2. Нажмите на кнопку  $\bullet$  в нижней части окна программы.

Откроется окно **Настройка**.

- 3. В окне **Настройка** выберите раздел **Общие**.
- 4. В раскрывающемся списке **Управление параметрами** выберите элемент **Экспортировать параметры**.

Откроется окно **Сохранить как**.

5. Задайте имя конфигурационного файла и нажмите на кнопку **Сохранить**.

Параметры программы будут сохранены в конфигурационный файл.

Вы также можете экспортировать параметры работы программы при помощи командной строки, используя команду: avp.com EXPORT <имя\_файла>.

- ► *Чтобы импортировать параметры в программу, установленную на другом компьютере, выполните следующие действия:*
	- 1. Откройте главное окно программы Kaspersky Anti-Virus, установленной на другом компьютере.
	- 2. Нажмите на кнопку  $\mathbb{Q}$  в нижней части окна.

Откроется окно **Настройка**.

- 3. В окне **Настройка** выберите раздел **Общие**.
- 4. В раскрывающемся списке **Управление параметрами** выберите элемент **Импортировать параметры**.

Откроется окно **Открыть**.

5. Укажите конфигурационный файл и нажмите на кнопку **Открыть**.

Параметры будут импортированы в программу, установленную на другом компьютере.

# **Участие в Kaspersky Security Network**

Чтобы повысить эффективность защиты вашего компьютера, Kaspersky Anti-Virus использует облачную защиту. Облачная защита реализуется с помощью инфраструктуры Kaspersky Security Network, использующей данные, полученных от пользователей во всем мире.

Kaspersky Security Network (KSN) – это инфраструктура облачных служб, предоставляющая доступ к оперативной базе знаний «Лаборатории Касперского» о репутации файлов, интернет-ресурсов и программного обеспечения. Использование данных Kaspersky Security Network обеспечивает более высокую скорость реакции Kaspersky Anti-Virus на неизвестные угрозы, повышает эффективность работы некоторых компонентов защиты, а также снижает вероятность ложных срабатываний.

Участие пользователей в Kaspersky Security Network позволяет «Лаборатории Касперского» оперативно получать информацию о новых угрозах и их источниках, разрабатывать способы их нейтрализации, уменьшать количество ложных срабатываний. Участие в Kaspersky Security Network обеспечивает вам доступ к данным о репутации программ и веб-сайтов.

Если вы участвуете в Kaspersky Security Network, вы в автоматическом режиме отправляете в «Лабораторию Касперского» информацию о конфигурации вашей операционной системы и времени запуска и завершения процессов Kaspersky Anti-Virus.

### **В этом разделе**

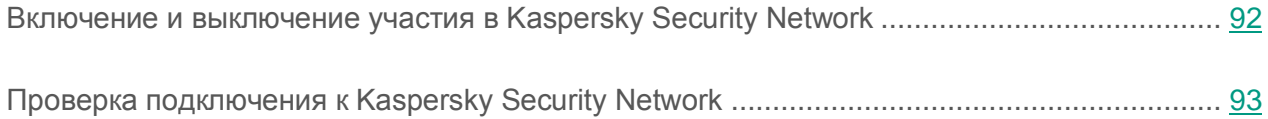

## <span id="page-91-0"></span>**Включение и выключение участия в Kaspersky Security Network**

Участие в Kaspersky Security Network является добровольным. Вы можете включить или выключить использование Kaspersky Security Network (KSN) во время установки Kaspersky Anti-Virus и / или в любой момент после установки программы.

- ► *Чтобы включить или выключить участие в Kaspersky Security Network, выполните следующие действия:*
	- 1. Откройте главное окно программы.
	- 2. Нажмите на кнопку  $\mathbb{C}$  в нижней части окна программы.

Откроется окно **Настройка**.

3. В разделе **Дополнительно** выберите блок **Дополнительные средства защиты и управления**.

В окне отобразятся сведения о Kaspersky Security Network и параметры участия в Kaspersky Security Network.

- 4. Включите или выключите участие в Kaspersky Security Network по кнопкам **Включить** / **Выключить**:
	- Если вы хотите участвовать в Kaspersky Security Network, нажмите на кнопку **Включить**.

Откроется окно с текстом Положения о Kaspersky Security Network. Если вы согласны с условиями положения, нажмите на кнопку **Я согласен**.

 Если вы не хотите участвовать в Kaspersky Security Network, нажмите на кнопку **Выключить**.

## <span id="page-92-0"></span>**Проверка подключения к Kaspersky Security Network**

Подключение к Kaspersky Security Network может отсутствовать по следующим причинам:

- Вы не участвуете в Kaspersky Security Network.
- Ваш компьютер не подключен к интернету.
- Текущий статус ключа не позволяет осуществить подключение к Kaspersky Security Network.

Текущий статус ключа отображается в окне **Лицензирование**.

- ► *Чтобы проверить подключение к Kaspersky Security Network, выполните следующие действия:*
	- 1. Откройте главное окно программы.
	- 2. В раскрывающемся списке **Больше функций** выберите элемент **Облачная защита**.

В окне **Облачная защита** отобразится статус подключения к Kaspersky Security Network.

# **Участие в программе «Защити друга»**

Программа «Защити друга» позволяет вам накопить бонусные баллы и обменять их на код активации Kaspersky Anti-Virus. Для этого вы должны опубликовать в Твиттере и на страницах в социальных сетях ссылку на загрузку установочного пакета Kaspersky Anti-Virus с увеличенным ознакомительным периодом. Если ваш друг в социальной сети или в Твиттере загрузит установочный пакет Kaspersky Anti-Virus по опубликованной вами ссылке и активирует программу, вам будут начислены бонусные баллы.

Количество бонусных баллов зависит от версии программы.

Возможность участия в программе «Защити друга» может быть доступна не для всех пользователей.

Для входа в ваш профиль в программе «Защити друга» нужно использовать имя пользователя и пароль учетной записи My Kaspersky (см. раздел [«Об учетной записи на](#page-80-0)  [портале My Kaspersky»](#page-80-0) на стр. [81\)](#page-80-0). Если у вас еще нет учетной записи My Kaspersky, вы можете создать ее при первом открытии вашего профиля в программе «Защити друга».

Бонусный код активации может быть указан в программе в качестве резервного кода активации.

Бонусный код активации может быть применен для активации программы на другом компьютере (например, вы можете подарить его другому пользователю).

Применение бонусного кода активации невозможно в следующих случаях:

- Программа используется по подписке. В этом случае вы можете применить бонусный код активации после окончания подписки. Также вы можете применить бонусный код активации на другом компьютере.
- В программе уже указан резервный код активации. В этом случае вы можете применить бонусный код активации по истечении срока действия лицензии.

## **В этом разделе**

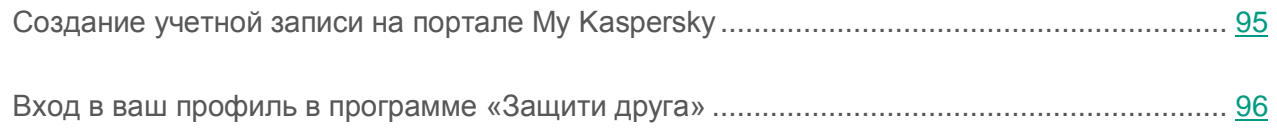

# <span id="page-94-0"></span>**Создание учетной записи на портале My Kaspersky**

Для участия в программе «Защити друга» необходимо создать учетную запись на портале My Kaspersky.

► *Чтобы создать учетную запись My Kaspersky, выполните следующие действия:*

- 1. Откройте главное окно программы и в нижней части окна перейдите по ссылке **Личный кабинет**.
- 2. Создайте и активируйте учетную запись My Kaspersky:
	- a. В правой части веб-страницы введите адрес электронной почты в поле **Адрес электронной почты**.
	- b. Введите пароль и подтверждение пароля в поля **Пароль** и **Подтверждение пароля**. Пароль должен содержать не менее восьми символов.
	- c. Нажмите на кнопку **Зарегистрироваться**.

На веб-странице отобразится сообщение об успешной регистрации учетной записи My Kaspersky. На указанный вами адрес электронной почты будет отправлено письмо со ссылкой, по которой необходимо перейти для активации учетной записи My Kaspersky.

d. Перейдите по ссылке для активации учетной записи My Kaspersky в полученном письме.

На веб-странице отобразится сообщение об успешной активации учетной записи My Kaspersky. Вы можете использовать созданную учетную запись My Kaspersky для входа в ваш профиль в программе «Защити друга».

## <span id="page-95-0"></span>**Вход в ваш профиль в программе «Защити друга»**

- ► *Чтобы войти на страницу профиля в программе «Защити друга», выполните следующие действия:*
	- 1. Откройте главное окно программы и в нижней части окна перейдите по ссылке **Личный кабинет**.

Откроется веб-страница, содержащая поля для регистрации или авторизации на портале My Kaspersky.

- 2. В правой части веб-страницы введите в поля адрес электронной почты и пароль, указанные при регистрации учетной записи My Kaspersky.
- 3. Нажмите на кнопку **Войти**.
- 4. Перейдите в раздел **Защити друга**.

Подробнее о правилах участия в программе «Защити друга» вы можете прочитать на портале My Kaspersky.

# **Работа с программой из командной строки**

Вы можете работать с Kaspersky Anti-Virus с помощью командной строки.

Синтаксис командной строки:

```
avp.com <команда> [параметры]
```
Для просмотра справочной информации о синтаксисе командной строки предусмотрена команда:

```
avp.com [ /? | HELP ]
```
Эта команда позволяет получить полный список команд, доступных для работы с Kaspersky Anti-Virus через командную строку.

Для получения справочной информации о синтаксисе конкретной команды вы можете воспользоваться одной из следующих команд:

```
avp.com <команда> /? 
avp.com HELP <команда>
```
Обращаться к программе через командную строку следует из папки установки программы либо с указанием полного пути к avp.com.

# **Обращение в Службу технической поддержки**

Этот раздел содержит информацию о способах и условиях получения технической поддержки.

### **В этом разделе**

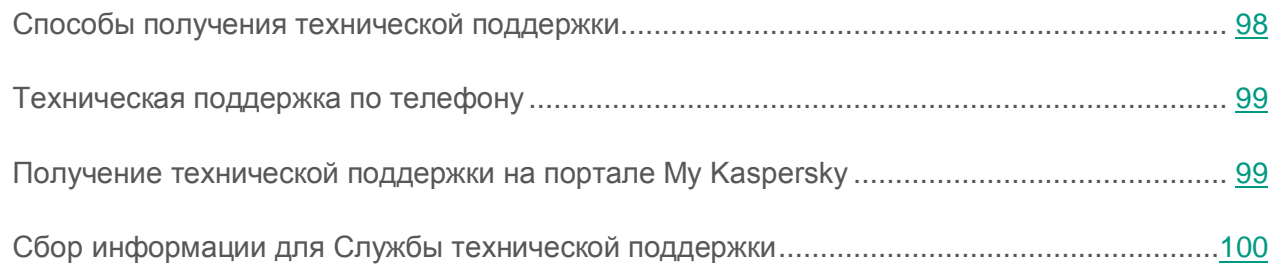

## <span id="page-97-0"></span>**Способы получения технической поддержки**

Если вы не нашли решения вашей проблемы в документации к программе или в одном из источников информации о программе, рекомендуем обратиться в Службу технической поддержки «Лаборатории Касперского». Сотрудники Службы технической поддержки ответят на ваши вопросы об установке и использовании программы.

Прежде чем обратиться в Службу технической поддержки, ознакомьтесь с правилами предоставления технической поддержки [\(http://support.kaspersky.ru/support/rules\)](http://support.kaspersky.ru/support/rules).

Вы можете связаться со специалистами Службы технической поддержки одним из следующих способов:

- Позвонить по телефону. Этот способ позволяет проконсультироваться по телефону со специалистами русскоязычной или интернациональной Службы технической поддержки.
- Отправить запрос с портала My Kaspersky. Этот способ позволяет вам связаться со специалистами Службы технической поддержки через форму запроса.

Техническая поддержка предоставляется только пользователям, которые приобрели лицензию на использование программы. Техническая поддержка для пользователей пробных версий не осуществляется.

## <span id="page-98-0"></span>**Техническая поддержка по телефону**

В большинстве регионов по всему миру вы можете позвонить специалистам Службы технической поддержки. Вы можете найти информацию о способах получения технической поддержки в вашем регионе и контакты Службы технической поддержки на веб-сайте Службы технической поддержки «Лаборатории Касперского» [\(http://support.kaspersky.ru/support/contacts\)](http://support.kaspersky.ru/support/contacts).

Перед обращением в Службу технической поддержки ознакомьтесь с правилами предоставления технической поддержки [\(http://support.kaspersky.ru/support/rules\)](http://support.kaspersky.ru/support/rules).

## <span id="page-98-1"></span>**Получение технической поддержки на портале My Kaspersky**

My Kaspersky [\(https://my.kaspersky.ru\)](https://my.kaspersky.ru/) – это единый онлайн-ресурс для управления защитой ваших устройств и кодами активации программ «Лаборатории Касперского», а также для получения технической поддержки.

Для доступа к порталу My Kaspersky вам нужно зарегистрироваться. Для этого вам нужно указать адрес электронной почты и задать пароль.

Для получения технической поддержки вы можете выполнять следующие действия на портале My Kaspersky:

- отправлять запросы в Службу технической поддержки;
- обмениваться сообщениями со Службой технической поддержки без использования электронной почты;
- отслеживать состояние ваших запросов в реальном времени.

Вы также можете просматривать полную историю ваших запросов в Службу технической поддержки.

### **Электронный запрос в Службу технической поддержки**

В электронном запросе в Службу технической поддержки вам нужно указать следующую информацию:

- тему вашего запроса;
- название и номер версии программы;
- название и номер версии операционной системы;
- описание проблемы.

Специалист Службы технической поддержки направляет ответ на ваш вопрос на портал My Kaspersky и на адрес электронной почты, который вы указали при регистрации.

# <span id="page-99-0"></span>**Сбор информации для Службы технической поддержки**

После того как вы проинформируете специалистов Службы технической поддержки о возникшей проблеме, они могут попросить вас сформировать отчет с информацией об операционной системе и отправить его в Службу технической поддержки. Также специалисты Службы технической поддержки могут попросить вас создать файл трассировки. Файл трассировки позволяет отследить процесс пошагового выполнения команд программы и обнаружить, на каком этапе работы программы возникает ошибка.

В результате анализа присланных вами данных специалисты Службы технической поддержки могут создать и отправить вам скрипт AVZ. Выполнение скриптов AVZ позволяет проводить анализ запущенных процессов на наличие вредоносного кода, проверять систему на наличие вредоносного кода, лечить / удалять зараженные файлы и создавать отчеты о результатах проверки системы.

Для более эффективного оказания поддержки в случае возникновения вопросов по работе программы специалисты Службы технической поддержки могут попросить вас в отладочных целях на время проведения работ по диагностике изменить параметры программы. Для этого может потребоваться выполнение следующих действий:

- Активировать функциональность сбора расширенной диагностической информации.
- Выполнить более тонкую настройку работы отдельных компонентов программы, недоступную через стандартные средства пользовательского интерфейса.
- Изменить параметры хранения и отправки собираемой диагностической информации.
- Настроить перехват и сохранение в файл сетевого трафика.

Вся необходимая для выполнения перечисленных действий информация (описание последовательности шагов, изменяемые параметры, конфигурационные файлы, скрипты, дополнительные возможности командной строки, отладочные модули, специализированные утилиты и т. д.), а также состав собираемых в отладочных целях данных будут сообщены вам специалистами Службы технической поддержки. Собранная расширенная диагностическая информация сохраняется на компьютере пользователя. Автоматическая пересылка собранных данных в «Лабораторию Касперского» не выполняется.

Перечисленные выше действия должны выполняться только под руководством специалистов Службы технической поддержки по полученным от них инструкциям. Самостоятельное изменение параметров работы программы способами, не описанными в Руководстве администратора или в рекомендациях специалистов Службы технической поддержки, может привести к замедлению и сбоям в работе операционной системы, снижению уровня защиты компьютера, а также к нарушению доступности и целостности обрабатываемой информации.

### **В этом разделе**

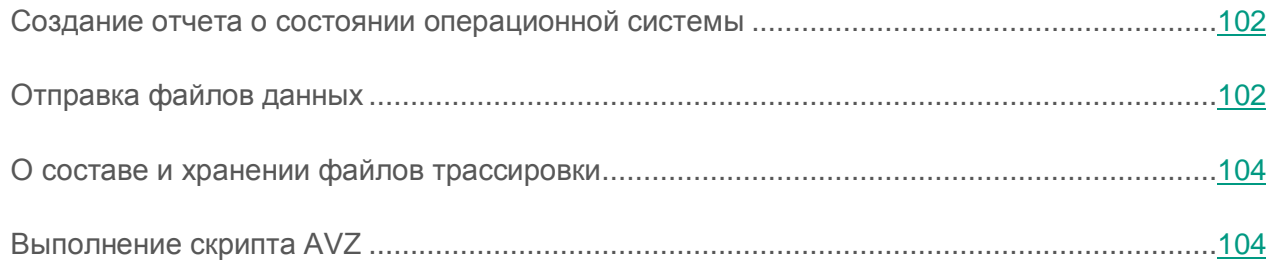

## <span id="page-101-0"></span>**Создание отчета о состоянии операционной системы**

- ► *Чтобы создать отчет о состоянии операционной системы, выполните следующие действия:*
	- 1. Откройте главное окно программы.
	- 2. Нажмите на кнопку в нижней части окна.

Откроется окно **Поддержка**.

- 3. В открывшемся окне по ссылке **Мониторинг проблем** откройте окно **Мониторинг проблем**.
- 4. В открывшемся окне по ссылке **Как создать отчет об операционной системе** откройте в браузере статью в Базе знаний о том, как создать отчет об операционной системе.
- 5. Следуйте инструкции, приведенной в статье Базы знаний.

## <span id="page-101-1"></span>**Отправка файлов данных**

После создания файлов трассировки и отчета о состоянии операционной системы их необходимо отправить специалистам Службы технической поддержки «Лаборатории Касперского».

Чтобы загрузить файлы на сервер Службы технической поддержки, вам понадобится номер запроса (см. раздел [«Получение технической поддержки на портале My Kaspersky»](#page-98-1) на стр. [99\)](#page-98-1). Этот номер доступен на портале My Kaspersky при наличии активного запроса.

- ► *Чтобы загрузить файлы данных на сервер Службы технической поддержки, выполните следующие действия:*
	- 1. Откройте главное окно программы.
	- 2. Нажмите на кнопку в нижней части окна.

Откроется окно **Поддержка**.

3. По ссылке **Мониторинг проблем** откройте окно **Мониторинг проблем**.

- 4. В открывшемся окне по ссылке **Отправить отчет в Службу технической поддержки**  откройте окно **Отправка отчета**.
- 5. Установите флажки рядом с теми данными, которые вы хотите отправить в Службу технической поддержки.
- 6. Введите номер запроса, назначенный Службой технической поддержки.
- 7. Нажмите на кнопку **Отправить отчет**.

Выбранные файлы данных будут упакованы и отправлены на сервер Службы технической поддержки.

Если отправить файлы по какой-либо причине невозможно, вы можете сохранить файлы данных на вашем компьютере и впоследствии отправить их с портала My Kaspersky.

- ► *Чтобы сохранить файлы данных на диске, выполните следующие действия:*
	- 1. Откройте главное окно программы.
	- 2. Нажмите на кнопку в нижней части окна.

Откроется окно **Поддержка**.

- 3. В открывшемся окне по ссылке **Мониторинг проблем** откройте окно **Мониторинг проблем**.
- 4. В открывшемся окне по ссылке **Отправить отчет в Службу технической поддержки**  откройте окно **Отправка отчета**.
- 5. Выберите типы данных, которые вы хотите сохранить на диске:
	- **Информация об операционной системе**. Установите этот флажок, если вы хотите сохранить на диске информацию об операционной системе вашего компьютера.
	- **Полученные для анализа данные**. Установите этот флажок, если вы хотите сохранить файлы трассировки программы. По ссылке **<количество файлов>, <объем данных>** откройте окно **Полученные для анализа данные**. Установите флажки напротив тех файлов трассировки, которые вы хотите сохранить.
- 6. По ссылке **Сохранить отчет** откройте окно для сохранения архива с файлами данных.
- 7. Задайте имя архива и подтвердите сохранение.

Созданный архив вы можете отправить в Службу технической поддержки через портал My Kaspersky.

## <span id="page-103-0"></span>**О составе и хранении файлов трассировки**

Файлы трассировки хранятся на вашем компьютере в открытом виде в течение семи дней с момента выключения записи данных. По истечении семи дней файлы трассировки безвозвратно удаляются.

Файлы трассировки хранятся в папке ProgramData\Kaspersky Lab.

Файлы трассировки имеют следующие названия: КАV<номер версии dateXX.XX timeXX.XX pidXXX.><тип файла трассировки>.log.

Файлы трассировки могут содержать конфиденциальные данные. Ознакомиться с содержимым файла трассировки вы можете, открыв его в текстовом редакторе (например, «Блокнот»).

## <span id="page-103-1"></span>**Выполнение скрипта AVZ**

Не рекомендуется вносить изменения в текст скрипта, присланного вам специалистами «Лаборатории Касперского». В случае возникновения проблем в ходе выполнения скрипта обращайтесь в Службу технической поддержки.

► *Чтобы выполнить скрипт AVZ, выполните следующие действия:*

- 1. Откройте главное окно программы.
- 2. Нажмите на кнопку в нижней части окна.

Откроется окно **Поддержка**.

3. В открывшемся окне перейдите по ссылке **Мониторинг проблем**.

Откроется окно **Мониторинг проблем**.

- 4. В открывшемся окне по ссылке **Выполнить скрипт** откройте окно **Выполнение скрипта**.
- 5. Скопируйте текст скрипта, полученного от специалистов Службы технической поддержки, вставьте его в поле ввода в открывшемся окне и нажмите на кнопку **Выполнить**.

Запустится выполнение скрипта.

В случае успешного выполнения скрипта работа мастера завершится автоматически. Если во время выполнения скрипта возникнет сбой, мастер выведет на экран соответствующее сообщение.

# **Ограничения и предупреждения**

Kaspersky Anti-Virus имеет ряд некритичных для работы программы ограничений.

### **Ограничения при обновлении предыдущей версии программы**

Программа может быть обновлена, если на вашем компьютере установлены следующие версии Kaspersky Anti-Virus:

- Kaspersky Anti-Virus 2013;
- Kaspersky Anti-Virus 2014;
- Kaspersky Anti-Virus 2015;
- Kaspersky Anti-Virus 2016.

Обновление более ранних версий программы не поддерживается.

После обновления предыдущей версии программы Kaspersky Anti-Virus запускается автоматически, даже если в сохраненных параметрах автозапуск программы выключен. При последующих перезагрузках операционной системы Kaspersky Anti-Virus не запускается автоматически, если в сохраненных параметрах автозапуск программы выключен.

При обновлении предыдущей версии Kaspersky Anti-Virus следующие параметры программы заменяются параметрами по умолчанию:

- параметры отображения Kaspersky Anti-Virus;
- расписание проверки;
- участие в Kaspersky Security Network;
- уровень защиты Файлового Антивируса;
- уровень защиты Почтового Антивируса;
- источники обновлений;
- список доверенных веб-адресов;
- параметры Проверки ссылок.

### **Ограничения работы некоторых компонентов и обработки файлов в автоматическом режиме**

Обработка зараженных файлов выполняется в автоматическом режиме по правилам, сформированным специалистами «Лаборатории Касперского». Вы не можете вручную изменять эти правила. Правила могут обновиться в результате обновления баз и программных модулей.

### **Ограничения проверки файлов и сертификатов веб-сайтов**

При проверке файла программа может обращаться за информацией об этом файле в Kaspersky Security Network. Если данные из Kaspersky Security Network получить не удалось, программа принимает решение о том, является ли этот файл зараженным, на основании локальных антивирусных баз.

### **Ограничения функциональности Мониторинга активности**

Функциональность противодействия программам-крипторам (шифрование файлов пользователя вредоносной программой) имеет следующие ограничения:

- Для обеспечения функциональности используется системная папка Temp. Если на системном диске, на котором расположена папка Temp, недостаточно свободного места для создания временных файлов, защита от программ-крипторов не предоставляется. При этом уведомление о невыполнении копирования (непредоставлении защиты) не выводится.
- Временные файлы удаляются автоматически при завершении работы Kaspersky Anti-Virus или отключении компонента Мониторинг активности.
- В случае нештатного завершения работы Kaspersky Anti-Virus временные файлы автоматически не удаляются. Чтобы удалить временные файлы, необходимо вручную очистить папку Temp. Для этого откройте окно **Выполнить** (**Запуск программы** в Windows XP) и в поле **Открыть** введите %TEMP%. Нажмите на кнопку **ОК**.

#### **Ограничения функциональности проверки защищенных соединений**

В связи с техническими ограничениями реализации алгоритмов проверки проверка защищенных соединений не поддерживает некоторые расширения протокола TLS 1.0 и выше (в частности NPN и ALPN). Подключение по этим протоколам может быть ограничено. Браузеры с поддержкой протокола SPDY используют вместо SPDY протокол HTTP поверх TLS, даже если сервер, к которому выполняется подключение, поддерживает SPDY. При этом уровень защиты соединения не снижается. Если сервер поддерживает только протокол SPDY и возможность установить соединение с помощью протокола HTTPS отсутствует, программа не будет контролировать установленное соединение.

Программа Kaspersky Anti-Virus не поддерживает обработку трафика, передаваемого через HTTPS/2 Proxy. Также программа не обрабатывает трафик, передаваемый через расширения протокола HTTP/2.

Программа Kaspersky Anti-Virus контролирует только те защищенные соединения, которые она может расшифровать. Программа не контролирует соединения, добавленные в список исключений (ссылка **Веб-сайты** в окне **Параметры сети**). Проверка и расшифровка зашифрованного трафика по умолчанию выполняется следующими компонентами:

- Веб-Антивирус.
- Проверка ссылок.

Kaspersky Anti-Virus расшифровывает зашифрованный трафик при работе пользователя в браузере Google Chrome, если в этом браузере отсутствует или выключено расширение Kaspersky Protection.

#### **Особенности обработки зараженных файлов компонентами программы**

Kaspersky Anti-Virus по умолчанию может удалять зараженные файлы, если их лечение невозможно. Удаление по умолчанию может выполняться при обработке файлов такими компонентами, как Почтовый Антивирус, Файловый Антивирус, при выполнении задач проверки, а также при обнаружении опасной активности программ компонентом Мониторинг активности.

#### **Предупреждение об изменении функциональности IM-Антивируса**

Начиная с версии Kaspersky Anti-Virus 2016 компонент IM-Антивирус не проверяет сообщения, переданные по протоколу IRC.
#### **О содержании персональных данных в файлах отчетов**

Файлы отчетов хранятся локально на вашем компьютере.

Путь к файлам отчетов: %allusersprofile%\Kaspersky Lab\AVP16.0.0\Report\Database.

Отчеты содержатся в следующих файлах:

- reports.db;
- reports.db-wal;
- reports.db-shm (не содержит персональных данных).

Файлы отчетов защищены от несанкционированного доступа, если в программе Kaspersky Anti-Virus включена самозащита. Если самозащита выключена, файлы отчетов не защищаются.

Файлы отчетов могут содержать персональные данные, полученные в результате работы компонентов защиты, таких как Файловый Антивирус, Почтовый Антивирус, Веб-Антивирус.

Файлы отчетов могут содержать следующие персональные данные:

- IP-адрес устройства пользователя;
- история посещения веб-сайтов;
- версия браузера и операционной системы;
- имена и пути расположения файлов cookie и других файлов;
- адрес электронной почты, отправитель, тема письма.

#### **Особенности работы процесса Autorun**

Процесс autorun выполняет запись результатов своей работы. Данные сохраняются в текстовые файлы с названием вида «kl-autorun-<date><time>.log». Чтобы просмотреть данные, требуется открыть окно **Выполнить** (**Запуск программы** в Windows XP), в поле **Открыть** ввести %TEMP% и нажать на кнопку **ОК**.

В файлы трассировки сохраняются пути к файлам установки, загруженным в ходе использования autorun. Данные хранятся в течение работы процесса autorun и безвозвратно удаляются при завершении этого процесса. Данные никуда не отправляются.

#### **Ограничения работы Kaspersky Anti-Virus при включенном режиме Device Guard на Microsoft Windows 10**

Частично ограничена работа следующей функциональности:

- Поиск и лечение руткитов (отложенное лечение файлов при перезагрузке компьютера, обнаружение вредоносных программ, прописывающихся в системном реестре на автозапуск).
- Эвристический анализ (эмуляция запуска подозрительных программ).

#### **О записи событий, касающихся Лицензионного соглашения и Kaspersky Security Network, в журнал событий Windows**

События принятия или отказа от условий Лицензионного соглашения, а также принятия или отказа от участия в Kaspersky Security Network записываются в журнал Windows.

#### **Ограничения проверки репутации локальных адресов в Kaspersky Security Network**

Ссылки, ведущие на локальные ресурсы, не проверяются в Kaspersky Security Network.

# **Глоссарий**

# **K**

## **Kaspersky Security Network (KSN)**

Инфраструктура облачных служб, предоставляющая доступ к оперативной базе знаний «Лаборатории Касперского» о репутации файлов, веб-ресурсов и программного обеспечения. Использование данных Kaspersky Security Network обеспечивает более высокую скорость реакции программ «Лаборатории Касперского» на угрозы, повышает эффективность работы некоторых компонентов защиты, а также снижает вероятность ложных срабатываний.

## **А**

#### **Активация программы**

Перевод программы в полнофункциональный режим. Активация выполняется пользователем во время или после установки программы. Для активации программы пользователю необходим код активации.

#### **Антивирусные базы**

Базы данных, которые содержат информацию об угрозах компьютерной безопасности, известных «Лаборатории Касперского» на момент выпуска антивирусных баз. Записи в антивирусных базах позволяют обнаруживать в проверяемых объектах вредоносный код. Антивирусные базы формируются специалистами «Лаборатории Касперского» и обновляются каждый час.

## **Б**

#### **База вредоносных веб-адресов**

Список адресов веб-ресурсов, содержимое которых может быть расценено как опасное. Список сформирован специалистами «Лаборатории Касперского», регулярно обновляется и входит в поставку программы «Лаборатории Касперского».

#### **База фишинговых веб-адресов**

Список адресов веб-ресурсов, которые определены специалистами «Лаборатории Касперского» как фишинговые. База регулярно обновляется и входит в поставку программы «Лаборатории Касперского».

#### **Блокирование объекта**

Запрет доступа к объекту со стороны внешних программ. Заблокированный объект не может быть прочитан, выполнен, изменен или удален.

### **Бонусные баллы**

Баллы, которые «Лаборатория Касперского» предоставляет пользователям, участвующим в программе «Защити друга». Бонусные баллы предоставляются пользователю, если пользователь разместил ссылку на программу «Лаборатории Касперского» в социальных сетях или в почтовом сообщении и по этой ссылке его друг загрузил установочный пакет программы и активировал программу.

#### **Бонусный код активации**

Код активации Kaspersky Anti-Virus, который предоставляется пользователю в обмен на бонусные баллы.

## **В**

#### **Вирус**

Программа, которая заражает другие программы – добавляет в них свой код, чтобы получить управление при запуске зараженных файлов. Это простое определение дает возможность выявить основное действие, выполняемое вирусом – заражение.

#### **Вирусная атака**

Ряд целенаправленных попыток заразить компьютер вирусом.

#### Возможно зараженный объект

Объект, код которого содержит модифицированный участок кода известной программы, представляющей угрозу, или объект, напоминающий такую программу по своему поведению.

#### Возможный спам

Сообщение, которое нельзя однозначно классифицировать как спам, но которое обладает некоторыми признаками спама (например, некоторые виды рассылок и рекламных сообщений).

## Г

#### Группа доверия

Группа, в которую Kaspersky Anti-Virus помещает программу или процесс в зависимости от наличия электронной цифровой подписи программы, репутации программы в Kaspersky Security Network, доверия к источнику программы и потенциальной опасности действий, которые выполняет программа или процесс. На основании принадлежности программы к группе доверия Kaspersky Anti-Virus может накладывать ограничения на действия этой программы в операционной системе.

В Kaspersky Anti-Virus используются следующие группы доверия: «Доверенные», «Слабые ограничения», «Сильные ограничения», «Недоверенные».

## Д

#### Доверенный процесс

Программный процесс, файловые операции которого не контролируются программой «Лаборатории Касперского»  $B$ режиме постоянной защиты. При обнаружении подозрительной активности доверенного процесса Kaspersky Anti-Virus исключает этот процесс из списка доверенных и блокирует его действия.

#### Доступное обновление

Пакет обновлений модулей программы «Лаборатории Касперского», в состав которого включены набор срочных обновлений, собранных за некоторый период, и изменения в архитектуре программы.

#### **Загрузочный сектор диска**

Загрузочный сектор – это особый сектор на жестком диске компьютера, дискете или другом устройстве хранения информации. Содержит сведения о файловой системе диска и программу-загрузчик, отвечающую за запуск операционной системы.

Существует ряд вирусов, поражающих загрузочные секторы дисков, которые так и называются – загрузочные вирусы (boot-вирусы). Программа «Лаборатории Касперского» позволяет проверять загрузочные секторы на присутствие вирусов и лечить их в случае заражения.

#### **Задача**

Функции, выполняемые программой «Лаборатории Касперского», реализованы в виде задач, например: задача полной проверки, задача обновления.

### **Зараженный объект**

Объект, участок кода которого полностью совпадает с участком кода известной программы, представляющей угрозу. Специалисты «Лаборатории Касперского» не рекомендуют вам работать с такими объектами.

## **К**

#### **Карантин**

Специальное хранилище, в которое программа помещает резервные копии файлов, измененных или удаленных во время лечения. Копии файлов хранятся в специальном формате и не представляют опасности для компьютера.

#### **Клавиатурный перехватчик**

Программа, предназначенная для скрытой записи информации о клавишах, нажимаемых пользователем во время работы на компьютере. Клавиатурные перехватчики также называют кейлоггерами.

#### Код активации

Код, который вы получаете, приобретая лицензию на использование Kaspersky Anti-Virus. Этот код необходим для активации программы.

Код активации представляет собой последовательность из двадцати латинских букв и цифр, в формате ххххх-ххххх-ххххх-ххххх.

#### Компоненты защиты

Части Kaspersky Anti-Virus, предназначенные для защиты компьютера от отдельных типов угроз (например, Анти-Фишинг). Каждый компонент защиты относительно независим от других компонентов и может быть отключен или настроен отдельно.

## $\overline{\phantom{a}}$

#### Ложное срабатывание

Ситуация, «Лаборатории когда незараженный объект определяется программой Касперского» как зараженный из-за того, что его код напоминает код вируса.

## M

#### Маска файла

Представление имени файла общими символами. Основными символами, используемыми в масках файлов, являются \* и ? (где \* - любое число любых символов, а ? - любой один символ).

## Н

#### Неизвестный вирус

Новый вирус, информации о котором нет в базах. Как правило, неизвестные вирусы обнаруживаются программой в объектах при помощи эвристического анализатора. Таким объектам присваивается статус возможно зараженных.

#### Несовместимая программа

Антивирусная программа стороннего производителя или программа «Лаборатории Касперского», не поддерживающая управление через Kaspersky Anti-Virus.

## $\Omega$

#### Обновление

Процедура замены / добавления новых файлов (баз или программных модулей), получаемых с серверов обновлений «Лаборатории Касперского».

#### Объекты автозапуска

Набор программ, необходимых для запуска и правильной работы операционной системы и программного обеспечения вашего компьютера. Каждый раз при старте операционная система запускает эти объекты. Существуют вирусы, способные поражать именно объекты автозапуска, что может привести, например, к блокированию запуска операционной системы.

## П

#### Пакет обновлений

Пакет файлов для обновления баз и программных модулей. Программа «Лаборатории Касперского» копирует пакеты обновлений с серверов обновлений «Лаборатории Касперского», затем автоматически устанавливает и применяет их.

#### Параметры задачи

Параметры работы программы, специфичные для каждого типа задач.

#### Потенциально заражаемый файл

Файл, который в силу своей структуры или формата может быть использован злоумышленниками в качестве «контейнера» для размещения и распространения вредоносного кода. Как правило, это исполняемые файлы, например, с расширением com, ехе, dll и другими. Риск внедрения в такие файлы вредоносного кода достаточно высок.

## **Проверка трафика**

Проверка в режиме реального времени с использованием информации текущей (последней) версии баз объектов, передаваемых по всем протоколам (например, HTTP, FTP и прочим).

#### **Программные модули**

Файлы, входящие в состав установочного пакета программы «Лаборатории Касперского» и отвечающие за реализацию его основных задач. Каждому типу задач, реализуемых программой (защита, проверка, обновление баз и программных модулей), соответствует свой программный модуль.

### **Протокол**

Четко определенный и стандартизованный набор правил, регулирующих взаимодействие между клиентом и сервером. К ряду хорошо известных протоколов и связанных с ними служб относятся: HTTP, FTP и NNTP.

#### **Профиль в программе «Защити друга»**

Сводная информация об участии пользователя в программе «Защити друга». В профиле содержится количество набранных им бонусных баллов, ссылка на страницу загрузки Kaspersky Anti-Virus, а также предоставленные пользователю бонусные коды активации.

#### **Р**

#### **Рейтинг пользователя**

Степень активности пользователя при использовании Kaspersky Anti-Virus. Рейтинг пользователя отображается в профиле в программе «Защити друга» и зависит от параметров и используемой версии программы.

## **Руткит**

Программа или набор программ для скрытия следов присутствия злоумышленника или вредоносной программы в операционной системе.

В операционных системах Windows под руткитом принято подразумевать программу, которая внедряется в операционную систему и перехватывает системные функции (Windows API). Перехват и модификация низкоуровневых API-функций, в первую очередь, позволяет такой программе достаточно качественно маскировать свое присутствие в операционной системе. Кроме того, как правило, руткит может маскировать присутствие в операционной системе любых описанных в его конфигурации процессов, каталогов и файлов на диске, ключей в реестре. Многие руткиты устанавливают в операционную систему свои драйверы и службы (они также являются «невидимыми»).

## C

#### Серверы обновлений «Лаборатории Касперского»

HTTP-серверы «Лаборатории Касперского», с которых программа «Лаборатории Касперского» получает обновления баз и программных модулей.

#### Скрипт

Небольшая компьютерная программа или независимая часть программы (функция), как правило, написанная для выполнения конкретной задачи. Наиболее часто применяется при использовании программ, встраиваемых в гипертекст. Скрипты запускаются, например, когда вы открываете некоторые веб-сайты.

Если включена постоянная защита, программа отслеживает запуск скриптов, перехватывает их и проверяет на присутствие вирусов. В зависимости от результатов проверки вы можете запретить или разрешить выполнение скрипта.

#### Спам

Несанкционированная массовая рассылка сообщений электронной почты, чаще всего рекламного характера.

#### Срок действия лицензии

Период времени, в течение которого вы можете пользоваться функциями программы и дополнительными услугами.

## **Степень угрозы**

Показатель вероятности, с которой компьютерная программа может представлять угрозу для операционной системы. Степень угрозы вычисляется с помощью эвристического анализа на основании критериев двух типов:

- статических (например, информация об исполняемом файле программы: размер файла, дата создания и тому подобное);
- динамических, которые применяются во время моделирования работы программы в виртуальном окружении (анализ вызовов программой системных функций).

Степень угрозы позволяет выявить поведение, типичное для вредоносных программ. Чем ниже степень угрозы, тем больше действий в операционной системе разрешено программе.

# **Т**

### **Технология iChecker**

Технология, позволяющая увеличить скорость антивирусной проверки за счет исключения тех объектов, которые не были изменены с момента предыдущей проверки, при условии, что параметры проверки (базы программы и настройки) не были изменены. Информация об этом хранится в специальной базе. Технология применяется как в режиме постоянной защиты, так и в режиме проверки по требованию.

Например, у вас есть файл архива, который был проверен программой «Лаборатории Касперского» и которому был присвоен статус *не заражен*. В следующий раз этот архив будет исключен из проверки, если он не был изменен и не менялись параметры проверки. Если вы изменили состав архива, добавив в него новый объект, изменили параметры проверки, обновили базы программы, архив будет проверен повторно.

Ограничения технологии iChecker:

- технология не работает с файлами больших размеров, так как в этом случае проверить весь файл быстрее, чем вычислять, был ли он изменен с момента последней проверки;
- технология поддерживает ограниченное число форматов.

## Трассировка

Отладочное выполнение программы, при котором послевыполнения каждой команды происходит остановка и отображается результат этого шага.

# V

#### Упакованный файл

Файл архива, который содержит в себе программу-распаковщик и инструкции операционной системе для ее выполнения.

### Уровень безопасности

Под уровнем безопасности понимается предустановленный набор параметров работы компонента программы.

#### **Уязвимость**

Недостаток в операционной системе или программе, который может быть использован производителями вредоносного программного обеспечения для проникновения в операционную систему или программу и нарушения ее целостности. Большое количество уязвимостей в операционной системе делает ее работу ненадежной, так как внедрившиеся в операционную систему вирусы могут вызывать сбои в работе как самой операционной системы, так и установленных программ.

#### $\boldsymbol{\Phi}$

#### **Фишинг**

Вид интернет-мошенничества, заключающийся в рассылке сообщений электронной почты с целью кражи конфиденциальных данных, как правило, финансового характера.

# **Ц**

#### **Цифровая подпись**

Зашифрованный блок данных, который входит в состав документа или программы. Цифровая подпись используется для идентификации автора документа или программы. Для создания цифровой подписи автор документа или программы должен иметь цифровой сертификат, который подтверждает личность автора.

Цифровая подпись позволяет проверить источник и целостность данных, и защититься от подделки.

## **Э**

#### **Эвристический анализатор**

Технология обнаружения угроз, информация о которых еще не занесена в базы «Лаборатории Касперского». Эвристический анализатор позволяет обнаруживать объекты, поведение которых в операционной системе может представлять угрозу безопасности. Объекты, обнаруженные с помощью эвристического анализатора, признаются возможно зараженными. Например, возможно зараженным может быть признан объект, который содержит последовательности команд, свойственные вредоносным объектам (открытие файла, запись в файл).

# **АО «Лаборатория Касперского»**

«Лаборатория Касперского» – известный в мире производитель систем компьютерной защиты от различных видов угроз, включая защиту от вирусов и других вредоносных программ, нежелательной почты (спама), сетевых и хакерских атак.

В 2008 году «Лаборатория Касперского» вошла в четверку ведущих мировых лидеров рынка программных решений для обеспечения информационной безопасности конечных пользователей (рейтинг «IDC Worldwide Endpoint Security Revenue by Vendor»). В России, по данным IDC, «Лаборатория Касперского» – самый предпочитаемый производитель систем компьютерной защиты для домашних пользователей («IDC Endpoint Tracker 2014»).

«Лаборатория Касперского» основана в России в 1997 году. Сегодня «Лаборатория Касперского» – это международная группа компаний с 34 офисами в 31 стране мира. В компании работает более 3000 квалифицированных специалистов.

**ПРОДУКТЫ**. Продукты «Лаборатории Касперского» защищают как домашние компьютеры, так и компьютерные сети организаций.

Линейка персональных продуктов включает программы, обеспечивающие информационную безопасность настольных компьютеров и ноутбуков, планшетных компьютеров, смартфонов и других мобильных устройств.

Компания предлагает решения и технологии для защиты и контроля рабочих станций и мобильных устройств, виртуальных машин, файловых и веб-серверов, почтовых шлюзов, сетевых экранов. Также в портфеле компании есть специализированные продукты для защиты от DDoS-атак, защиты сред под управлением АСУТП и предотвращения финансового мошенничества. Использование этих решений в сочетании с централизованными средствами управления позволяет построить и эксплуатировать эффективную автоматизированную защиту организации любого размера от компьютерных угроз. Продукты «Лаборатории Касперского» сертифицированы крупными тестовыми лабораториями, совместимы с программным обеспечением многих поставщиков программного обеспечения и оптимизированы для работы на многих аппаратных платформах.

Вирусные аналитики «Лаборатории Касперского» работают круглосуточно. Каждый день они находят сотни тысяч новых компьютерных угроз, создают средства их обнаружения и лечения и включают сигнатуры этих угроз в базы, используемые программами «Лаборатории Касперского».

**ТЕХНОЛОГИИ**. Многие технологии, без которых трудно представить себе современный антивирус, впервые разработаны именно «Лабораторией Касперского». Не случайно программное ядро Антивируса Касперского используют в своих продуктах многие другие разработчики программного обеспечения, среди них: Alcatel-Lucent, Alt-N, Asus, BAE Systems, Blue Coat, Check Point, Cisco Meraki, Clearswift, D-Link, Facebook, General Dynamics, H3C, Juniper Networks, Lenovo, Microsoft, NETGEAR, Openwave Messaging, Parallels, Qualcomm, Samsung, Stormshield, Toshiba, Trustwave, Vertu, ZyXEL. Многие из инновационных технологий компании подтверждены патентами.

**ДОСТИЖЕНИЯ**. За годы борьбы с компьютерными угрозами «Лаборатория Касперского» завоевала сотни наград. Например, в 2014 году по итогам испытаний и исследований, проведенных авторитетной австрийской антивирусной лабораторией AV-Comparatives, «Лаборатория Касперского» стала одним из двух лидеров по количеству полученных сертификатов Advanced+, в результате компания была удостоена сертификата Top Rated. Но главная награда «Лаборатории Касперского» – это приверженность пользователей по всему миру. Продукты и технологии компании защищают более 400 миллионов пользователей. Количество организаций, являющихся ее клиентами, превышает 270 тысяч.

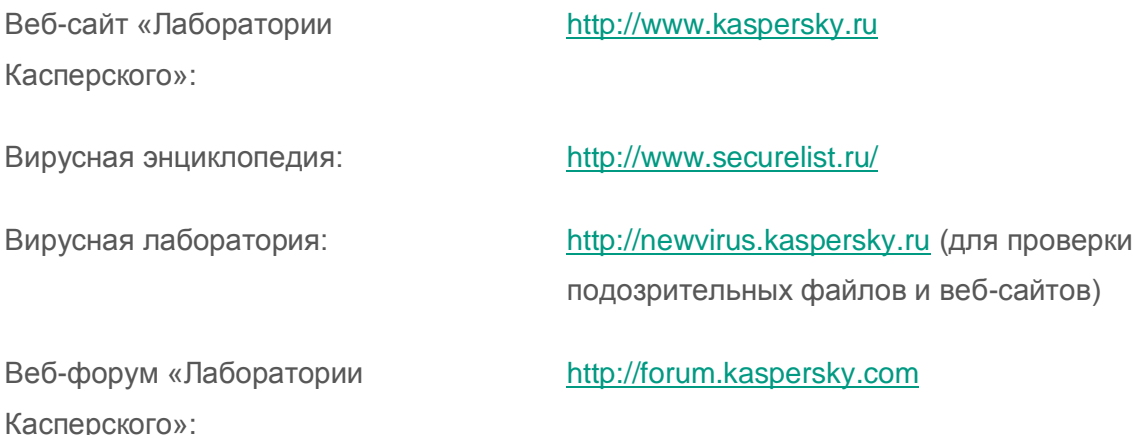

# **Информация о стороннем коде**

Информация о стороннем коде содержится в файле legal\_notices.txt, расположенном в папке установки программы.

# **Уведомления о товарных знаках**

Зарегистрированные товарные знаки и знаки обслуживания являются собственностью их правообладателей.

Google Chrome, Chrome – товарные знаки Google, Inc.

Intel, Celeron, Atom – товарные знаки Intel Corporation, зарегистрированные в Соединенных Штатах Америки и в других странах.

Internet Explorer, Microsoft, Windows, Windows Vista – товарные знаки Microsoft Corporation, зарегистрированные в Соединенных Штатах Америки и в других странах.

Mozilla и Firefox – товарные знаки Mozilla Foundation.

# Предметный указатель

# K

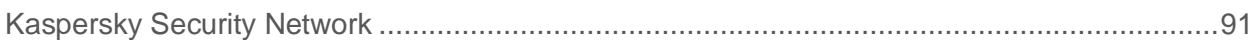

# A

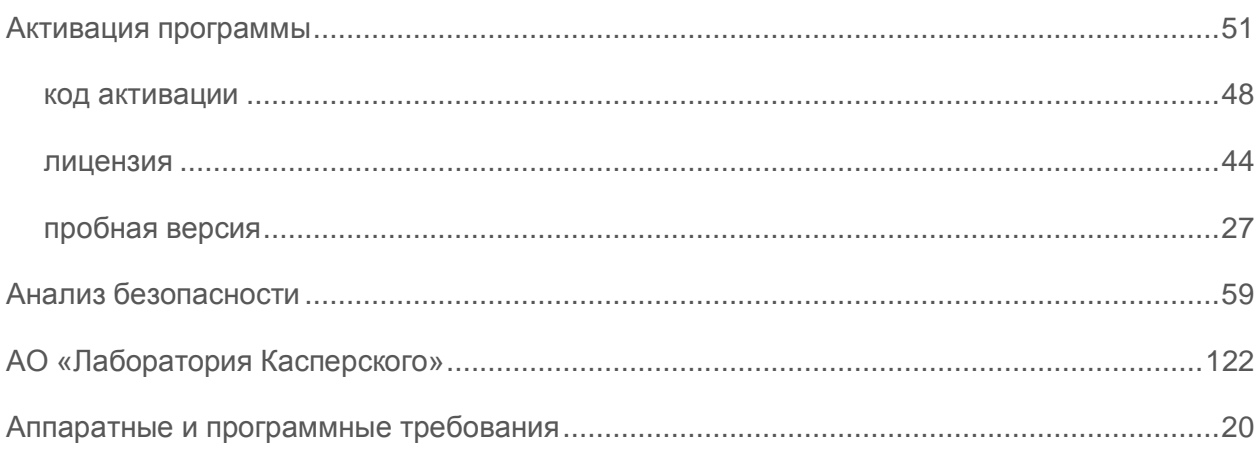

## Б

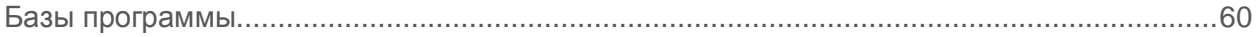

# $\overline{\mathbf{B}}$

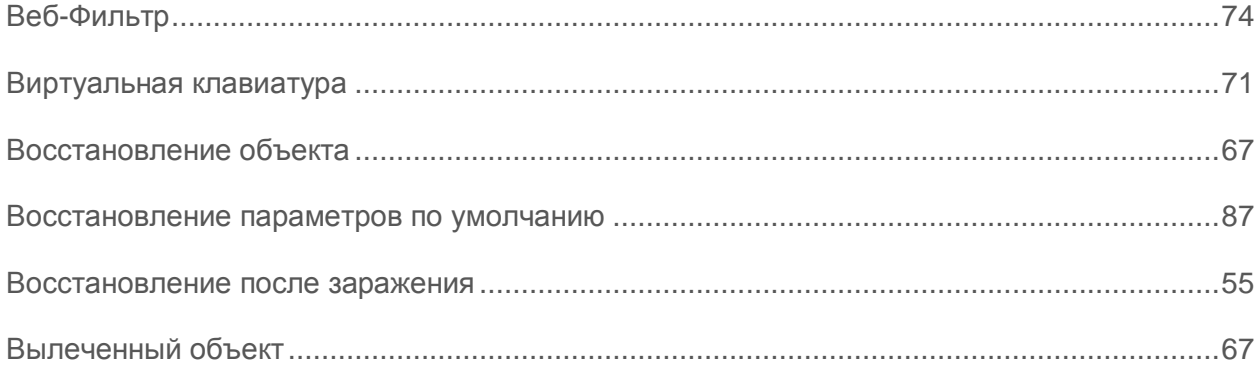

# Д

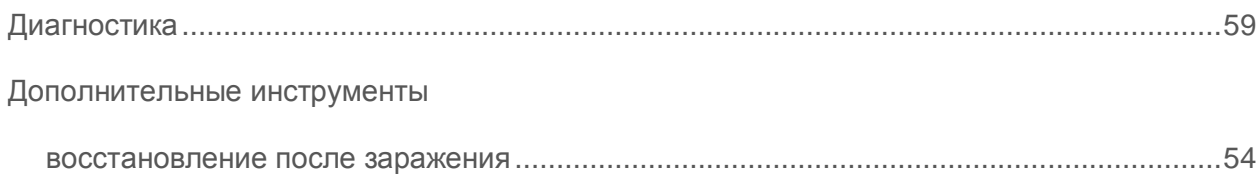

# $\overline{\mathbf{3}}$

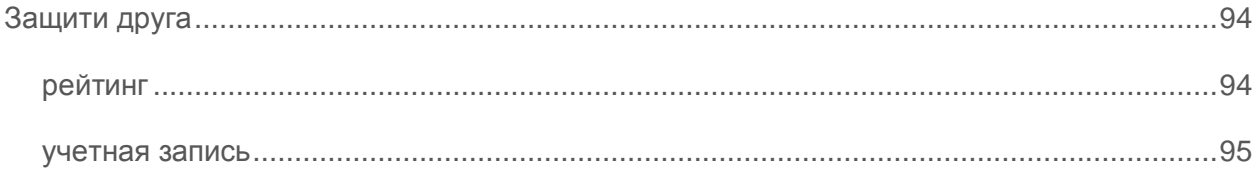

# $\overline{M}$

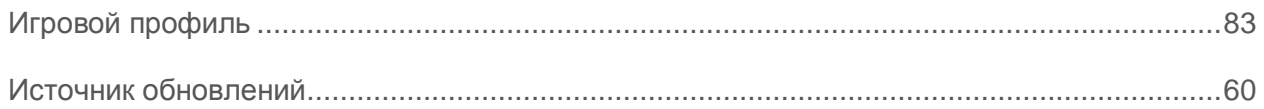

# $\overline{\mathsf{K}}$

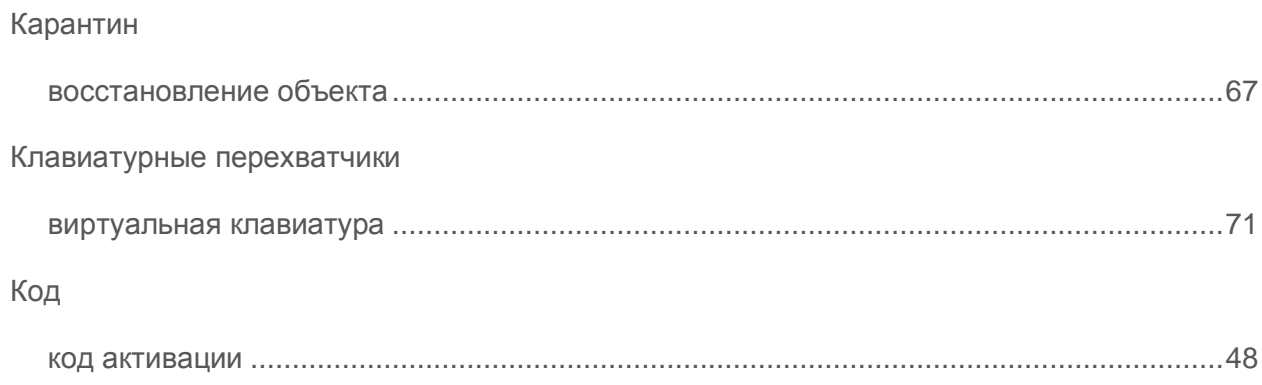

# Л

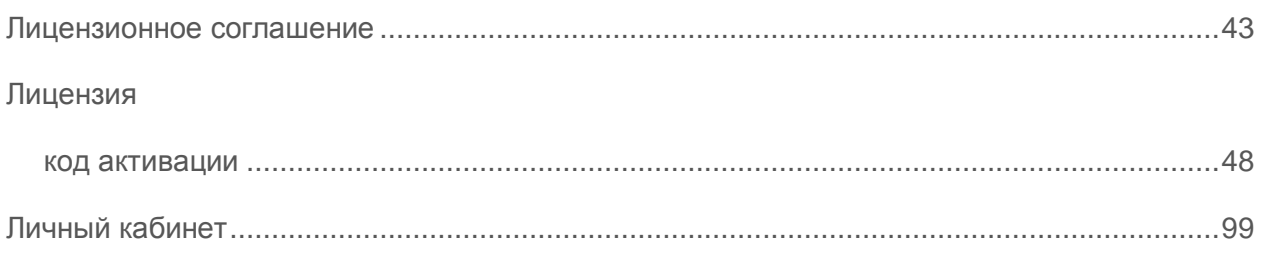

# $\overline{\mathbf{O}}$

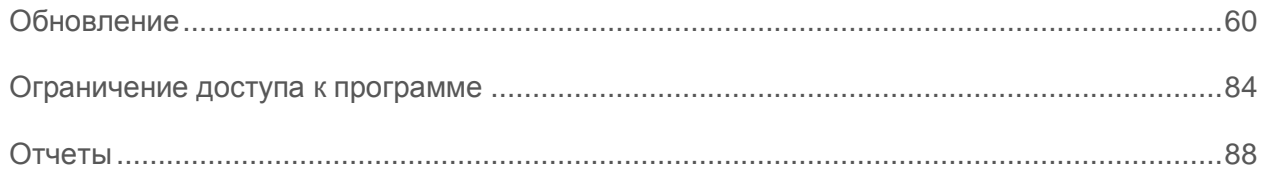

# $\overline{\mathsf{L}}$

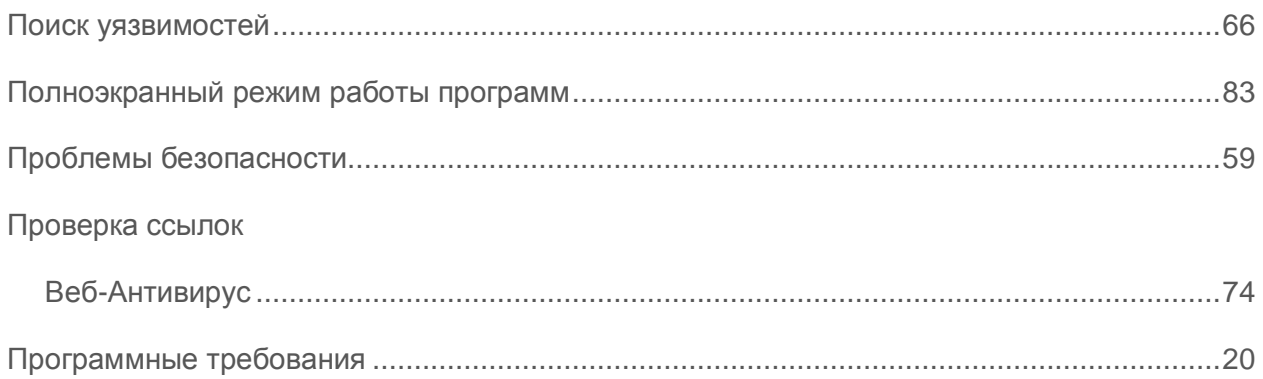

# $\mathbf C$

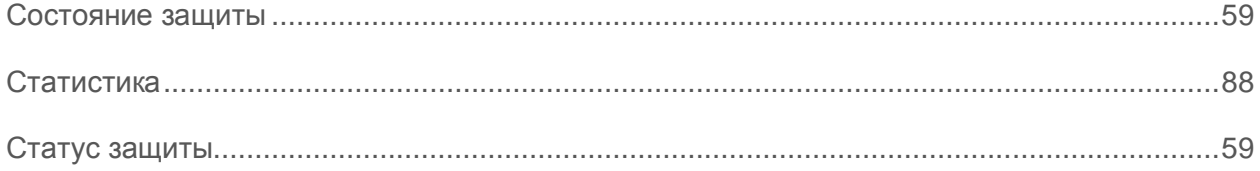

# T

## Трассировка

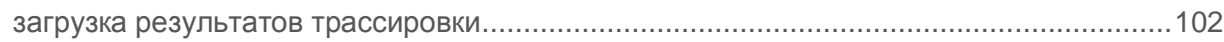

## y

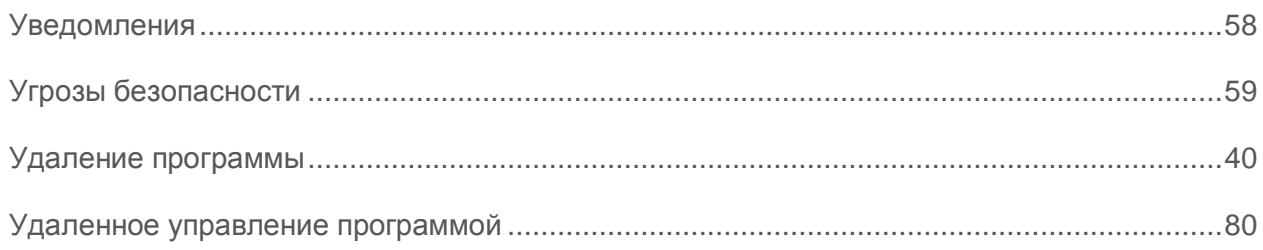

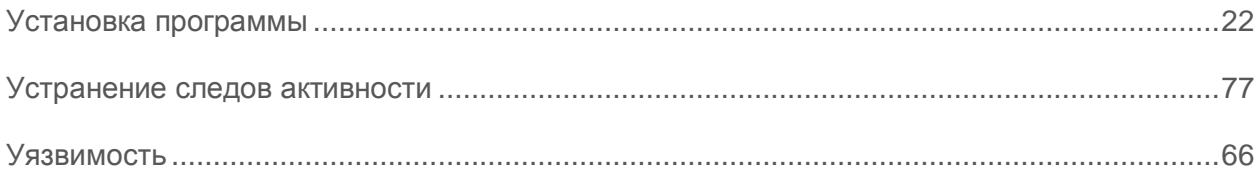

# 

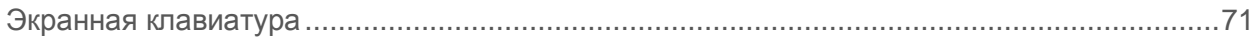